# 华为防火墙

# **SSL VPN** 故障处理

文档版本 02 发布日期 2021-06-30

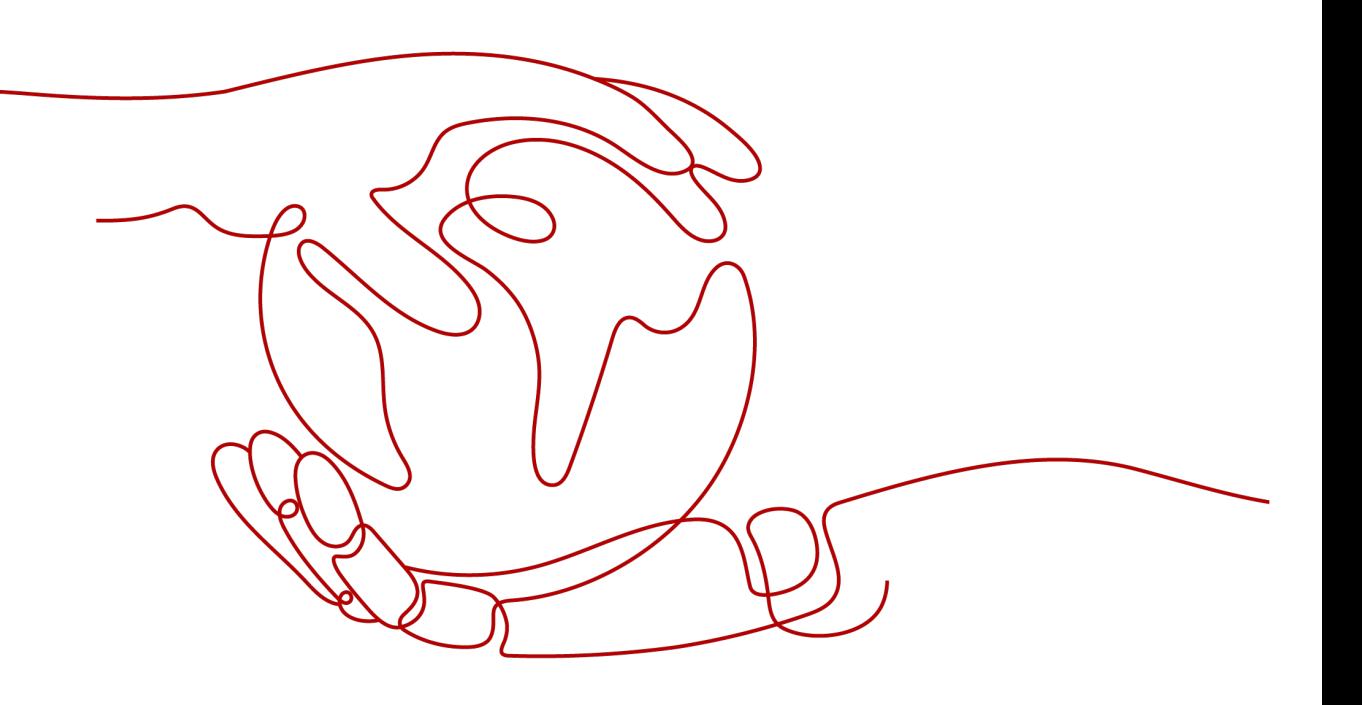

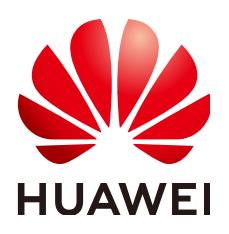

#### 版权所有 **©** 华为技术有限公司 **2021**。 保留一切权利。

非经本公司书面许可,任何单位和个人不得擅自摘抄、复制本文档内容的部分或全部,并不得以任何形式传 播。

#### 商标声明

**、<br>HUAWE和其他华为商标均为华为技术有限公司的商标。** 本文档提及的其他所有商标或注册商标,由各自的所有人拥有。

#### 注意

您购买的产品、服务或特性等应受华为公司商业合同和条款的约束,本文档中描述的全部或部分产品、服务或 特性可能不在您的购买或使用范围之内。除非合同另有约定,华为公司对本文档内容不做任何明示或暗示的声 明或保证。

由于产品版本升级或其他原因,本文档内容会不定期进行更新。除非另有约定,本文档仅作为使用指导,本文 档中的所有陈述、信息和建议不构成任何明示或暗示的担保。

# 华为技术有限公司

地址: 深圳市龙岗区坂田华为总部办公楼 邮编:518129

网址: <https://e.huawei.com>

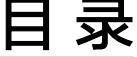

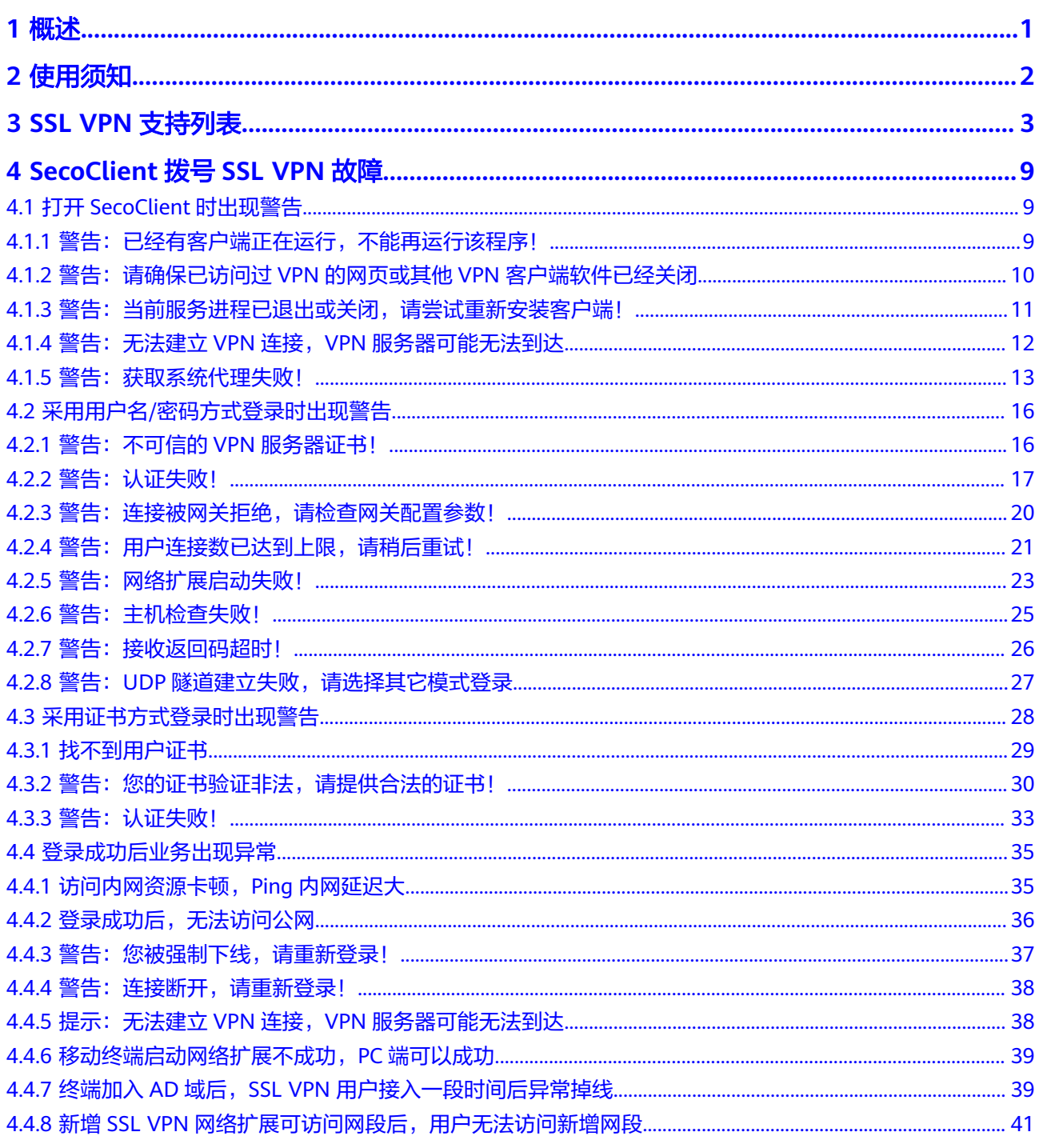

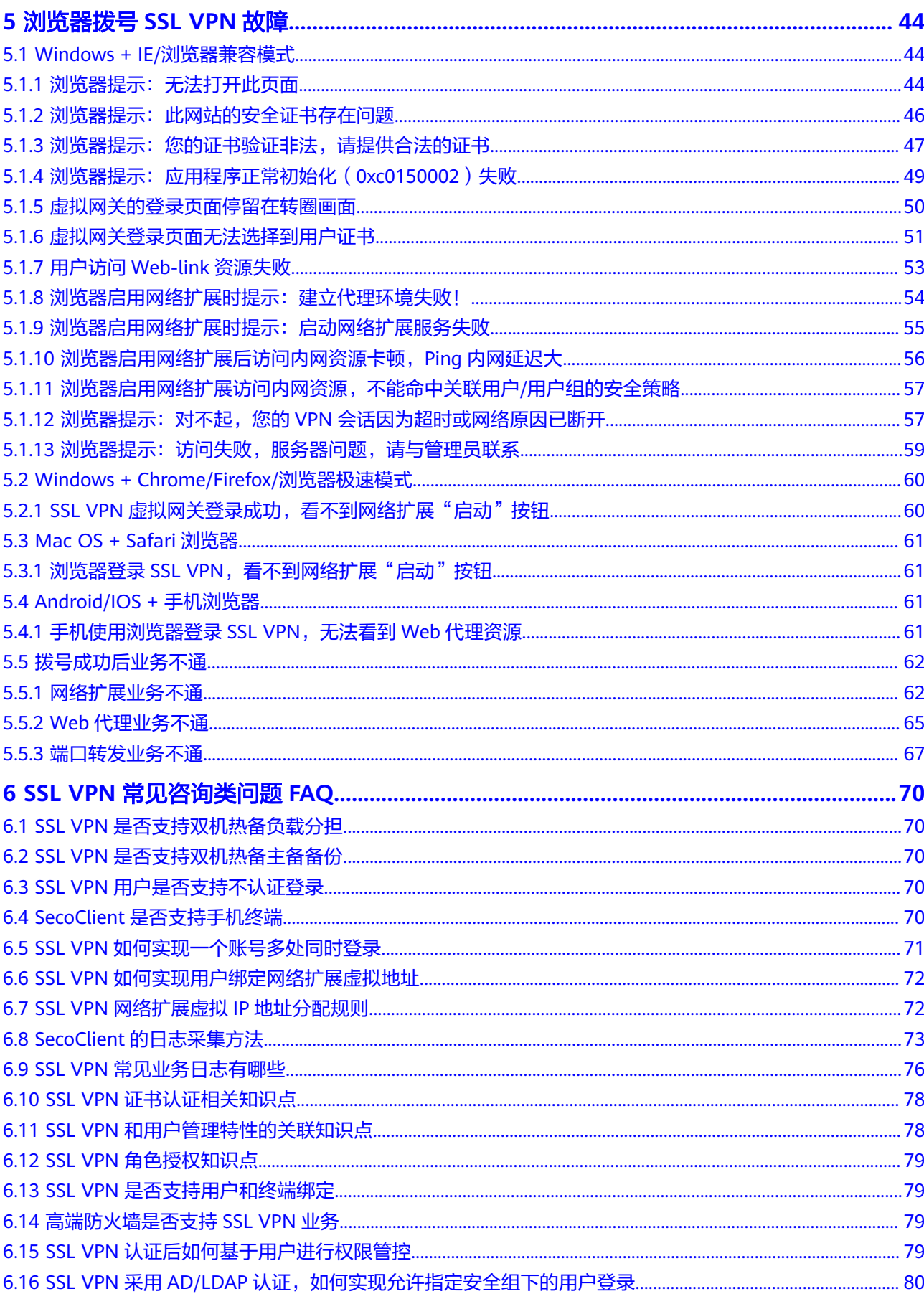

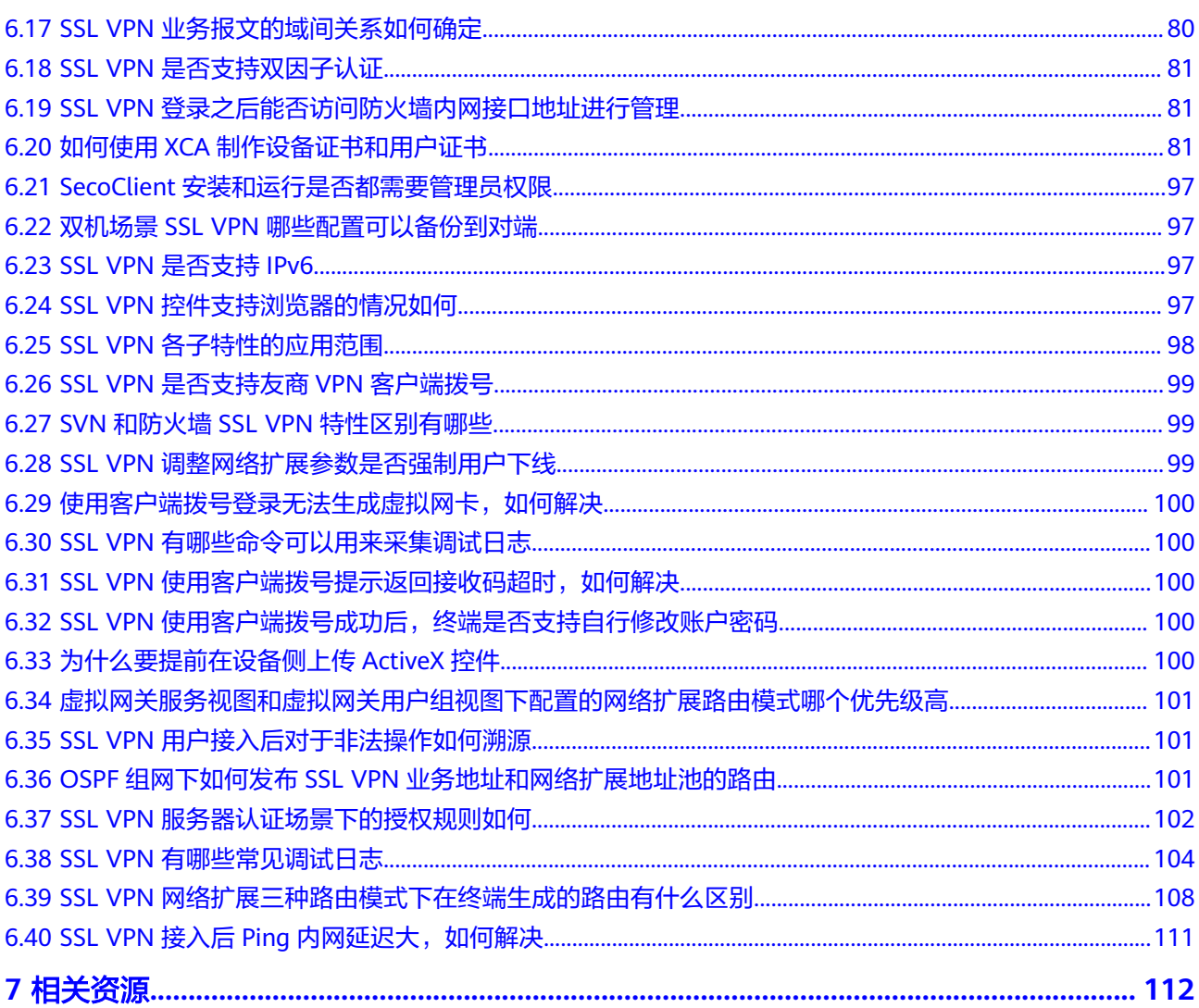

# **1** 概述

<span id="page-5-0"></span>本文档介绍了SSL VPN故障和咨询问题的最常见解决方案,包括SecoClient拨号故障、 浏览器拨号故障和常见咨询类问题,供您在开始排除故障并致电华为技术支持之前尝 试。

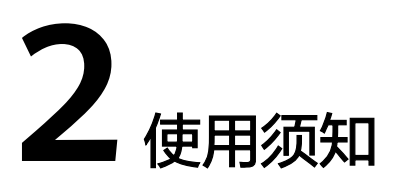

- <span id="page-6-0"></span>● 使用前建议您了解华为防火墙SSL VPN的基本配置。
- 本文档以华为USG6000系列防火墙产品V5版本为例。不同产品和版本的实现可能 会有差异。
- 本文档中FW是防火墙的缩写。
- 本文档中使用到的公网IP地址均为示意,不指代任何实际意义。

# **3 SSL VPN** 支持列表

# <span id="page-7-0"></span>**SSL VPN** 支持接入方式

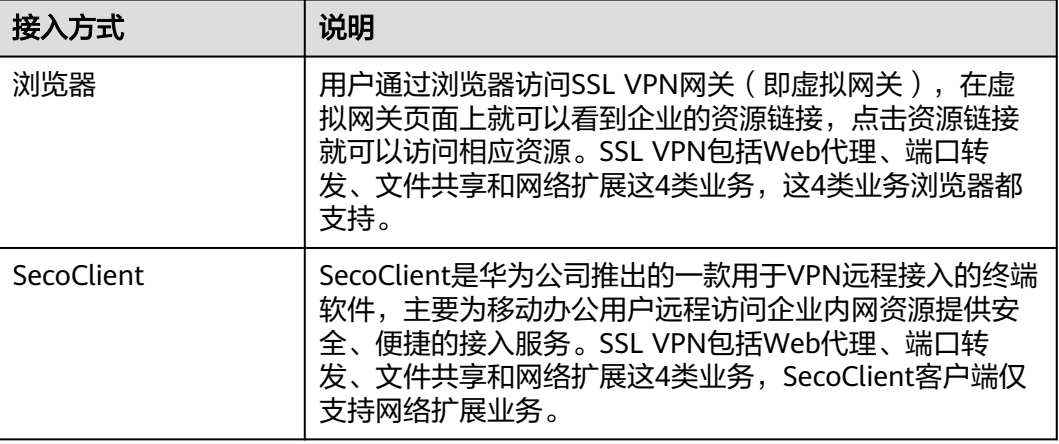

# 虚拟网关规格

对于USG6000E的规格,请登录网站,使用<mark>规格查询工具</mark>进行查询。其他型号如下所 示:

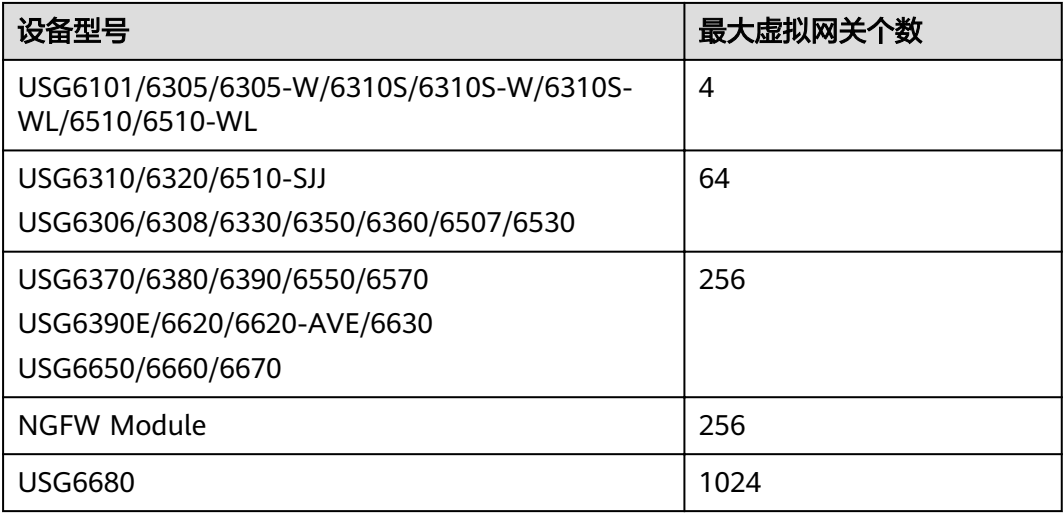

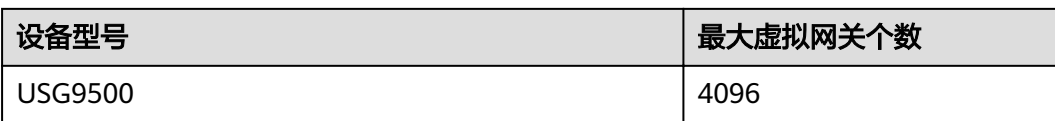

## **SSL VPN** 用户规格

所有型号的设备都缺省提供了100个最大并发用户数,如果用户想增加最大并发用户 数,可以购买License。购买License以后总的最大并发用户数(缺省的100个用户也算 在内),不能超过下表中各设备对应的最大并发用户数规格。例如,USG6320支持的 最大并发用户数是200个,实际购买License中的最大并发用户数不要超过100个。因为 超过100以后,算上缺省的100个,总数就超过了设备规格。

对于USG6000E的规格,请登录网站,使用<mark>规格查询工具</mark>进行查询。其他型号如下所 示:

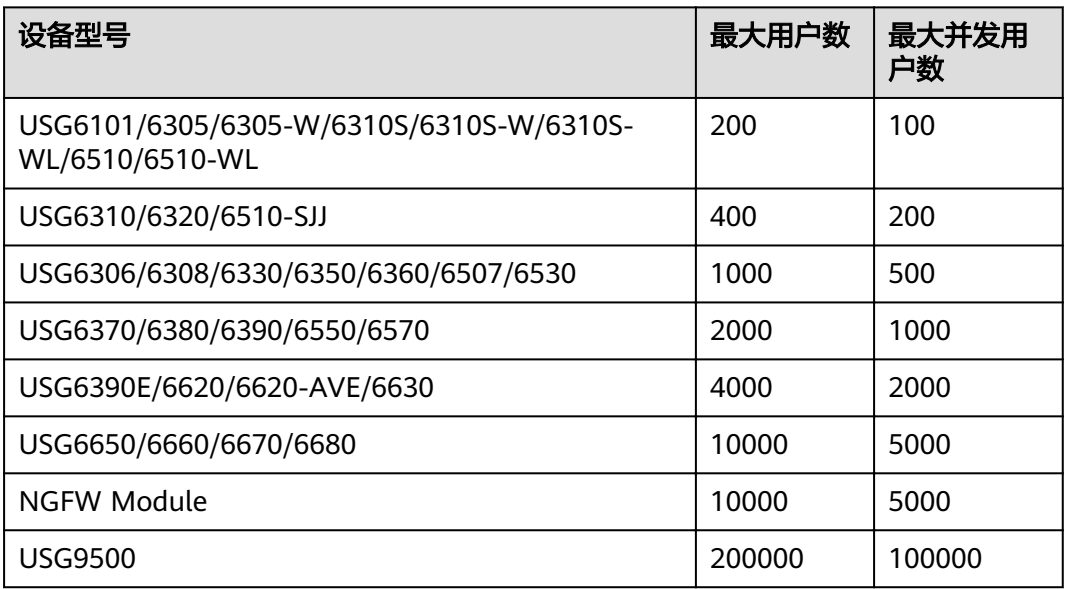

# **SSL VPN** 支持的操作系统和浏览器

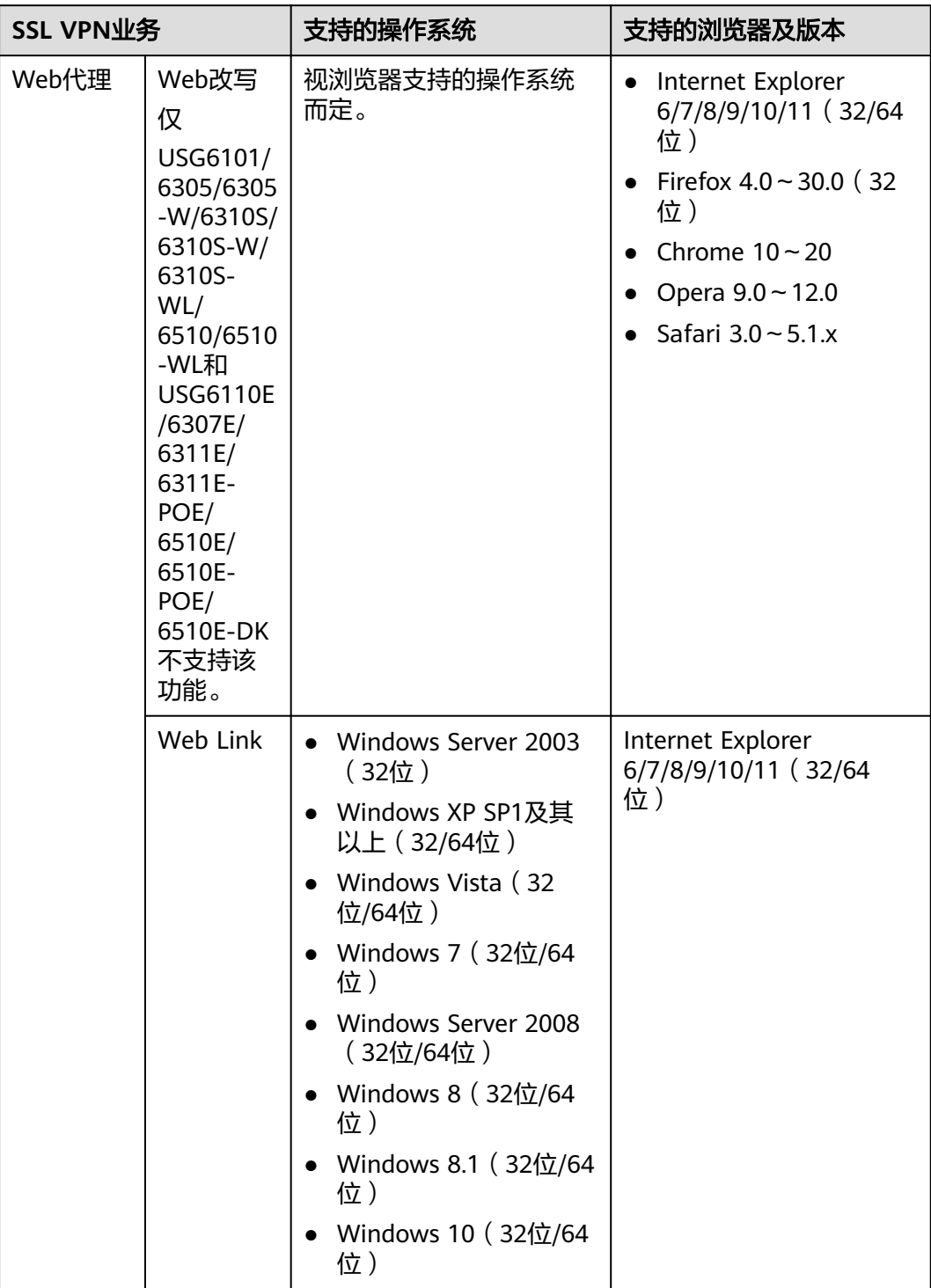

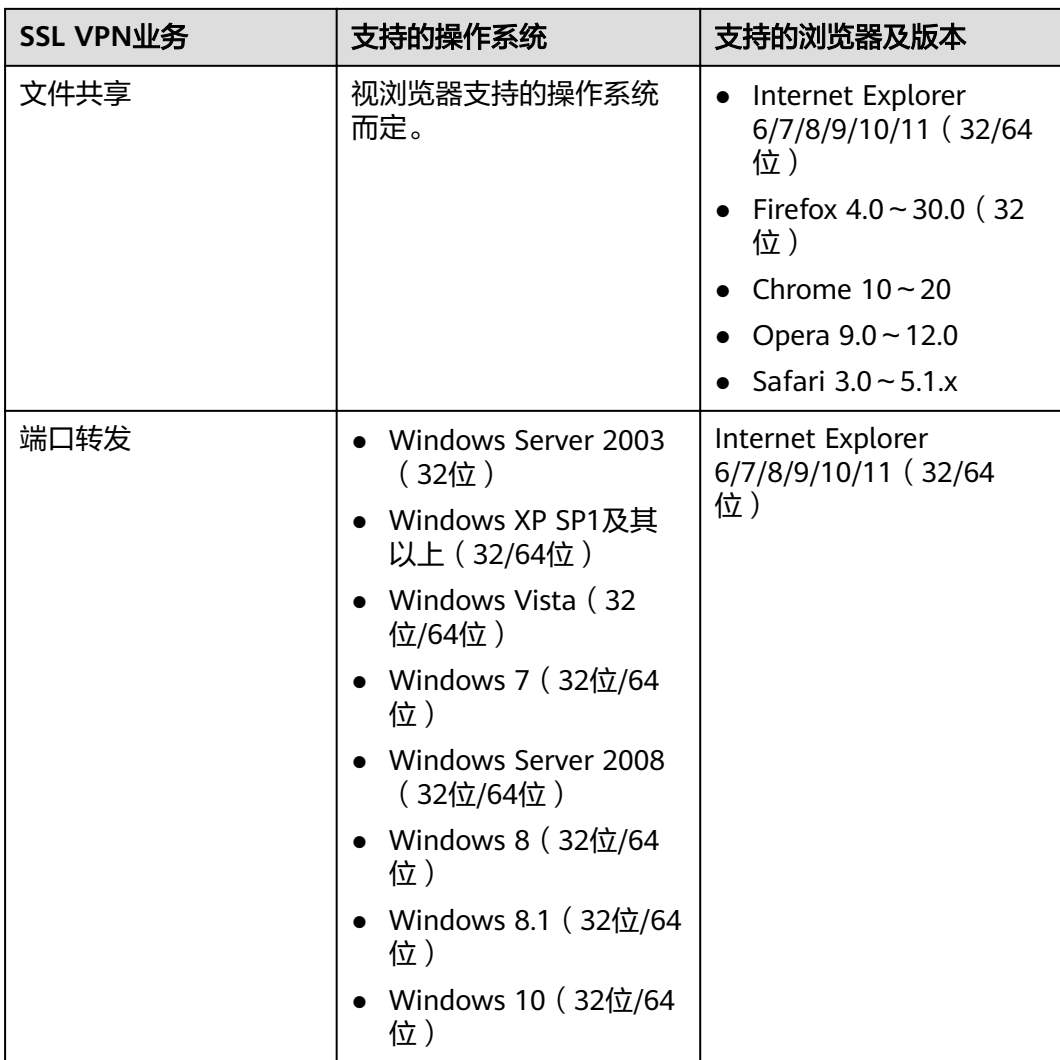

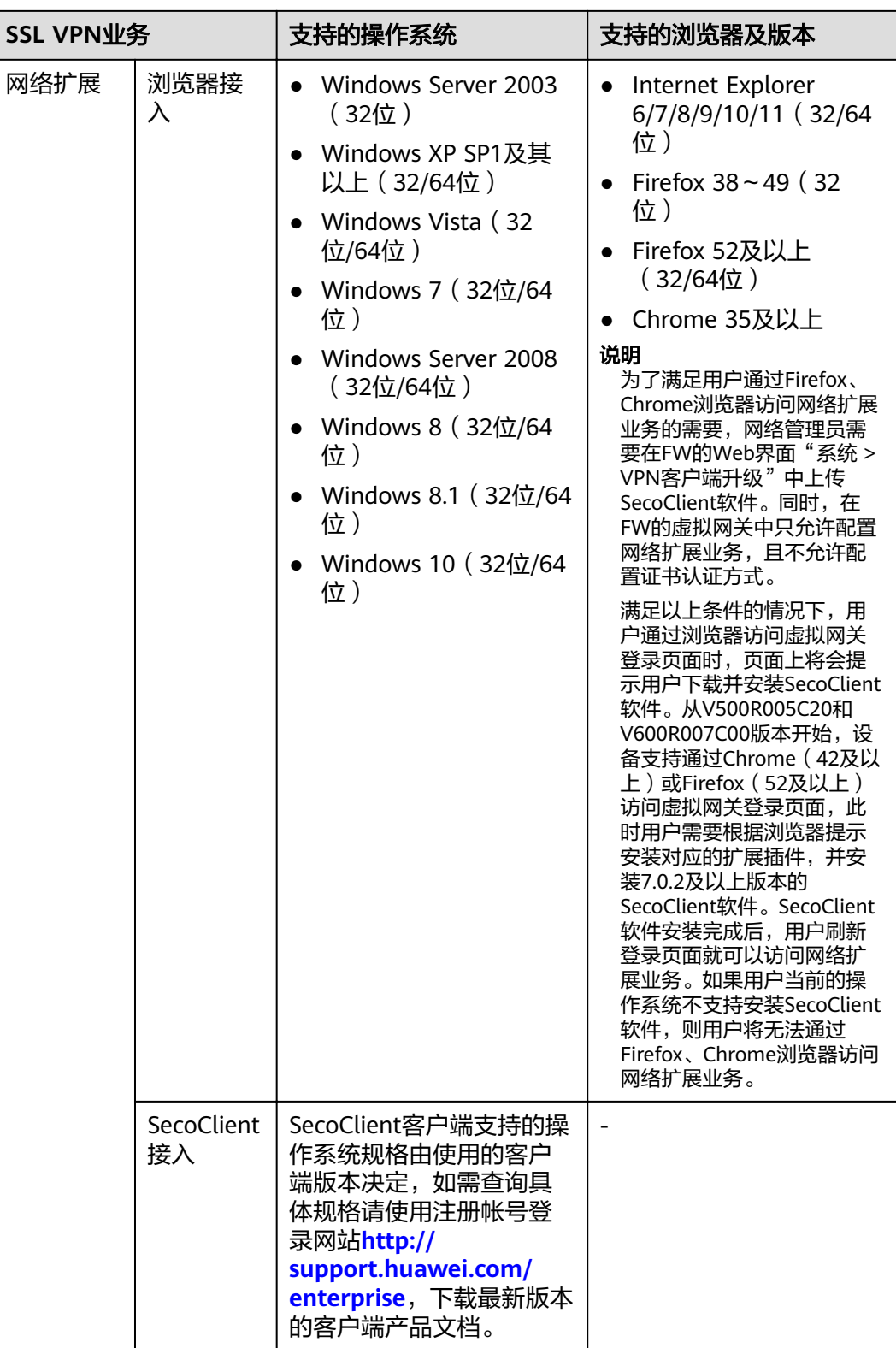

# 文件共享协议规格

● SMB(CIFS)协议仅支持32位操作系统。

- NFS协议支持Unix的UID和GID验证。
- NFS v3支持基于UDP的NFS文件共享。
- SMB(CIFS)协议支持签名特性,即SMB类型的文件共享资源需要输入用户名和 密码成功登录后才可以访问。

## 其他规格

- FW支持的SSL协议版本:TLS 1.0、TLS 1.1、TLS 1.2。
- 一个虚拟网关可以创建63个自定义角色和一个默认角色。
- 一个自定义角色最多关联256个用户和用户组,默认角色无限制。
- 一个自定义角色关联的最大资源数为1024,默认角色可以关联的最大资源数与虚 拟网关最大允许资源数相同。
- 一个角色最多关联128条主机检查策略。

# <span id="page-13-0"></span>**4 SecoClient** 拨号 **SSL VPN** 故障

# **4.1** 打开 **SecoClient** 时出现警告

# **4.1.1** 警告:已经有客户端正在运行,不能再运行该程序!

## 现象描述

打开SecoClient时,系统告警"已经有客户端正在运行,不能再运行该程序!"。

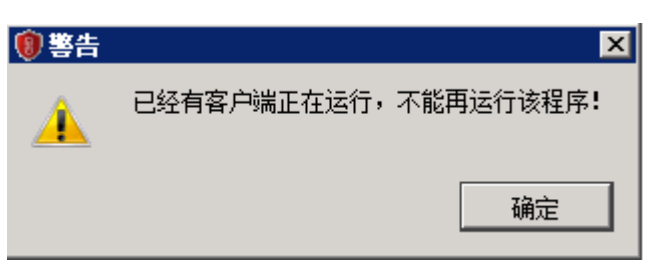

## 可能原因

终端上已经有SecoClient在运行。

## 处理步骤

- 1. 关闭已有的SecoClient运行程序以及使用了SSL VPN业务的浏览器。
- 2. 检查任务管理器中的SecoClient.exe进程是否已同步关闭,如果没有,请选中 SecoClient.exe进程,然后单击"结束进程"。

<span id="page-14-0"></span>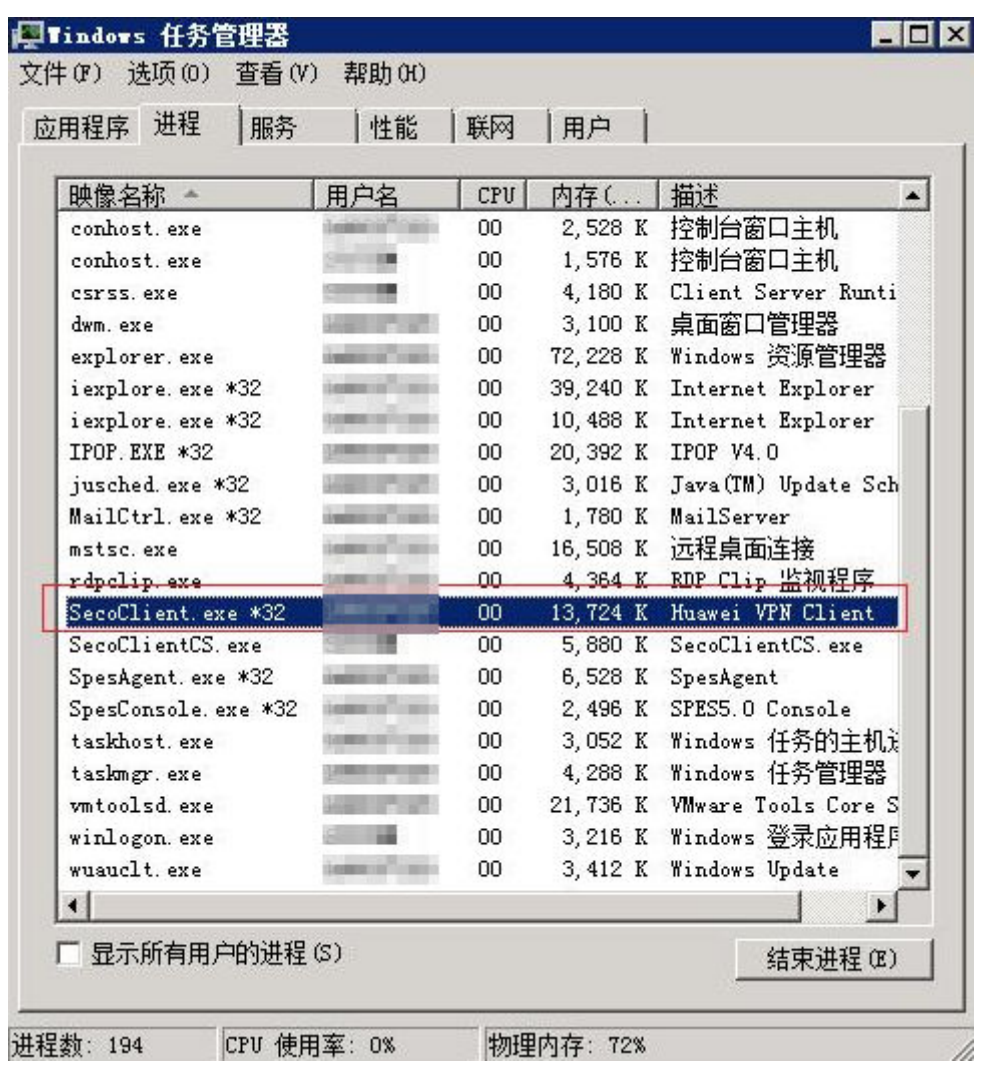

# **4.1.2** 警告:请确保已访问过 **VPN** 的网页或其他 **VPN** 客户端软件已 经关闭**.**

# 现象描述

打开SecoClient时,系统告警"请确保已访问过VPN的网页或其他VPN客户端软件已经 ……<br>关闭"。

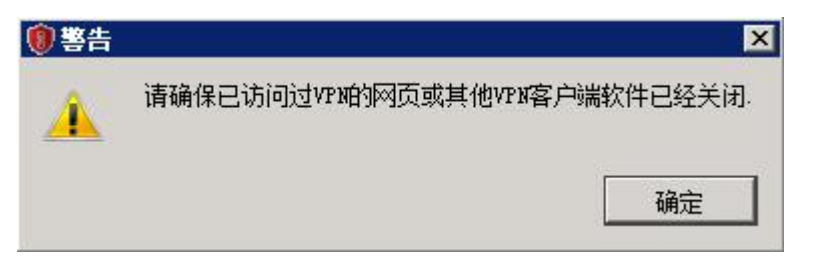

#### 可能原因

1. 终端上已经有IE内核的浏览器登录了SSL VPN。

2. 终端上已经有SVNClient (老的SSL VPN客户端)登录了SSL VPN。

#### <span id="page-15-0"></span>处理步骤

检查终端上是否已经有IE内核的浏览器或SVNClient登录了SSL VPN。如果存在,请从 浏览器登录SSL VPN的主页中注销,或退出SVNClient程序,然后再打开SecoClient。

# **4.1.3** 警告:当前服务进程已退出或关闭,请尝试重新安装客户端!

#### 现象描述

打开SecoClient时,系统告警"当前服务进程已退出或关闭,请尝试重新安装客户 端!"。

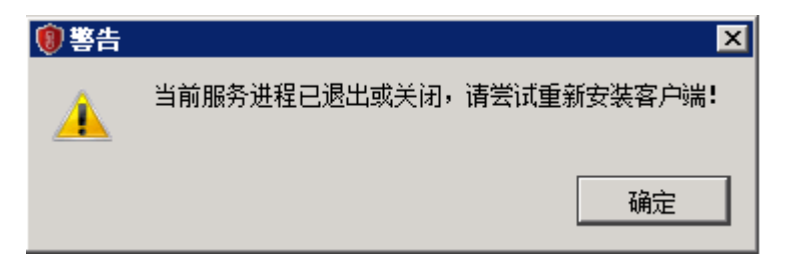

## 可能原因

SecoClient服务未开启。

#### 处理步骤

- 1. 在"开始 > 运行"中,输入services.msc命令,单击"确定",进入"服务"界 面。
- 2. 在"名称"一列中,查看"SecoClientService"的状态,如果对应状态为空白, 则表示"**SecoClientService**"服务未启用。

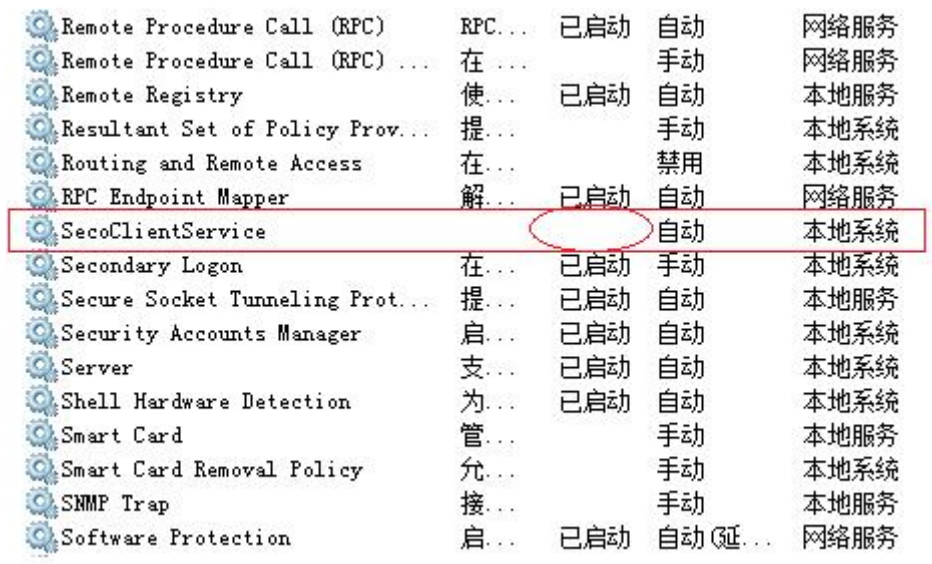

请在该服务上右键单击,在弹出的菜单中选择"启用"。

<span id="page-16-0"></span>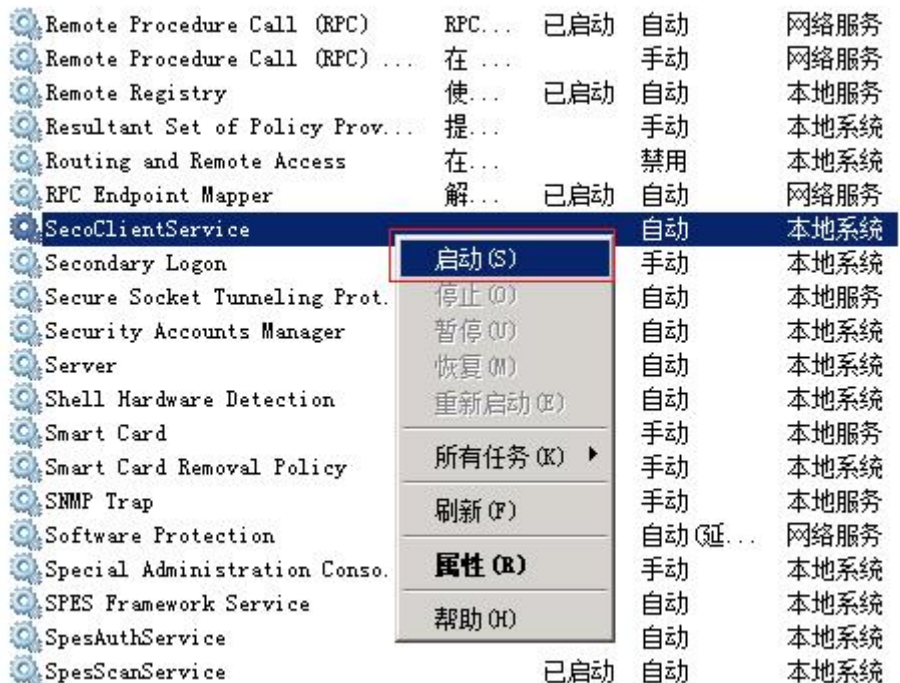

3. 重新打开SecoClient, 已无告警。

# **4.1.4** 警告:无法建立 **VPN** 连接,**VPN** 服务器可能无法到达

## 现象描述

连接VPN网关时,系统告警"无法建立VPN连接,VPN服务器可能无法到达"。

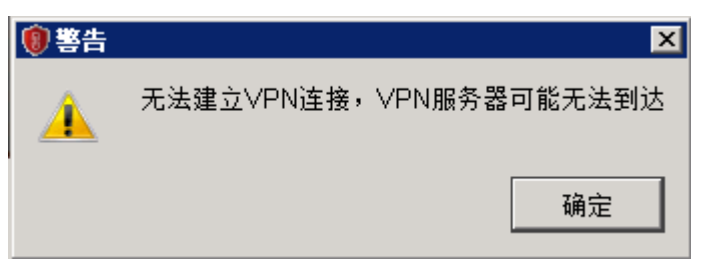

## 可能原因

- 1. SecoClient到VPN网关的路由不可达。
- 2. SecoClient上VPN网关的IP地址或端口填写错误。
- 3. SecoClient和VPN网关版本不配套。
- 4. 终端通过代理服务器上网的场景 ( 如proxy.huawei.com ) , SecoClient未设置代 理拨号公网的VPN网关。

#### 处理步骤

- 原因1的问题定位及解决方法。
	- a. 在SecoClient所在的终端上Ping VPN网关的IP地址,检查路由是否可达。
	- b. 如果路由不可达,请配置SecoClient到VPN网关的路由。如果路由可达,表明 该问题不是路由原因造成的,请转入分析下一种原因。
- <span id="page-17-0"></span>● 原因2的问题定位及解决方法。 请检查SecoClient上配置的VPN网关IP地址、端口是否与VPN网关侧配置的一致。
- 原因3的问题定位及解决方法。 目前和SecoClient配套的VPN网关软件版本有FW V500R001C20、FW V100R001C30SPC900、SVN V200R003C10SPC900,及其它们之后的版本。它们 之前的版本和SecoClient并不配套。
- 原因4的定位及解决办法。

检查终端是否通过代理服务器上网。

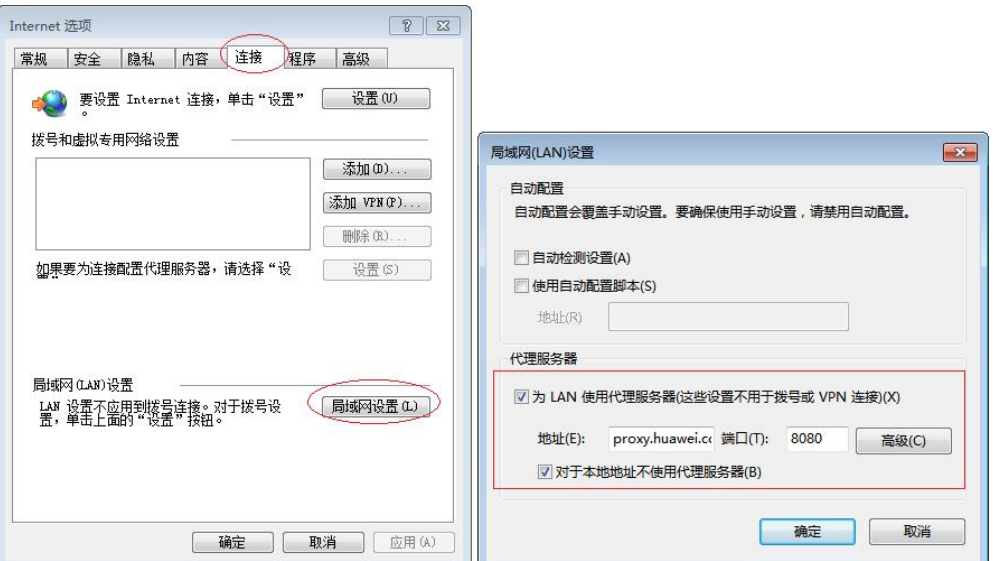

如果是,SecoClient也需要配置代理参数,如下图。

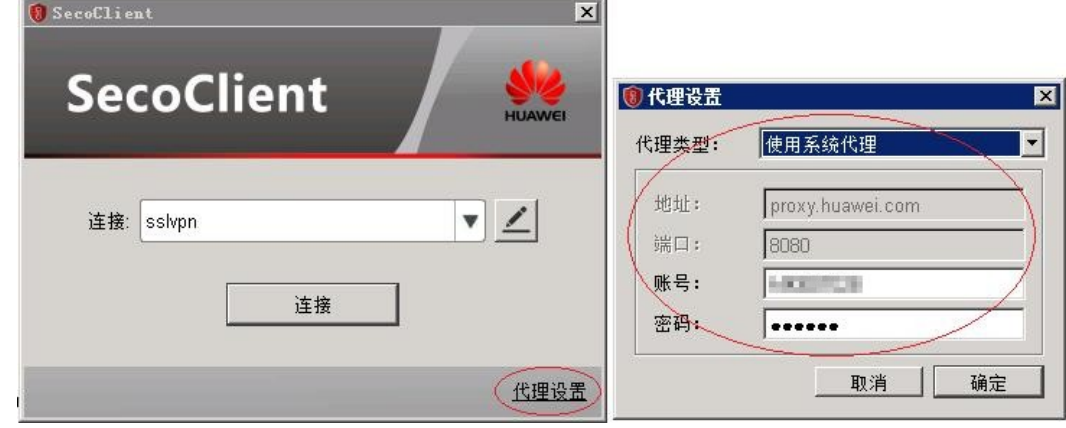

# 4.1.5 警告: 获取系统代理失败!

## 现象描述

单击SecoClient主界面上的"代理设置",选择"代理类型"为"使用系统代理",系 统提示"获取系统代理失败"。

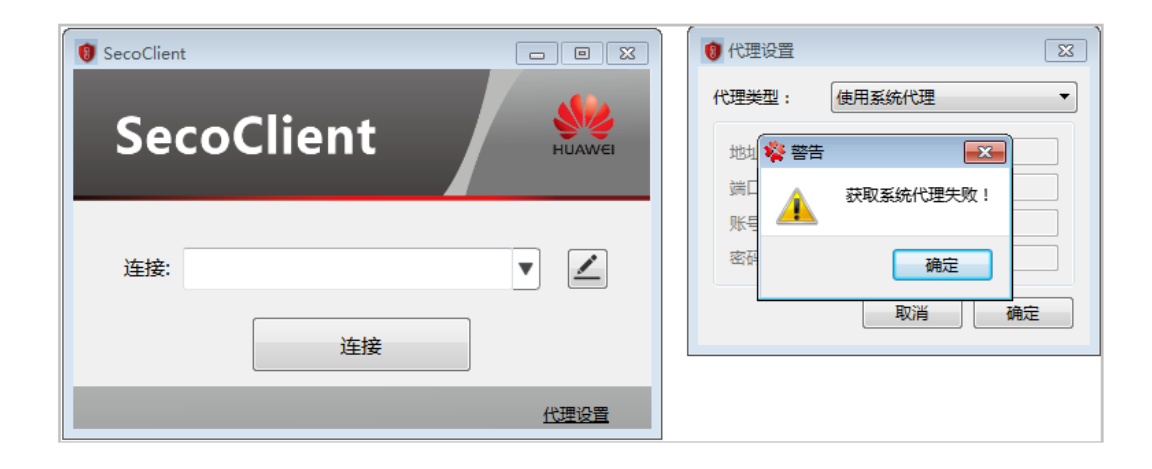

## 可能原因

用户浏览器中未设置代理。

#### 处理步骤

SecoClient在"代理类型"中选择"使用系统代理",这表示SecoClient的代理配置将 使用浏览器中的代理信息。此处出现该提示,则表示用户浏览器中并未设置代理。

1. 打开IE浏览器,在浏览器右上角选择"工具 > Internet选项",并在弹出的窗口中 选择"连接"页签。

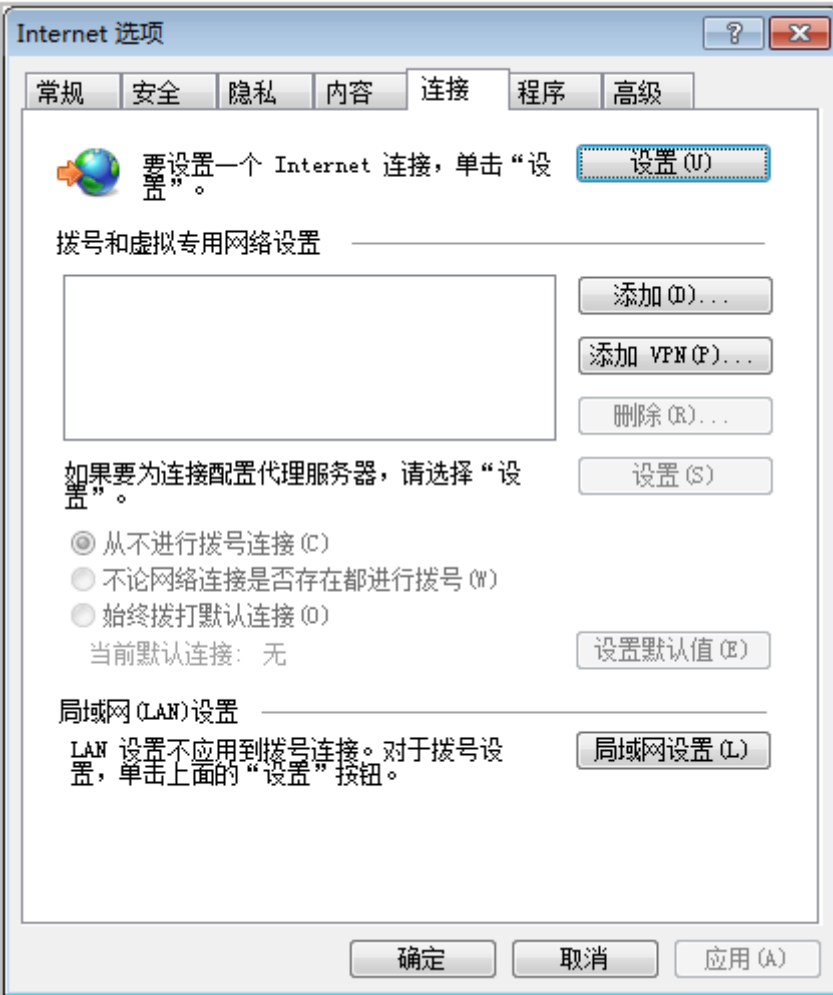

2. 单击"局域网设置",并设置代理服务器。此处假设代理服务器地址为 www.example.com,端口为8080。然后,单击"确定"。

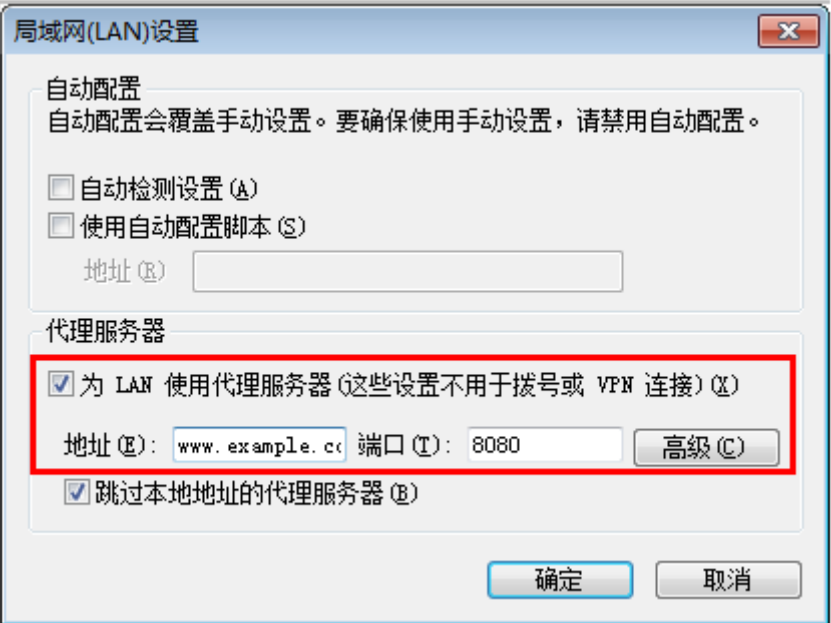

<span id="page-20-0"></span>3. 再次打开SecoClient, 并选择"代理类型"为"使用系统代理"时, 就会看到刚才 在浏览器中设置的地址和端口,现在已在SecoClient中显示。 这里账号和密码需 要向代理服务器管理员获取。

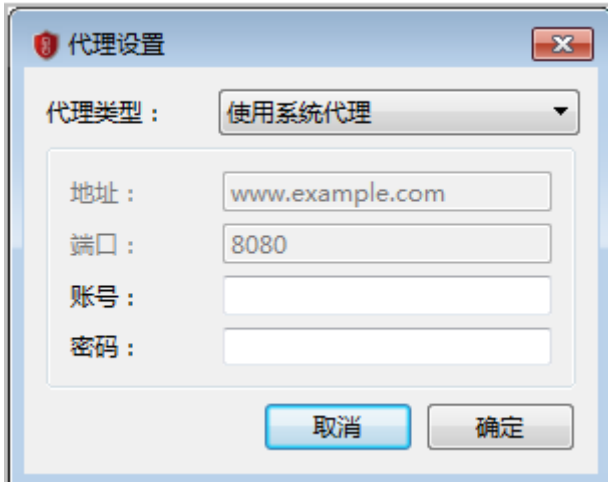

# **4.2** 采用用户名**/**密码方式登录时出现警告

# **4.2.1** 警告:不可信的 **VPN** 服务器证书!

## 现象描述

用户使用SecoClient通过SSL VPN隧道登录SSL VPN虚拟网关时,系统弹出如下提示。

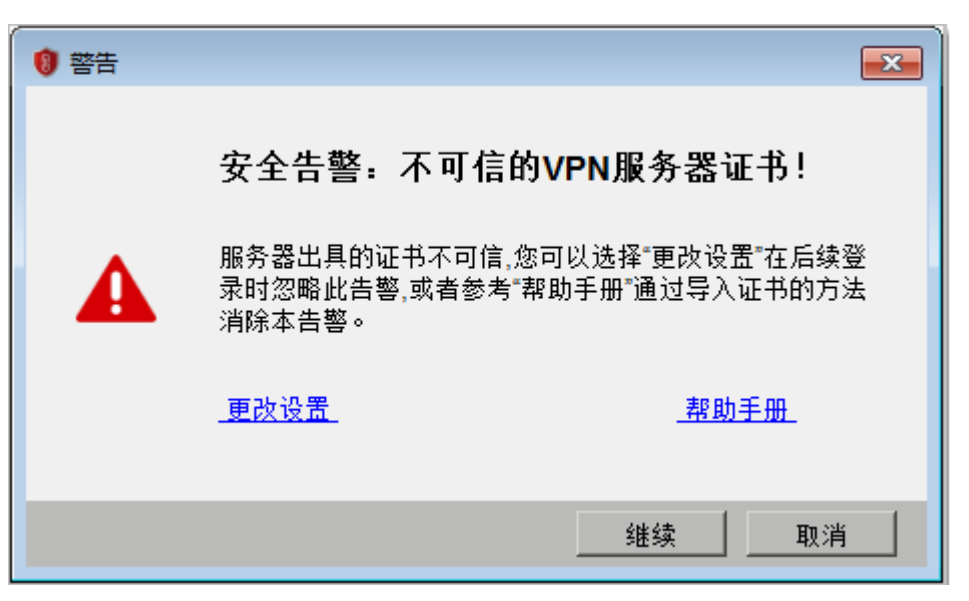

## 可能原因

SecoClient上缺少认证虚拟网关身份的CA证书。

### <span id="page-21-0"></span>处理步骤

要消除该告警有以下两个方法:

- 单击"更改设置",去勾选"阻塞到不可信服务器的连接"。 在用户确定自己登录的虚拟网关身份真实的情况下,可以采用此方法。
- 为SecoClient和虚拟网关颁发证书。 用户在无法有效识别虚拟网关身份真实性的情况下,推荐使用此方法。 制作两本证书,一本设备证书放置在虚拟网关上,另一本CA证书放置在 SecoClient所在的主机上。如果用户所在企业已有证书系统,则可以利用自有的系 统制作证书。如果没有证书系统,可以使用XCA软件制作证书。 SecoClient通过SSL VPN隧道登录虚拟网关时,虚拟网关会向SecoClient推送设备 证书,只要SecoClient上的CA证书可以识别虚拟网关的设备证书,系统就不会再

提示证书校验非法的告警了。 证书的制作方法请参见如何使用**XCA**[制作设备证书和用户证书。](#page-85-0)

# **4.2.2** 警告:认证失败!

### 现象描述

在SecoClient登录界面,输入用户名和密码以后,单击"登录",系统告警"认证失 败!"。

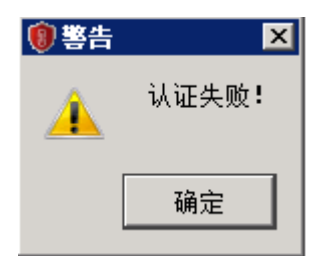

## 可能原因

- 1. 用户名或密码错误,用户过期或用户被锁定。
- 2. 虚拟网关绑定了不正确的认证域。
- 3. 认证域未启用SSL VPN接入场景。
- 4. 虚拟网关未启动网络扩展特性。
- 5. SSL VPN登录的设备处于双机备状态(HRP\_S),而SSL VPN不支持在备设备上登 录上线。
- 6. SSL VPN虚拟网关是共享型,非独占型。
- 7. 认证域采用服务器认证,新用户认证选项配置了"不允许新用户登录",但用户 在本地不存在。
- 8. 认证域采用AD/LDAP服务器认证,服务器上配置用户的属性启用了"首次登录必 须修改密码"。

#### 处理步骤

1. 登录设备,检查用户名和密码是否正确,用户是否过期,以及是否处于锁定状 态。

 [sysname]display user-manage user verbose name huawei001 2021-03-30 14:51:04.970 +08:00 Current total number: 1 -------------------------------------------------------------------------------- User Name : **huawei001** Password Config : Yes Password : OW7Q30GlNMDu2NS8ufuBIAAAAAALKhc4 Parent Group : /default Bind Mode : Unidirectional Parent Give<sub>r</sub><br>Bind Mode : University<br>**Locked** : Locked **Expiration Time : Unlimited** Multi-IP Login : Enabled<br>User Type : Created B User Type : Created By Manager<br>
Vsys : public : public

--------------------------------------------------------------------------------

2. 检查虚拟网关是否绑定了认证域,如果有绑定,是否绑定了正确的认证域。

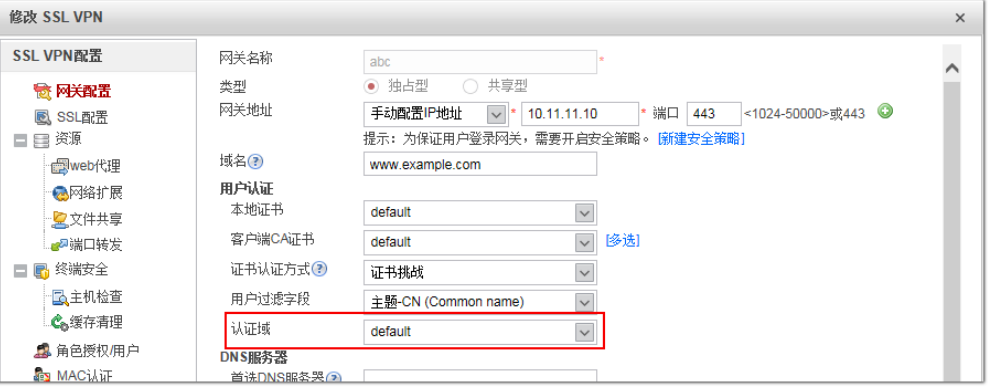

#### 3. 检查认证域配置,是否启用了SSL VPN接入场景。

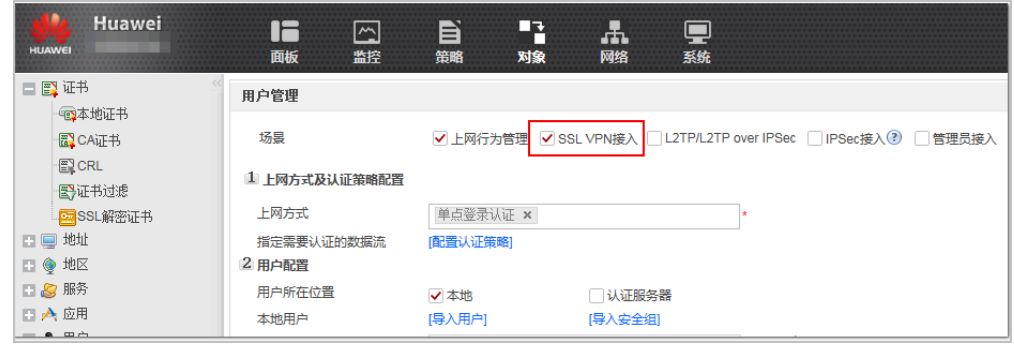

#### 4. 检查是否启用了虚拟网关的网络扩展业务。

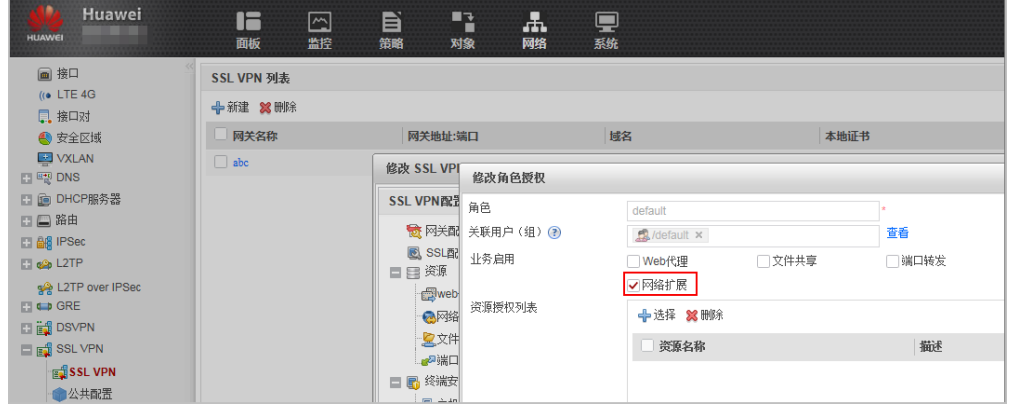

5. SSL VPN不支持负载分担组网。调整配置或组网,确保SSL VPN登录的设备处于双 机主状态(HRP\_M)。

6. 确定SSL VPN虚拟网关是否必须是共享型,如果不是,删除该虚拟网关,重新创 建独占型虚拟网关。

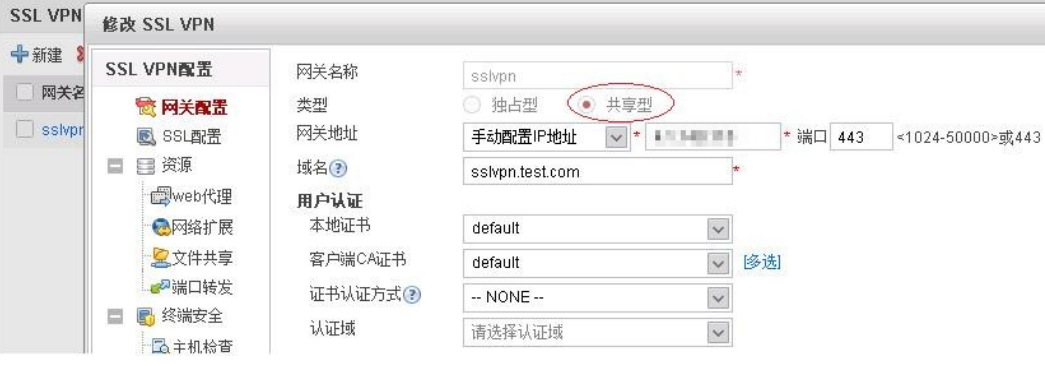

7. 点击CLI控制台,进AAA认证域视图,**display this**查看该认证域是否存在"newuser deny-authentication"配置,如果存在,执行"**undo new-user**"删除新用 户认证选项的配置。

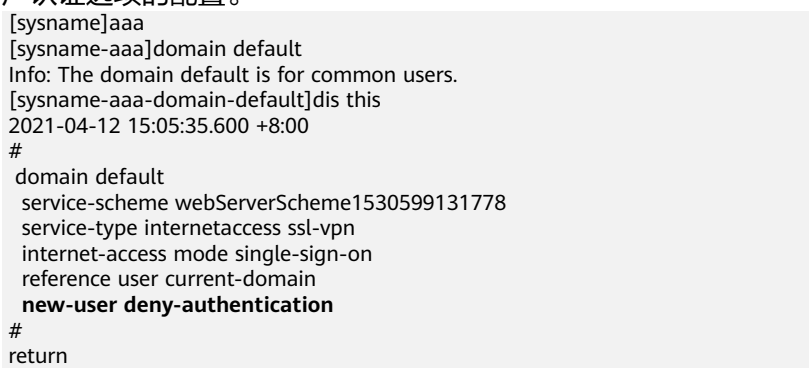

8. 登录AD/LDAP服务器,查看用户的属性是否启用了"首次登录必须修改密码", 如果启用,则去勾选以下红色框选项。

<span id="page-24-0"></span>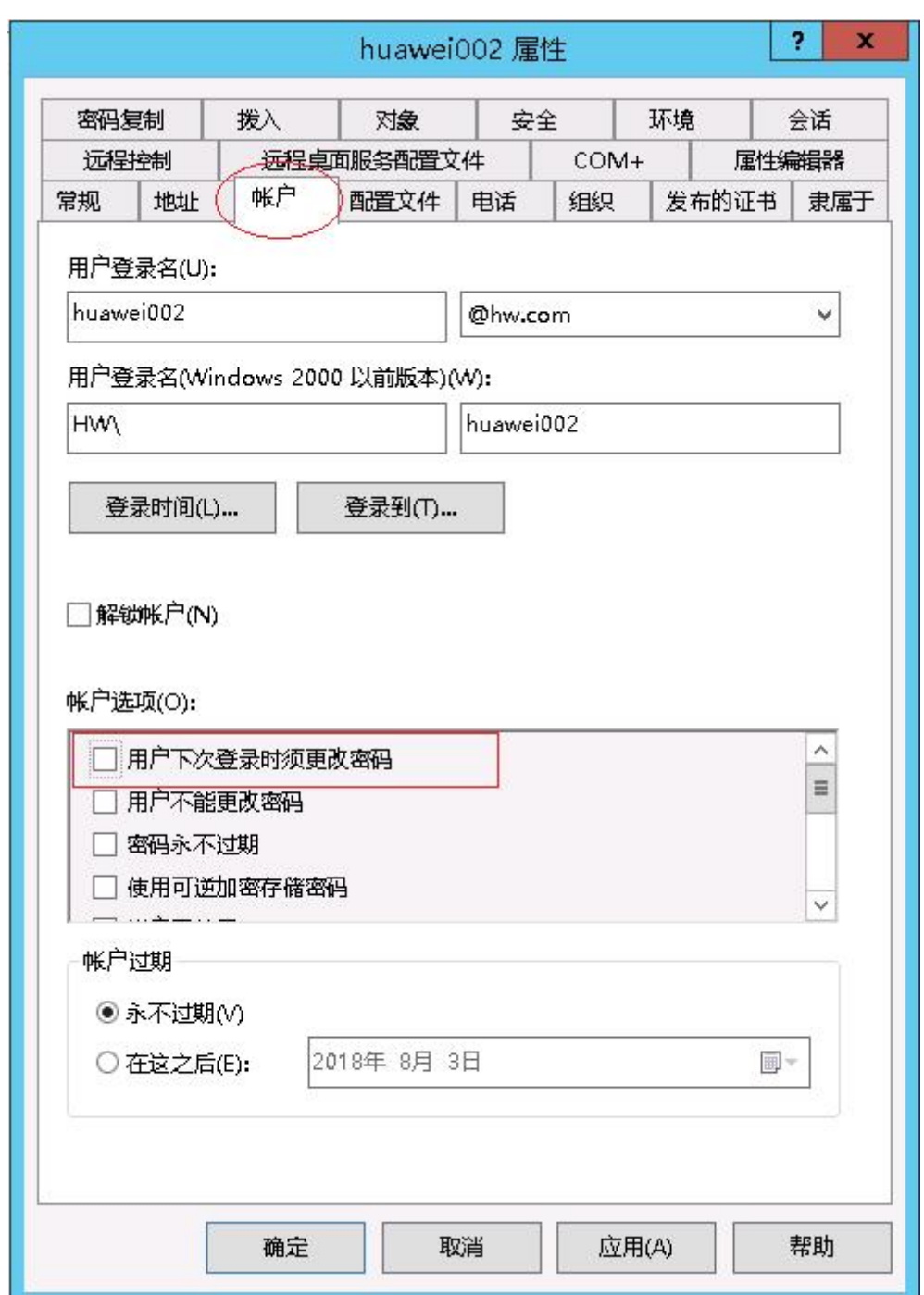

# 4.2.3 警告: 连接被网关拒绝, 请检查网关配置参数!

## 现象描述

在SecoClient登录界面,输入用户名和密码以后,单击"登录",系统告警"连接被网 <sub>法夫拒绝,请检查网关配置参数!"。</sub>

<span id="page-25-0"></span>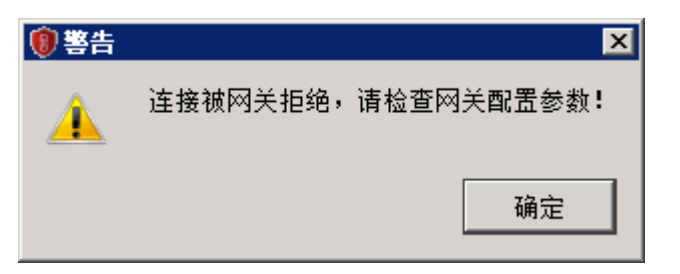

### 可能原因

虚拟网关网络扩展特性已启用,但是用户所属的角色未启用网络扩展业务。

#### 处理步骤

请勾选虚拟网关下"角色授权/用户"中的"网络扩展"业务,然后单击"确定"。

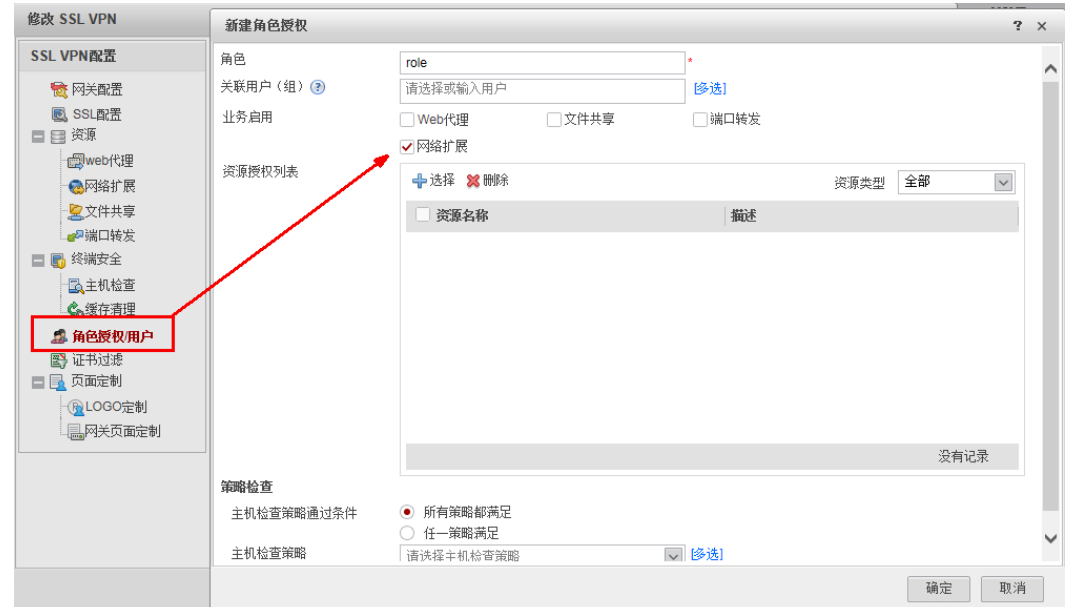

# **4.2.4** 警告:用户连接数已达到上限,请稍后重试!

#### 现象描述

在SecoClient登录界面,输入用户名和密码以后,单击"登录",系统告警"用户连接 数已达到上限,请稍后重试!"。

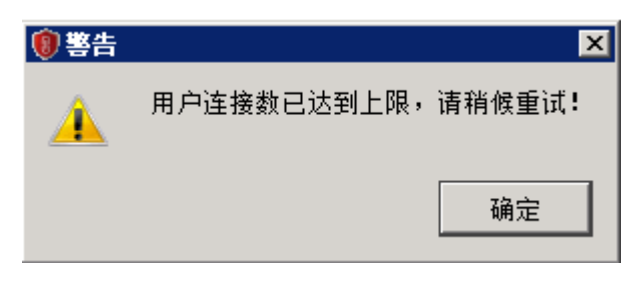

#### 可能原因

- 1. 当前SSL VPN在线用户数已经达到虚拟网关侧配置的最大并发用户数上限。
- 2. 虚拟网关启用了公共账号功能,且该用户已登录在线的数目已达到上限。

#### 处理步骤

● 原因1的问题定位及解决方法。

登录虚拟网关,选择"网络 > SSL VPN > SSL VPN",单击对应虚拟网关的名 称,检查该虚拟网关最大并发用户数分配情况是否合理,如果不合理,则调整配 置。

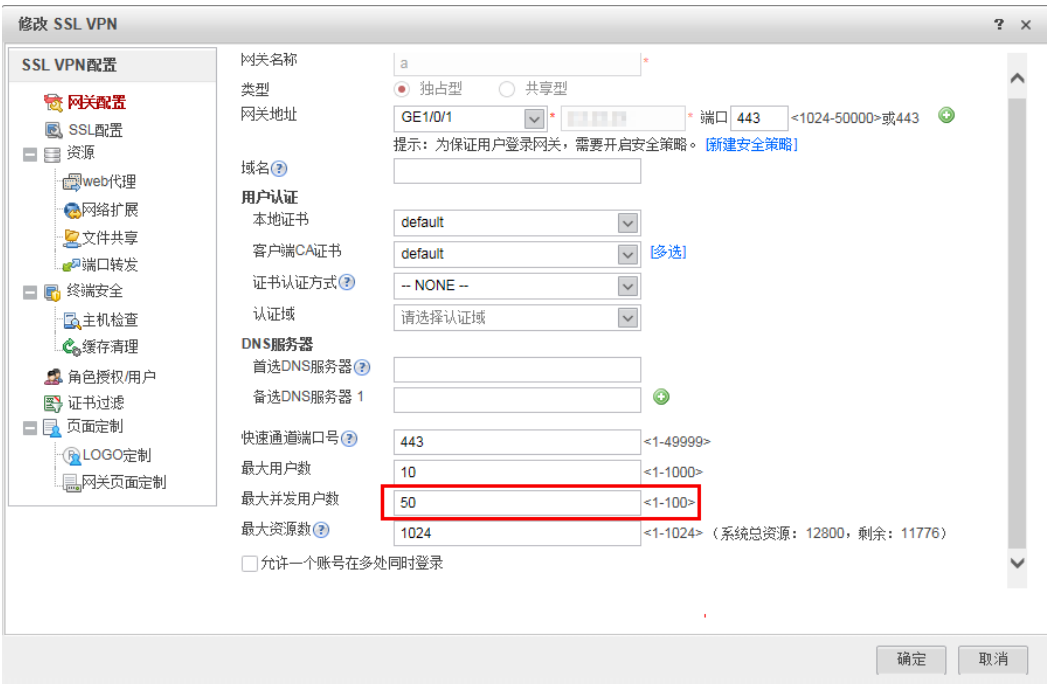

● 原因2的问题定位及解决方法。 检查虚拟网关是否启用了"允许一个账号在多处同时登录"。

<span id="page-27-0"></span>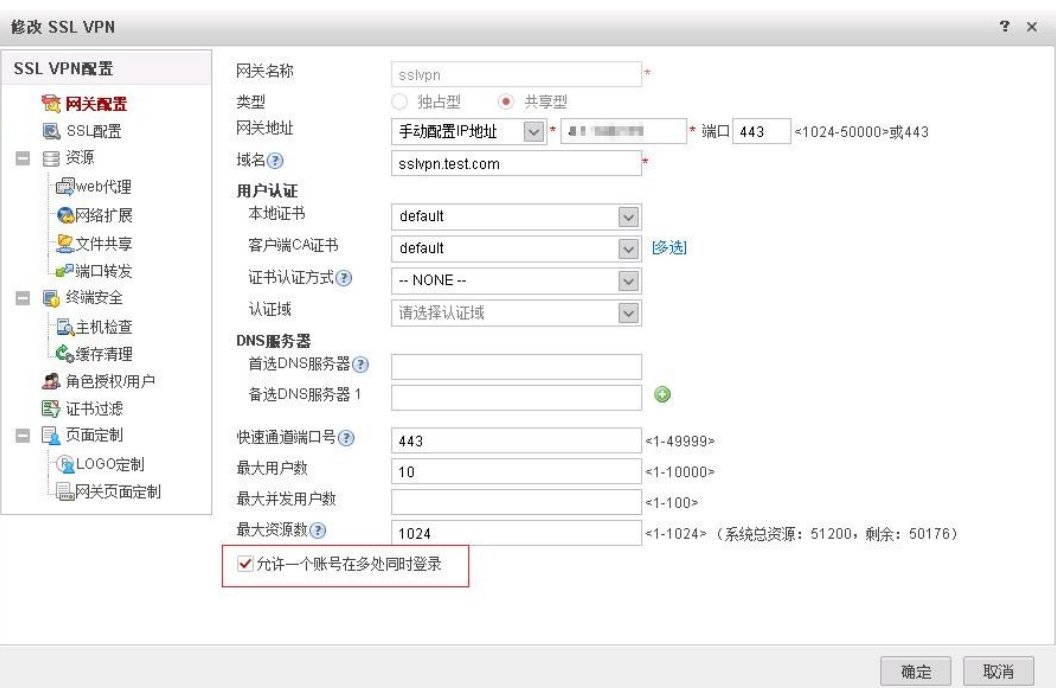

如果启用,则检查该用户的最大在线数目配置,如果是正常的登录请求,可适当 增加该用户的最大在线数目。

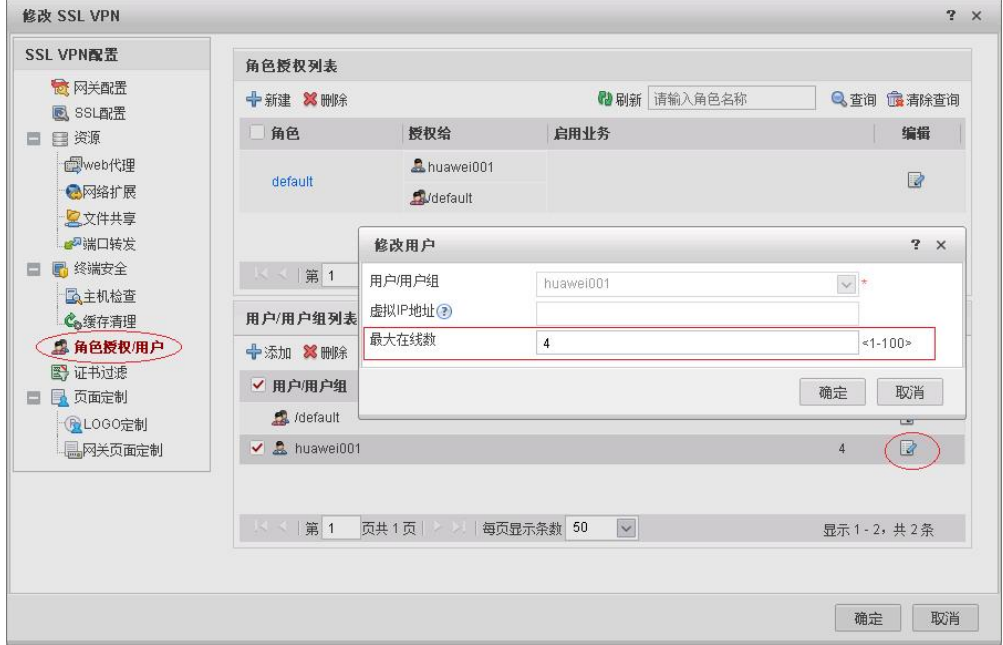

# **4.2.5** 警告:网络扩展启动失败!

## 现象描述

在SecoClient登录界面,输入用户名和密码以后,单击"登录",系统告警"网络扩展 启动失败!"。

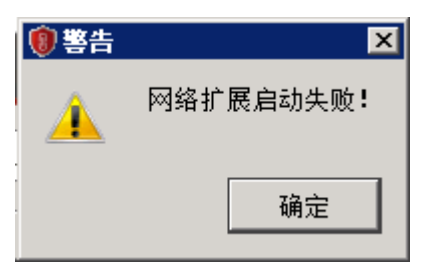

## 可能原因

1、当前虚拟网关网络扩展地址池内IP地址已用完。

2、虚拟网关网络扩展客户端IP分配方式为外部服务器获取,但认证域未配置服务器授 权提案。

#### 处理步骤

1. 打开CLI控制台,进虚拟网关service视图,执行**display network-extension** [ip] 查看网络扩展地址池的配置和分配情况。如果确定地址池已分配完,根据业务需 要,适当增加地址池中地址的数目。

[sysname-sslvpn-service] **display network-extension**

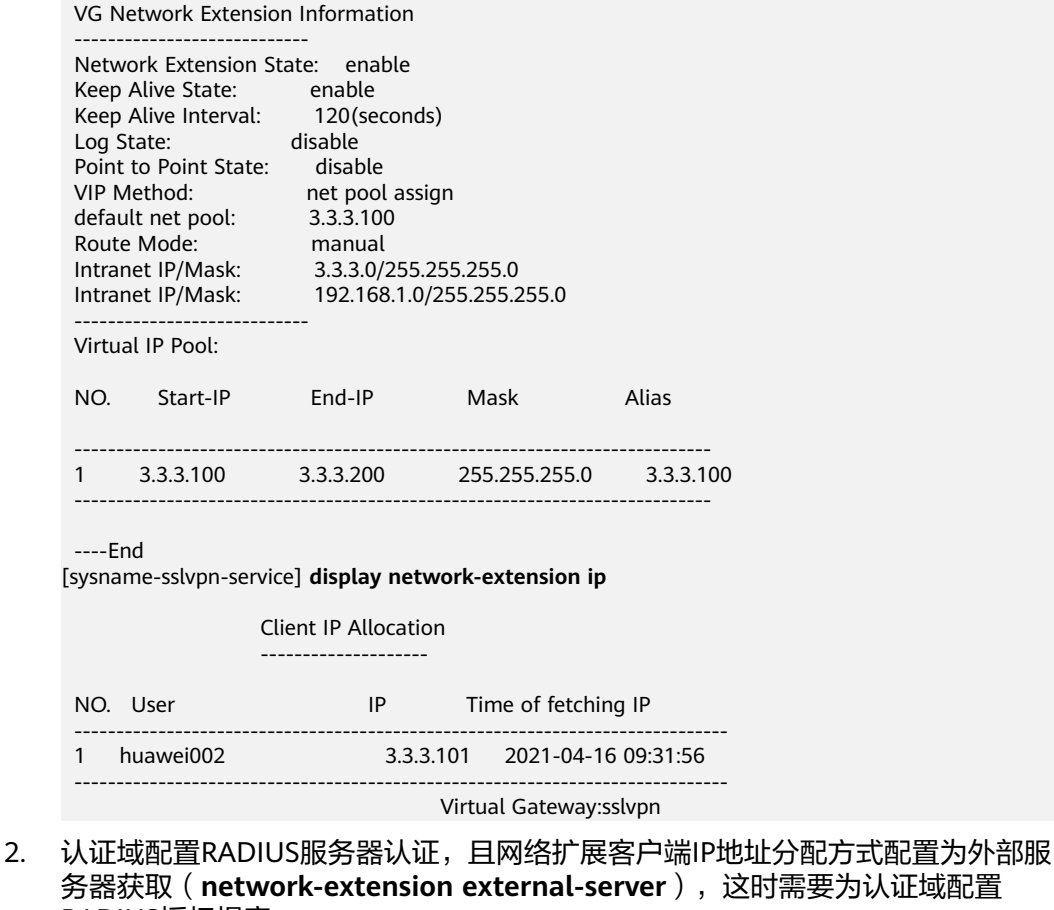

务器获取(**network-extension external-server**),这时需要为认证域配置 RADIUS授权提案。 [sysname-sslvpn-service] **display network-extension**

 VG Network Extension Information ---------------------------- Network Extension State: enable

```
Keep Alive State: enable<br>Keep Alive Interval: 120(seconds)
 Keep Alive Interval: 120(<br>Log State: disable
 Log State: disable<br>Point to Point State: disable
 Point to Point State:<br>VIP Method:
                          external server assign<br>3.3.3.100
 default net pool:
  Route Mode: manual
 Intranet IP/Mask: 3.3.3.0/255.255.255.0<br>Intranet IP/Mask: 192.168.1.0/255.255.2
                           Intranet IP/Mask: 192.168.1.0/255.255.255.0 
  ----End
[sysname-sslvpn-service]
 [sysname-aaa] authorization-scheme radius
 [sysname-aaa-author-radius] dis this
  2021-04-16 10:05:35.720 +8:00
 #
  authorization-scheme radius
  authorization-mode radius
 #
 return
 [sysname-aaa-author-radius] domain default
 Info: The domain default is for common users.
 [sysname-aaa-domain-default] dis this
 2021-04-12 15:15:35.360 +8:00
 #
  domain default
   authentication-scheme admin_radius
   authorization-scheme radius
   service-scheme webServerScheme1530599131778
  radius-server radius
   service-type internetaccess ssl-vpn
   internet-access mode single-sign-on
  reference user current-domain
 #
 return
 [sysname-aaa-domain default]
```
# **4.2.6** 警告:主机检查失败!

## 现象描述

在SecoClient登录界面,输入用户名和密码以后,单击"登录",系统告警"主机检查 失败!"。

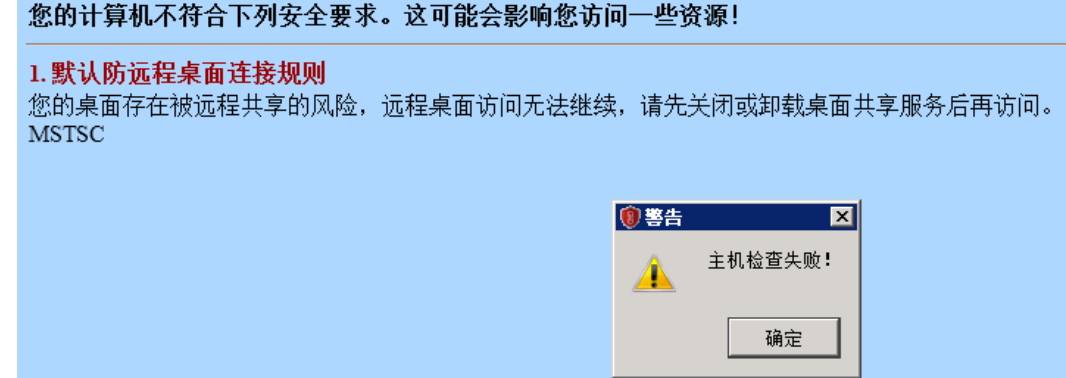

#### 可能原因

虚拟网关启用了主机检查功能,且终端不符合安全接入的要求。

#### <span id="page-30-0"></span>处理步骤

根据主机检查失败弹出的页面提示排除故障。

# **4.2.7** 警告:接收返回码超时!

### 现象描述

在SecoClient登录界面,输入用户名和密码以后,单击"登录",系统告警"接收返回 码超时!"。

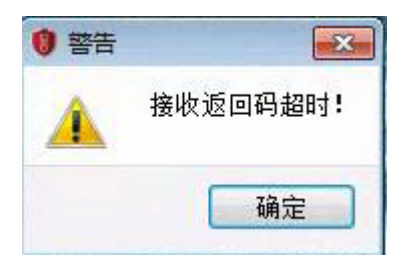

## 可能原因

虚拟网卡驱动程序安装失败,操作系统不能识别虚拟网卡。

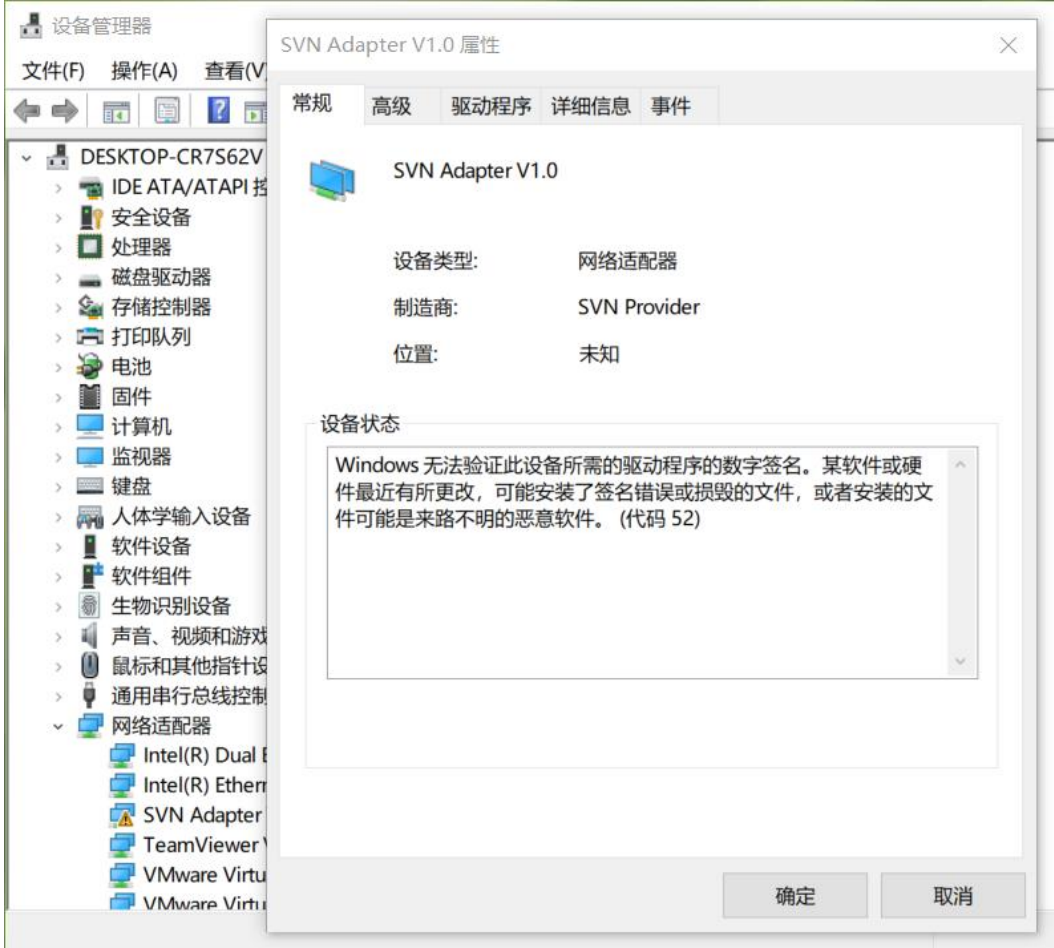

## <span id="page-31-0"></span>处理步骤

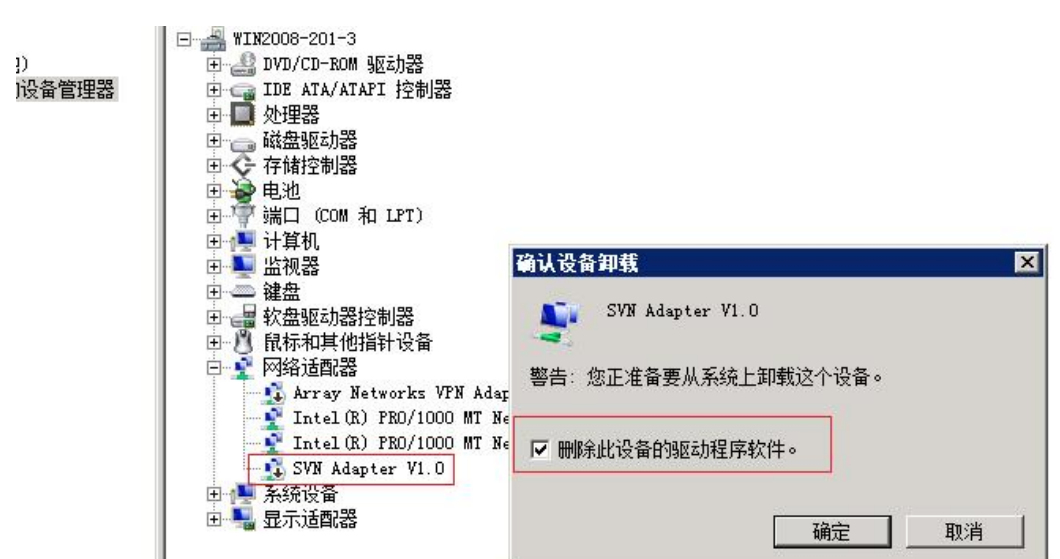

完全卸载SecoClient(含虚拟网卡驱动程序),使用最新版本的SecoClient安装包重新 安装。

# **4.2.8** 警告:**UDP** 隧道建立失败,请选择其它模式登录

#### 现象描述

在SecoClient登录界面,输入用户名和密码以后,单击"登录",系统告警"UDP隧道 建立失败,请选择其它模式登录."。

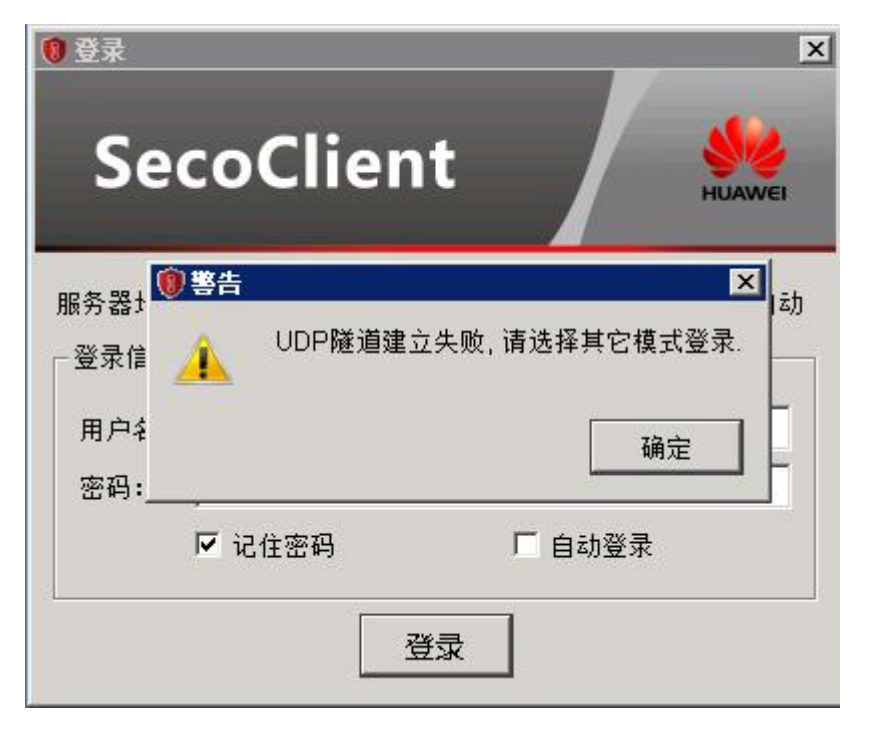

#### <span id="page-32-0"></span>可能原因

终端在拨号SSL VPN过程中,会发送UDP探测报文,探测建立快速隧道的可行性。如 果能收到防火墙的响应,说明快速隧道可以建立。上图中报错,说明该UDP链路不 通,快速隧道无法建立。

#### 处理步骤

1. SecoClient配置"自适应模式"拨号,作为临时规避办法。快速隧道无法建立,通 过下面步骤继续排查。

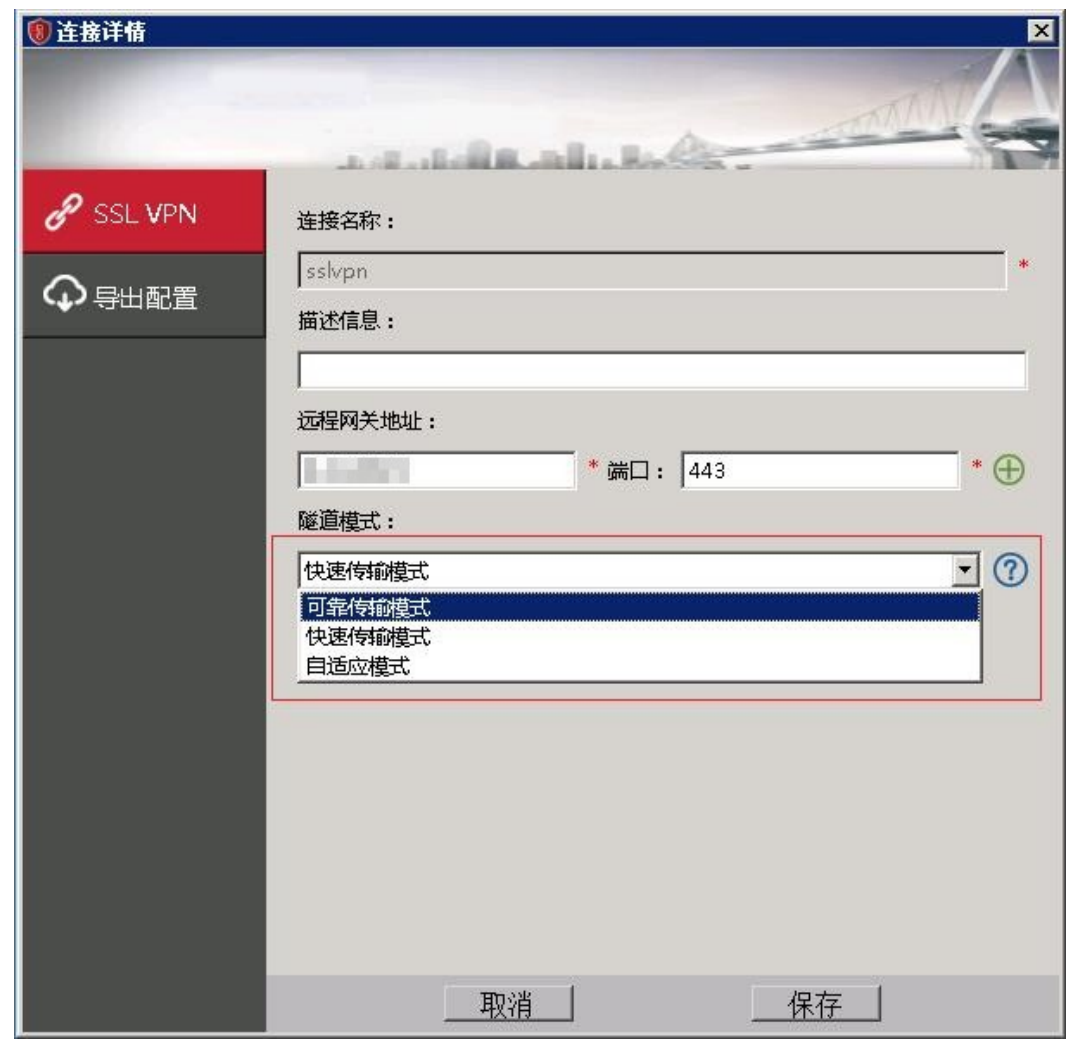

- 2. 排查防火墙的安全策略,是否放行了终端与VPN网关之间建立UDP快速链路的数 据流。
- 3. 检查防火墙外层是否存在NAT设备,如果存在,需针对SSL VPN的TCP和UDP端口 分别做NAT映射且安全策略放行;对UDP端口做NAT映射时,Global端口和Inside 端口必须一致。

# **4.3** 采用证书方式登录时出现警告

# <span id="page-33-0"></span>**4.3.1** 找不到用户证书

## 现象描述

在虚拟网关采用证书认证的情况下, 在SecoClient登录界面,选择用户证书时,无法 找到预期的用户证书。

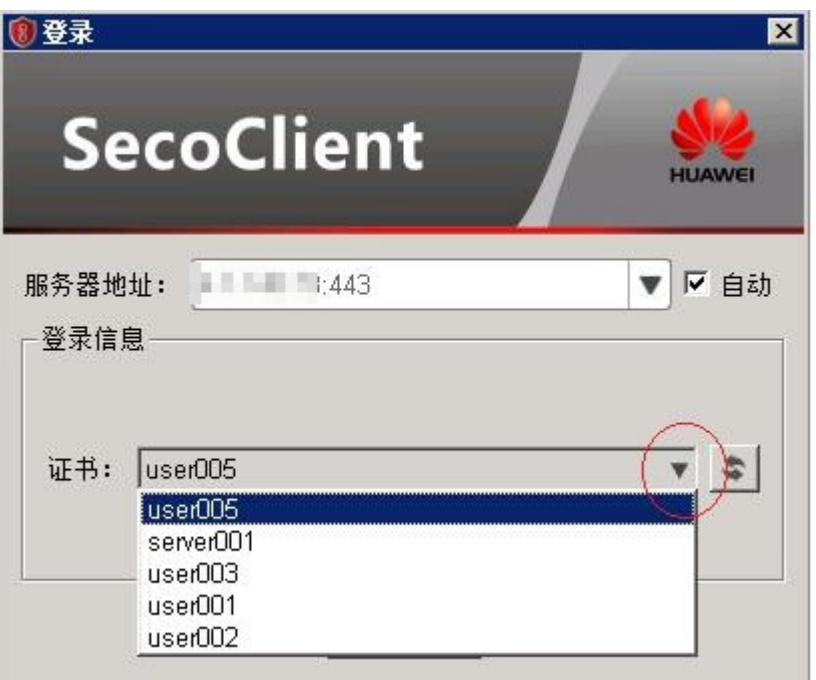

# 可能原因

预期的用户证书"密钥用法"没有包含"Digital Signature"(数字签名)。

<span id="page-34-0"></span>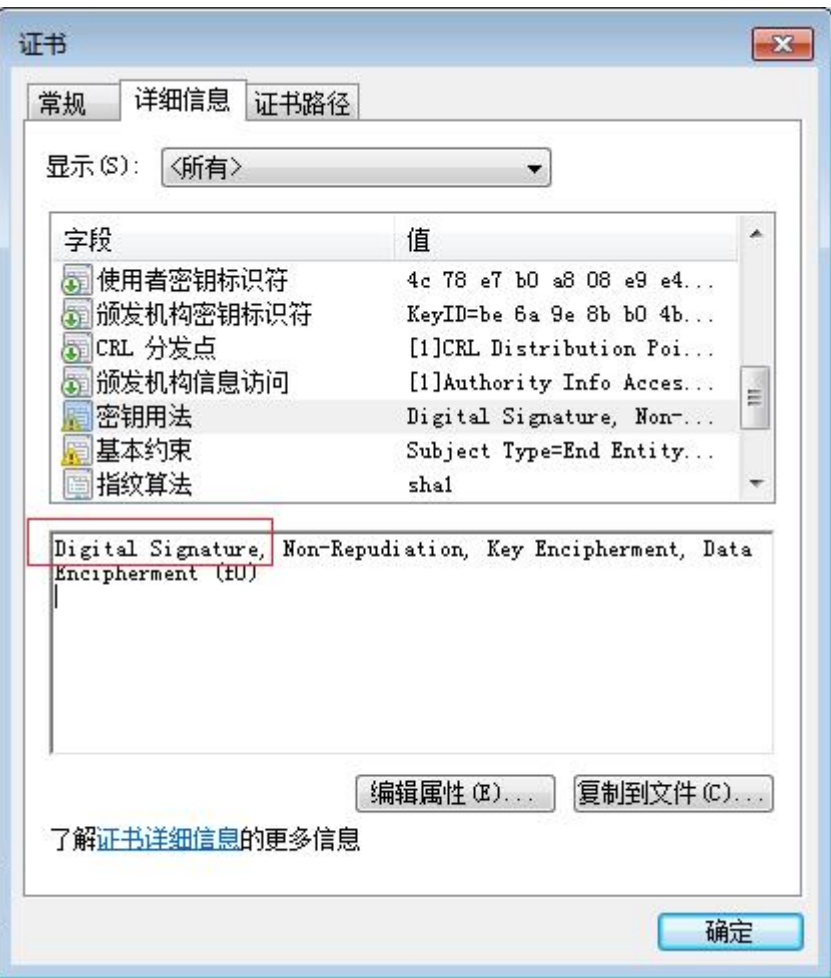

#### 处理步骤

重新制作一本密钥用法带"数字签名"的用户证书。

# **4.3.2** 警告:您的证书验证非法,请提供合法的证书!

#### 现象描述

在SecoClient登录界面,选择用户证书,单击"登录",系统告警"您的证书验证非 法,请提供合法的证书!"。

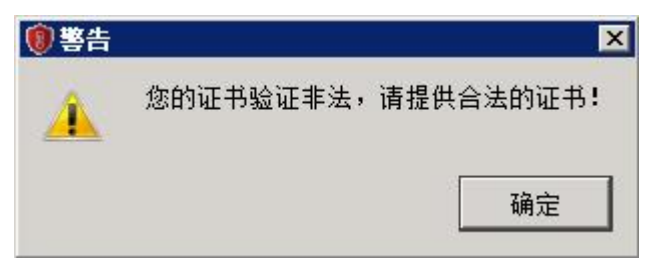

#### 可能原因

1. 用户证书,不是由防火墙虚拟网关客户端CA证书的根证书签名颁发。

- 2. 安装在终端上的用户证书,没有携带私钥信息。
- 3. 防火墙设备的系统时间、时区,不在用户证书的有效期范围之内。
- 4. 用户证书被防火墙配置的CRL (证书吊销列表)或OCSP (在线证书状态协议)吊 销。

#### 处理步骤

1. 检查用户证书的"颁发者"字段,是否和防火墙虚拟网关客户端CA证书的"颁发 给"字段一致。

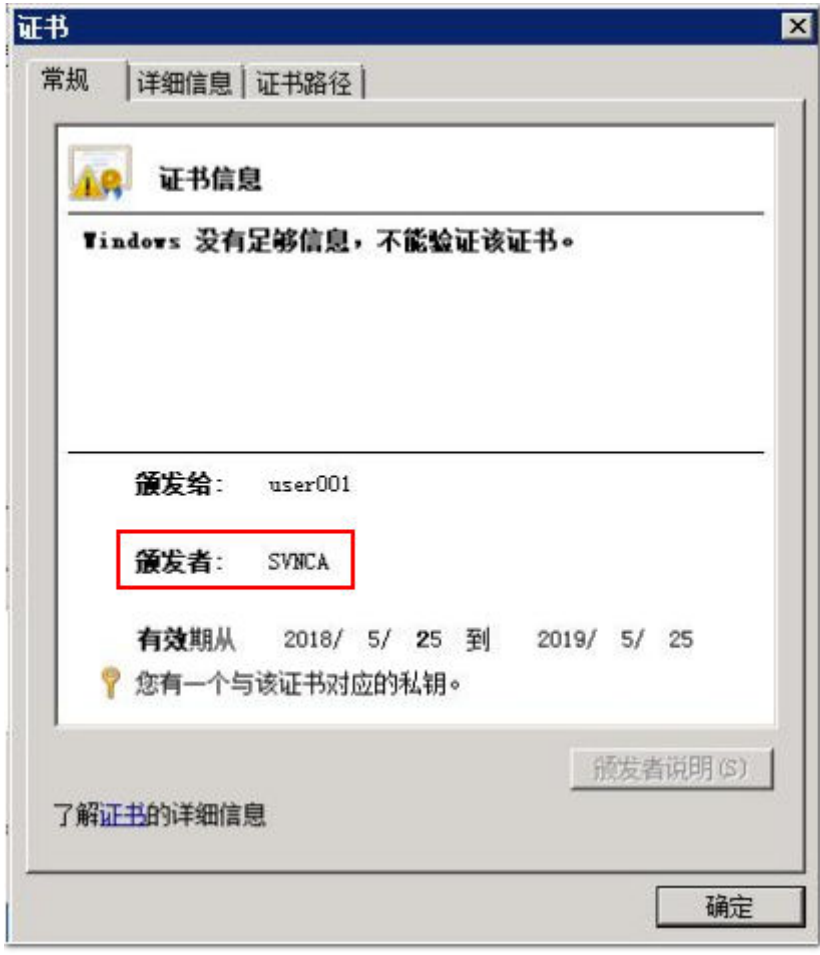

2. 检查用户证书,是否有对应的私钥。
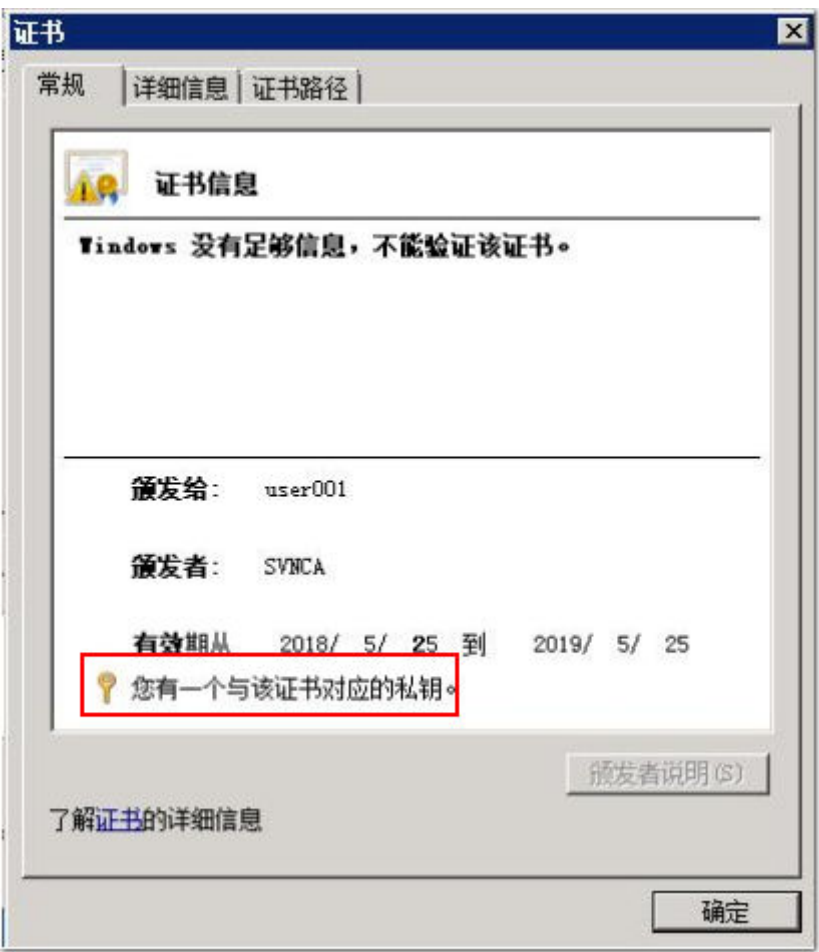

3. 检查防火墙的时间、时区配置是否正确,以及是否在用户证书的有效期范围之 内。

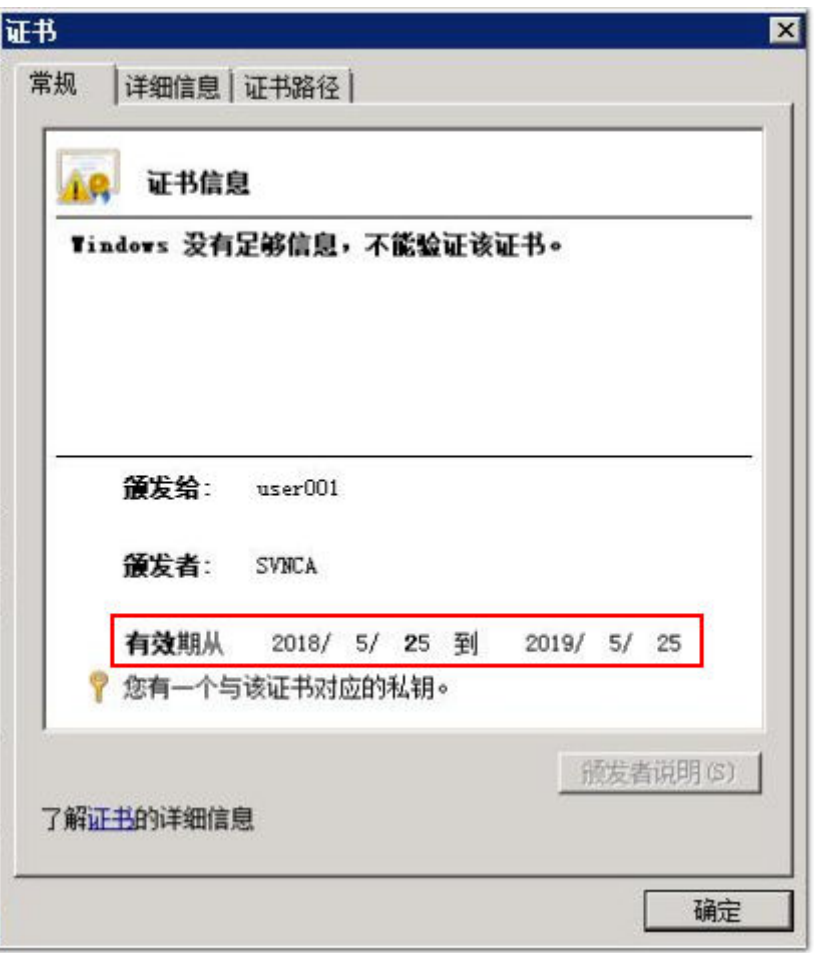

4. 检查防火墙是否配置了CRL或OCSP,如果是,取消该配置,观察效果。

# **4.3.3** 警告:认证失败!

# 现象描述

在虚拟网关采用证书挑战认证的情况下,在SecoClient登录界面,选择用户证书,单击 "登录",系统告警"认证失败!"。

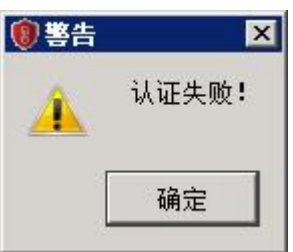

# 可能原因

- 1. 虚拟网关证书认证"用户过滤字段"配置不正确,导致用户登录时设备从用户证 书中获取了错误的用户名信息。
- 2. 虚拟网关绑定了不正确的认证域。
- 3. 认证域未启用SSL VPN接入场景。
- 4. 虚拟网关未启动网络扩展特性。
- 5. SSL VPN登录的设备处于双机备状态 (HRP\_S), 而SSL VPN不支持在备设备上登 录上线。

#### 处理步骤

1. 登录设备,检查虚拟网关证书认证"用户过滤字段"配置,和用户证书中用于认 证字段的属性名称是否匹配。

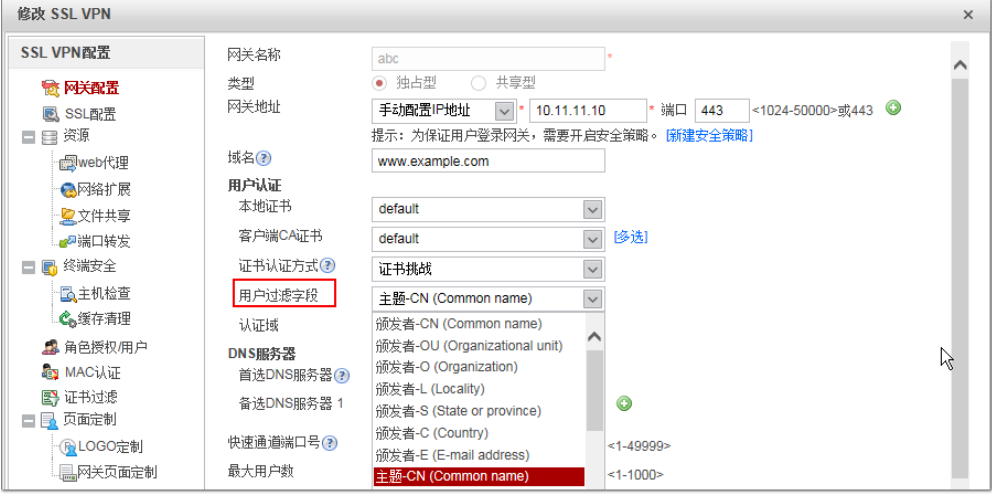

## 2. 检查虚拟网关是否绑定了认证域,如果有绑定,是否绑定了正确的认证域。

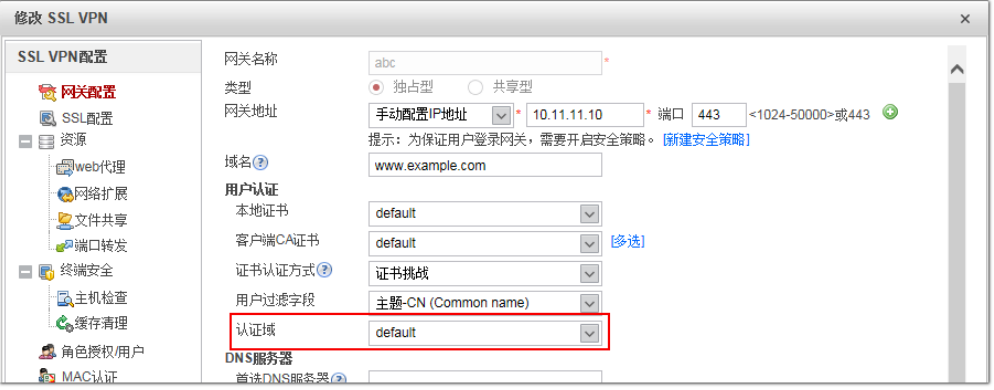

3. 检查认证域配置,是否启用了SSL VPN接入场景。

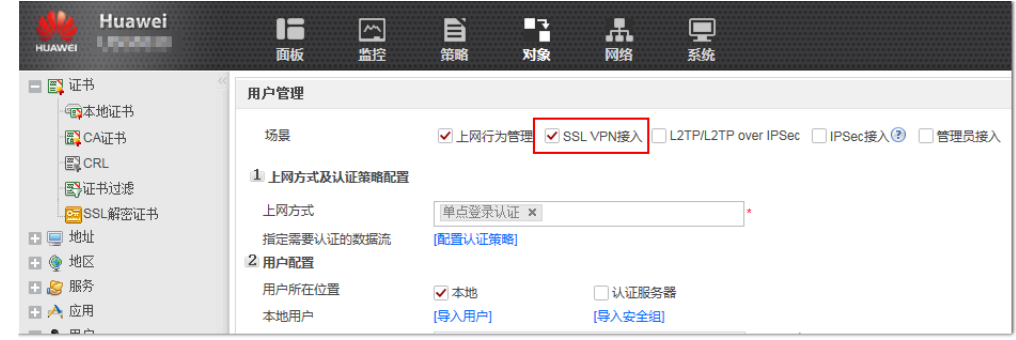

4. 启用虚拟网关的网络扩展特性。

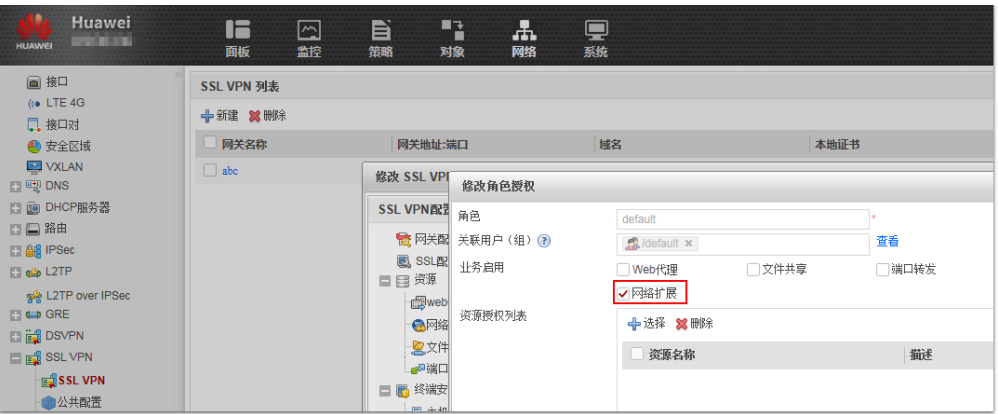

5. 调整配置或组网,确保SSL VPN登录的设备处于双机主状态(HRP\_M)。

# **4.4** 登录成功后业务出现异常

# **4.4.1** 访问内网资源卡顿,**Ping** 内网延迟大

# 现象描述

SSL VPN拨号成功,访问内网资源卡顿,Ping内网延迟大。测试下载速率比NAT映射 低很多。

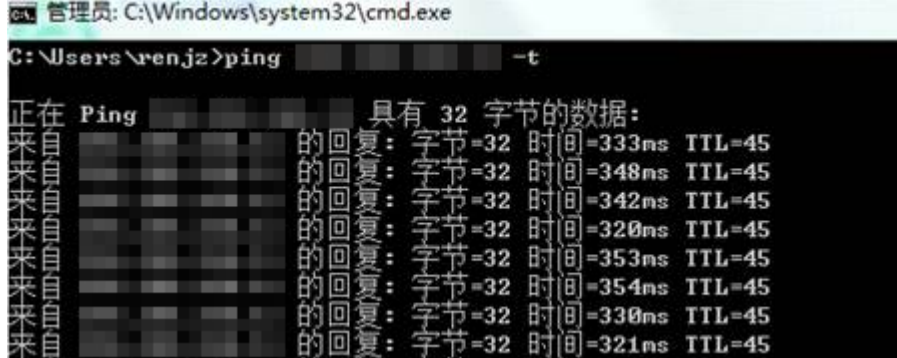

# 可能原因

从技术实现角度来看,NAT映射只是对报文头做了地址转换,相对简单;而VPN技术 需要对整个报文做加解密封装,相对复杂。因此,VPN本身造成的系统消耗和引发的 时延就比NAT映射大。在跨运营商的场景下,这个延时就更为明显一些。

## 处理步骤

- 1. 将"隧道模式"选择为快速模式或是自适应模式,快速模式报文传输效率相对较 高。当隧道传输模式为"快速传输模式"时,防火墙上要开启Local到Untrust (假设用户处于Untrust区域)的域间策略,策略匹配条件中服务类型为UDP,端 口为443。自适应模式下,SecoClient会优先以"快速传输模式"与VPN网关建立 SSL VPN隧道;当快速模式建立失败时, SecoClient会转为使用"可靠传输模式" 与VPN网关建立VPN隧道。
- 2. 如果企业对外提供了多个SSL VPN网关,在SecoClient上启用自动优选功能可以保 证用户连接到响应最快的那台VPN网关,减少延迟。

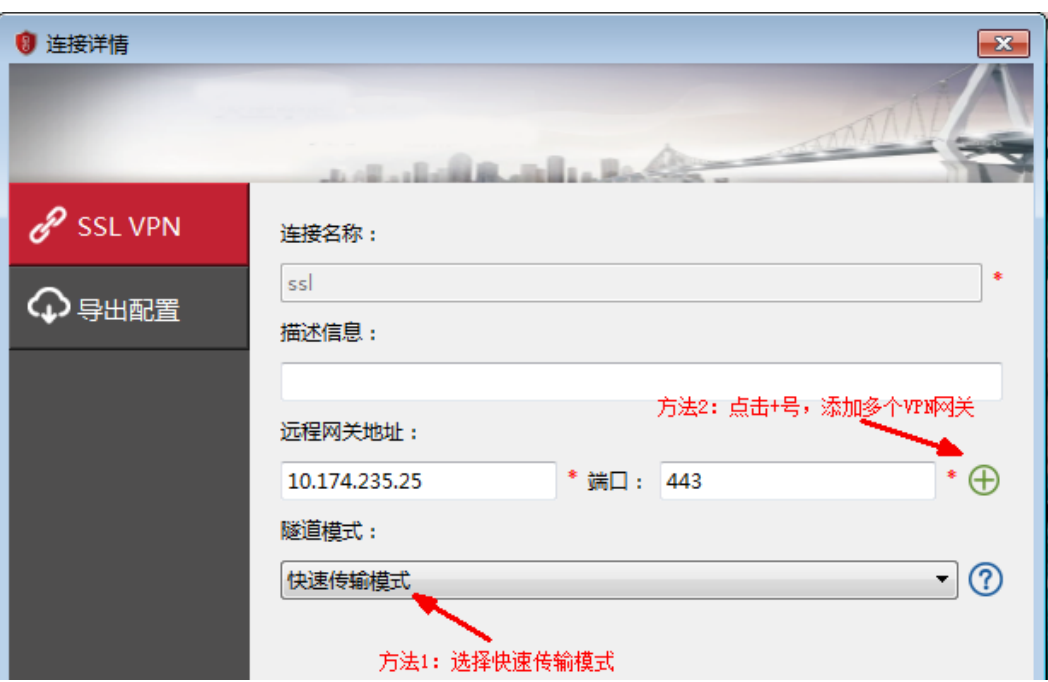

# **4.4.2** 登录成功后,无法访问公网

# 现象描述

SSL VPN拨号成功,但是无法访问公网站点,域名也Ping不通。

# 可能原因

虚拟网关网络扩展配置了分离路由模式或全路由模式。

Web配置网络扩展时,如果可访问内网网段列表中没有任何网段,网络扩展路由模式 则为分离路由模式(**network-extension mode split**);如果列表中存在一个或多个 网段,网络扩展路由模式为手工路由模式(**network-extension mode manual**)。 在CLI控制台下执行**network-extension mode full**,可设置网络扩展路由模式为全路 由模式,这个模式通过Web无法配置。

当网络扩展路由模式为分离路由模式或全路由模式时,用户拨号SSL VPN之后无法访 问公网。

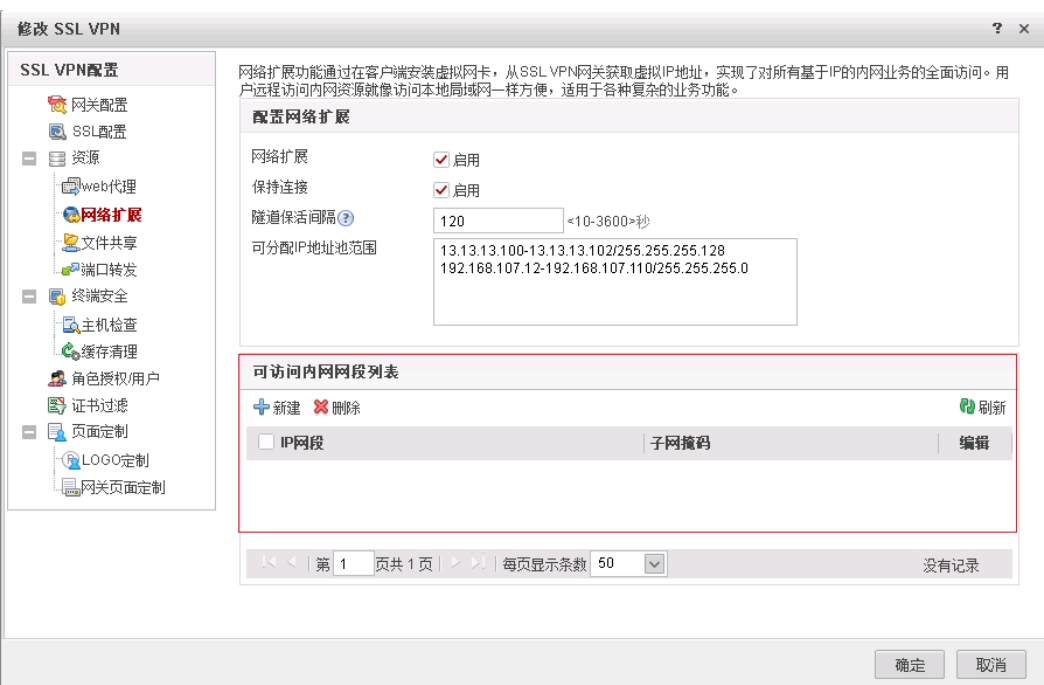

# 处理步骤

调整网络扩展路由模式为手工路由模式,终端启用网络扩展成功,仅在访问指定的 VPN内网网段时,走VPN隧道,访问其它网段(含公网),不走VPN隧道。

# **4.4.3** 警告:您被强制下线,请重新登录!

# 现象描述

SecoClient登录成功,运行一段时间,系统告警"您被强制下线,请重新登录!"。

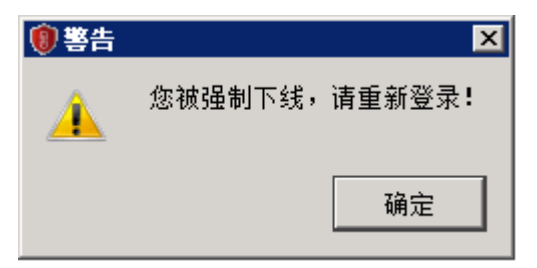

## 可能原因

- 1. 管理员强制用户下线。
- 2. 用户在线老化时间超时下线。

#### 处理步骤

- 1. 登录VPN网关,选择"监控 > 系统日志",检查防火墙操作日志,确定是否管理 员执行了强制用户下线的动作。
- 2. 检查虚拟网关会话超时时间配置,以及网络扩展保持连接功能是否开启。

# **4.4.4** 警告:连接断开,请重新登录!

# 现象描述

SecoClient登录成功,运行一段时间,系统告警"连接断开,请重新登录!"。

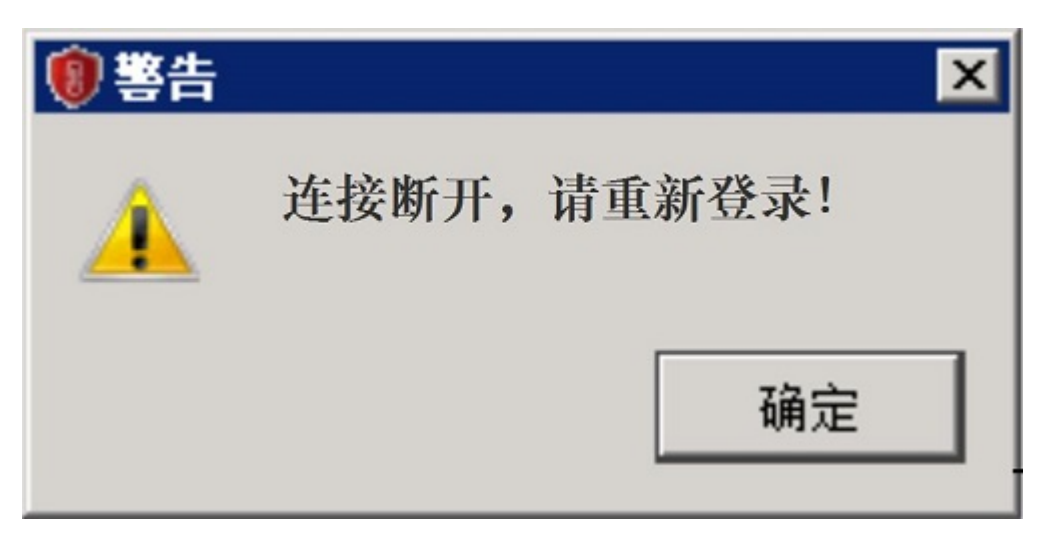

# 可能原因

- 1. 终端和防火墙中间的链路出现故障。
- 2. 防火墙或中间链路设备启用了HTTPS攻击防范,且阈值配置低,阻断了真实交互 的报文。

## 处理步骤

- 1. 排查中间链路。可以尝试换一个拨号环境,测试是否存在相同的问题。
- 2. 检查防火墙是否配置了HTTPS攻击防范,如果有配置,检查Logbuffer是否有记录 丢弃SSL VPN业务报文的日志。 [sysname] display logbuffer sec-log | incl x.x.x.x:443 //x.x.x.x表示虚拟网关IP地址 %2018-03-23 12:07:19 SVN5630 %%01SEC/4/ATCKDF(l): AttackType="Https flood attack", slot="0", receive interface="GE1/0/0 ", proto="TCP", src="1.1.1.1:35042 10.1.1.1:5160 10.1.1.2:41159 10.1.1.3:29902 10.1.1.4:5135 10.1.1.5:27279 10.1.1.6:39425 10.1.1.7:2113 ", dst="x.x.x.x:443 ", begin time="2018-03-23 12:06:54", end time="2018-03-23 12:07:18", total packets="23", max speed="256", User="", Action="discard".

# **4.4.5** 提示:无法建立 **VPN** 连接,**VPN** 服务器可能无法到达

## 现象描述

移动终端通过SecoClient登录后,拨号提示:无法建立VPN连接,VPN服务器可能无法 到达。

## 可能原因

出现此现象,大概率是由于客户端侧与网关侧使用加密算法不同导致。

#### 处理步骤

从V600R007C20SPC100开始,缺省情况下设备去使能虚拟网关的弱加密算法,此时虚 拟网关的加密套件只能使用强加密算法,使用7.0.2.26及其之后版本的SecoClient才能 正常登录虚拟网关。

对于7.0.2.26之前的版本,可在网关侧执行**v-gateway ssl weak-encryption enable** 命令使能虚拟网关弱加密算法。

# **4.4.6** 移动终端启动网络扩展不成功,**PC** 端可以成功

#### 现象描述

移动终端启动网络扩展不成功,PC端可以成功。

## 可能原因

出现此现象,大概率是由于客户端侧与网关侧使用加密算法不同导致。

#### 处理步骤

从V600R007C20SPC100开始,缺省情况下设备去使能虚拟网关的弱加密算法,此时虚 拟网关的加密套件只能使用强加密算法,使用7.0.2.26及其之后版本的SecoClient才能 正常登录虚拟网关。

对于7.0.2.26之前的版本,可在网关侧执行**v-gateway ssl weak-encryption enable** 命令使能虚拟网关弱加密算法。

# **4.4.7** 终端加入 **AD** 域后,**SSL VPN** 用户接入一段时间后异常掉线

#### 现象描述

终端加入AD域, SSL VPN用户接入一段时间后异常掉线, 而不加入AD域, 则不会出现 掉线。

#### 具体故障现象如下。

- 防火墙上能看到用户下线记录。
	- 在主墙上查看用户下线记录提示如下。

HRP\_M[HUAWEI] display aaa offline-record username *user-name* 2020-09-02 11:46:34.219 -03:00

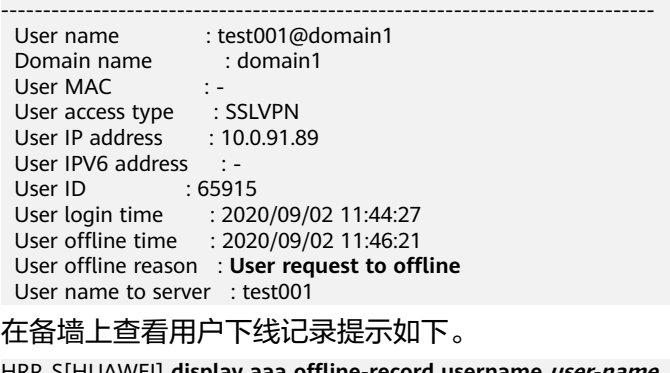

S[HUAWEI] **display aaa offline** ------------------------------------------------------------------------------

User name : test001@domain1

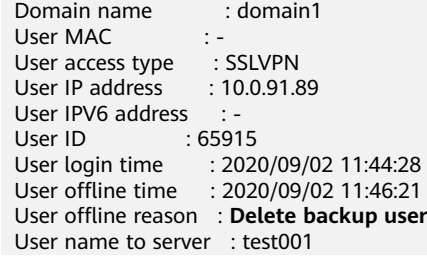

#### SecoClient客户端日志提示用户下线的原因是被网关侧踢下线。

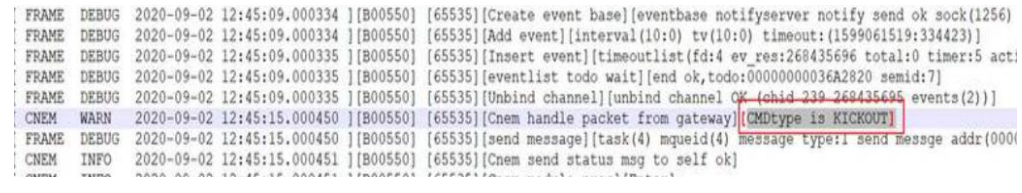

● 在防火墙上采集调制日志,在用户掉线之前,LAM模块产生CUT\_REQ事件。 HRP\_M<HUAWEI-diagnose> debugging swm error Sep 14 2020 13:15:49-03:00 FGSTHA00-01 CM/7/DEBUG: [UCM-MSG] MSG Recv From:(**taskName=LAM**, Code=**ESAP\_SRV\_MSG\_CUT\_REQ**, Src=0, Dst=-1, Slot=0)WebAuth:0x0 Vrf:0**Reason:29** Vlan:0 VPI/VCI:0/0 AccessType:0TimeoutMsg:0 Mac: 0000-0000-0000 IPV6: IP:10.0.91.28. Sep 14 2020 13:15:49-03:00 FGSTHA00-01 CM/7/DEBUG:

## 可能原因

出现上述现象,大概率是由于防火墙上同时配置了SSL VPN和AD单点登录功能(安装 ADSSO查询AD服务器安全日志)导致。

终端加入AD域后, SSL VPN用户接入网关后需要连接AD域控制器进行认证 (此时AD 域控制器会记录安全日志),认证通过后,SSL VPN用户在防火墙上线,SSL VPN用户 登录成功。当ADSSO向AD域控制器获取安全日志(内容是SSL VPN账号和虚拟IP地址 的对应关系。)后,将安全日志发送给防火墙,防火墙会根据安全日志再次将此用户 上线。也就是在此种场景下,同一个用户(同一个账号对应同一个虚拟IP)会两次在 防火墙上线,第一次是SSL VPN用户登录过程, SSL VPN用户认证通过后在防火墙上 线,第二次是防火墙解析ADSSO发送的安全日志后将用户上线。

但防火墙不支持上述场景,防火墙解析ADSSO发送的安全日志将用户上线时,会将之 前已经在线的SSL VPN用户踢下线。

#### 处理步骤

- 1. 请确认防火墙上是否配置了AD单点登录功能(安装ADSSO查询AD服务器安全日 志)功能,如果是,请执行后续步骤。如果没有配置AD单点登录功能,请联系华 为技术支持工程师。
- 2. 在防火墙配置源NAT策略。

针对SSL VPN用户请求域控服务器的认证数据流配置源NAT策略。配置后, SSL VPN用户和域控服务器之间没有直接交互。AD域控制器上产生的安全日志,其用 户的源IP地址不再是SSL VPN拨号获得的虚拟IP地址,而是防火墙内网接口IP地 址。这样防火墙解析ADSSO发送的安全日志将用户上线时,不会将之前已经在线 的SSL VPN用户踢下线。

- a. 选择"策略 > NAT策略 > NAT策略"。
- b. 单击"新建",配置源NAT策略。 假设SSL VPN用户的虚拟地址为10.2.0.0/16, AD域控制器的地址为 10.10.10.3。

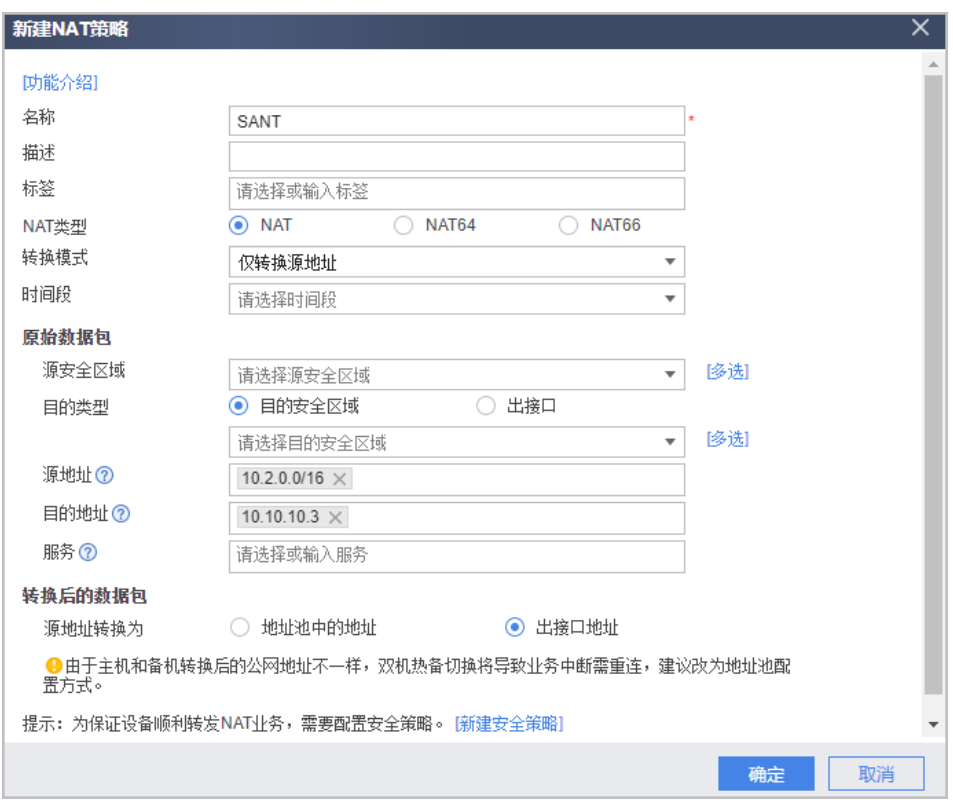

# **4.4.8** 新增 **SSL VPN** 网络扩展可访问网段后,用户无法访问新增网段

# 现象描述

如下图所示,网络扩展下配置"手动路由模式",在"可访问内网网段列表"中新增 网段"10.253.1.0/24"。用户下线并重新拨号后,无法访问新增网段10.253.1.0/24。

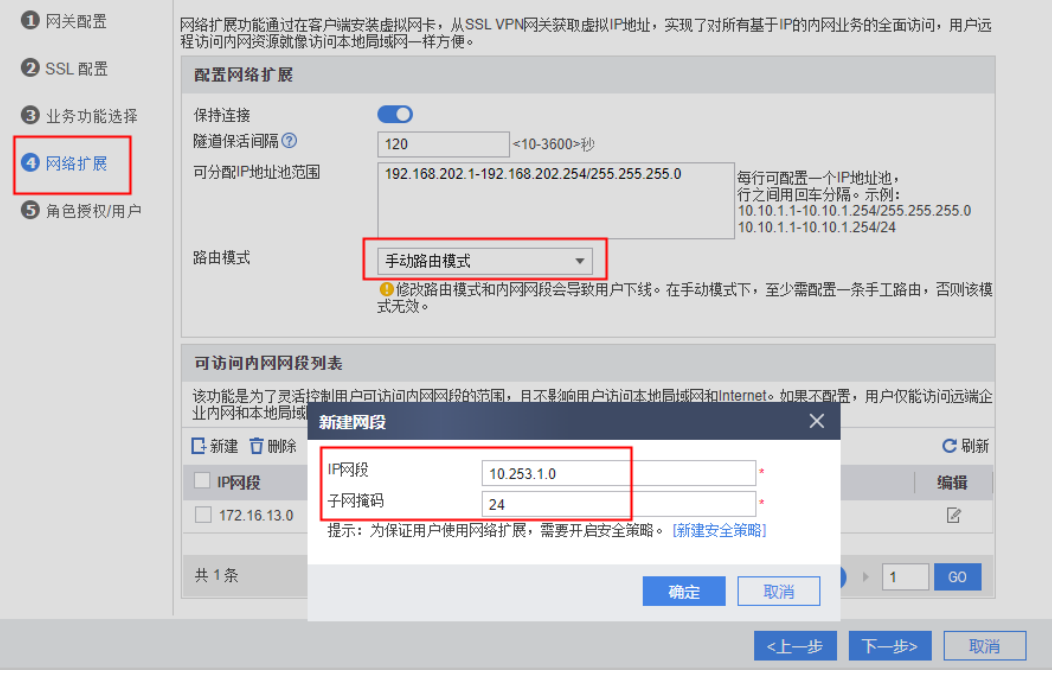

# 可能原因

出现上述现象,大概率是由于设备没有向终端下发到新增网段的路由导致。

## 处理步骤

1. 在终端执行**route PRINT**命令检查是否存在到新增网段的路由。如果不存在执行 后续步骤,如果存在请联系华为技术支持工程师。 C:\Users\XXX> **route PRINT**

IPv4路由表

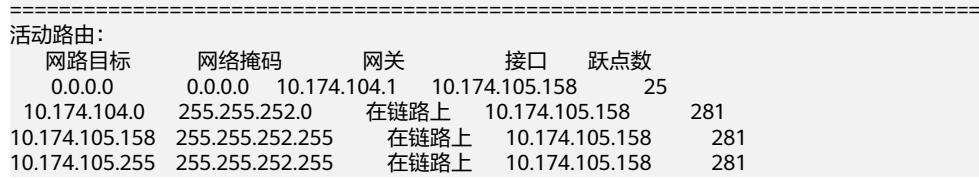

2. 按照如下步骤检查用户组下是否配置了路由模式,新增网段是否包含在"可访问 内网网段列表"中,如果配置了路由模式,且新增网段没有包含在"可访问内网 网段列表"中,请执行后续步骤。

如下图所示,用户组下配置了路由模式,且新增网段没有包含在"可访问内网网 段列表"中。只要用户组下配置了路由模式,则在网络扩展下配置的路由模式无 效。

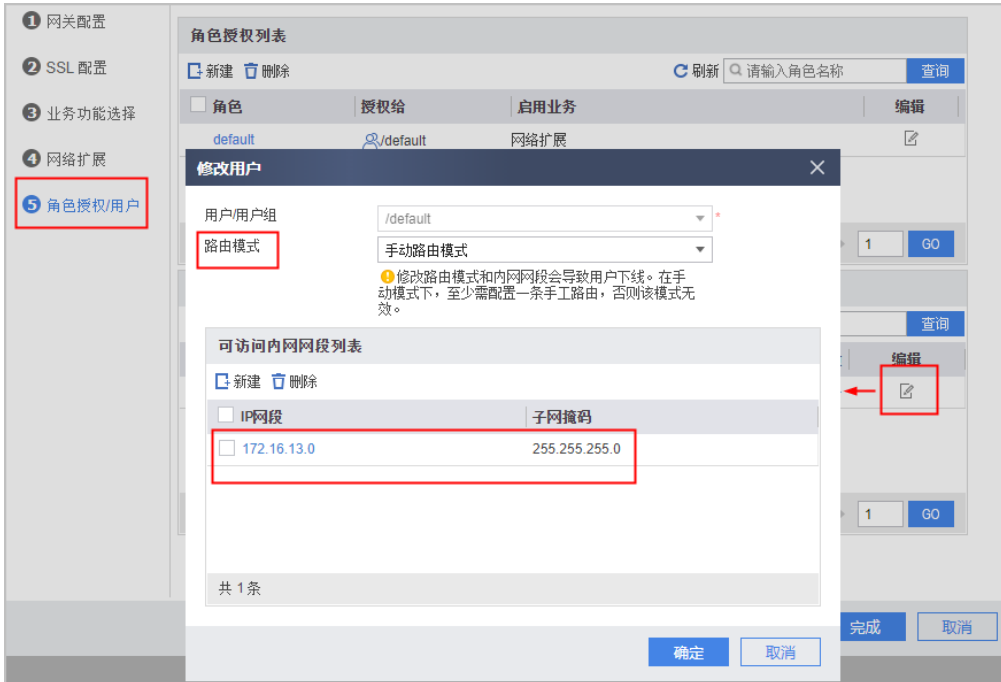

3. 在用户组下新增可访问内网网段。

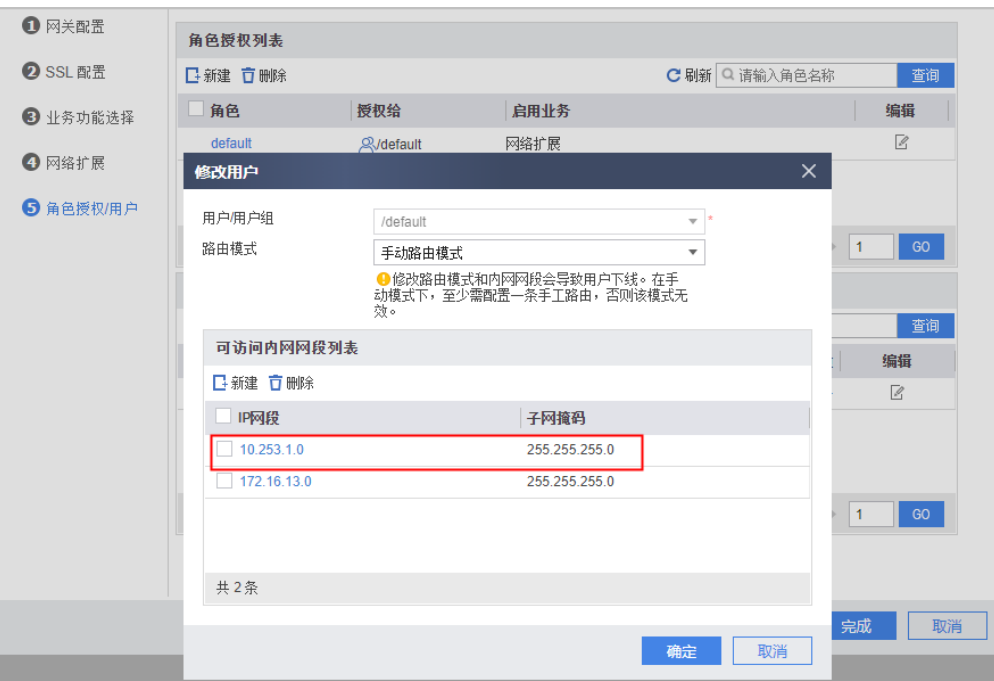

4. 用户重新登录后检查本地路由,检查到用户组下新增的可访问内网网段已下发到 终端,终端用户也能正常访问该网段的资源。

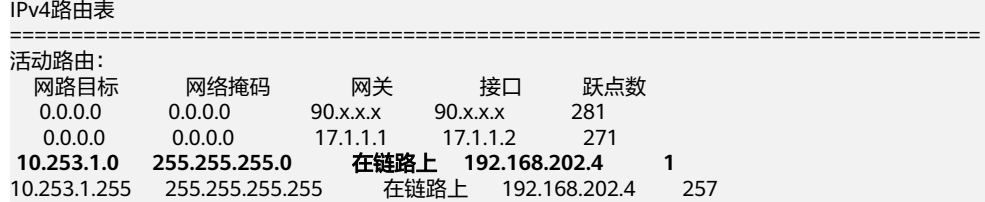

# **5** 浏览器拨号 **SSL VPN** 故障

# **5.1 Windows + IE/**浏览器兼容模式

# **5.1.1** 浏览器提示:无法打开此页面

# 现象描述

Windows XP/2003操作系统下,使用浏览器访问SSL虚拟网关时,提示"无法打开此 页面"。

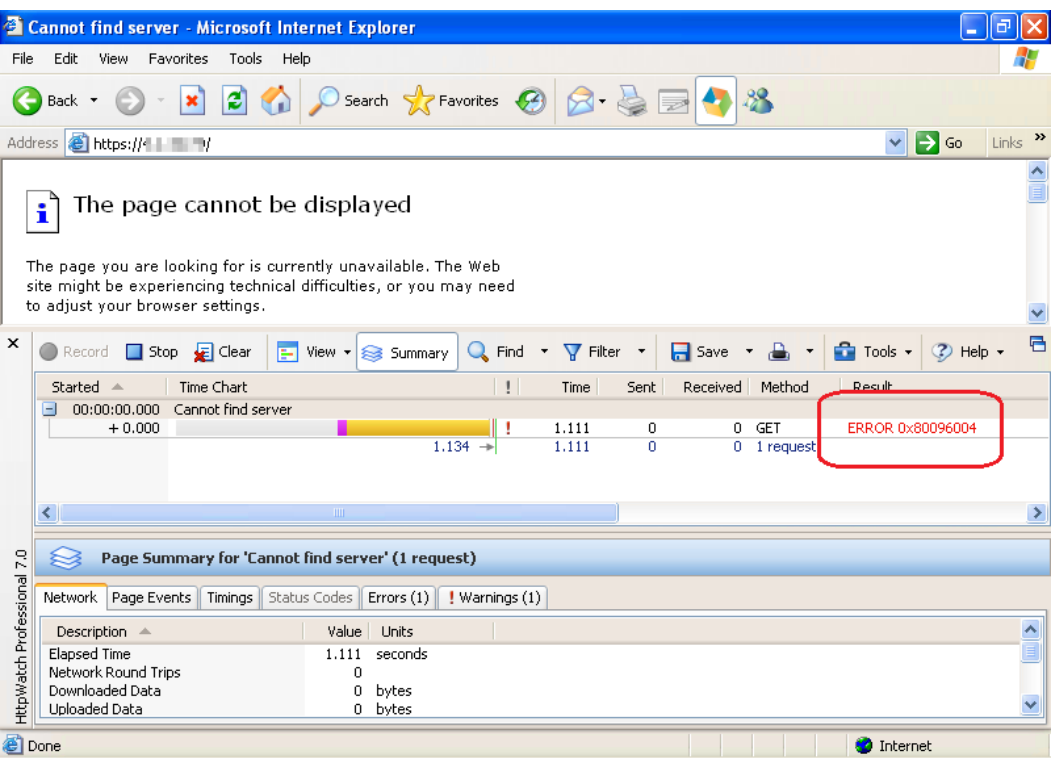

# 可能原因

Windows XP/2003操作系统默认不启动TLS协议,也不支持AES加密算法和SHA2认证 算法。

#### 处理步骤

1. 对于XP SP3操作系统。

在浏览器上勾选上TLS1.0选项,另外虚拟网关上也要需启用TLS1.0协议,并启用 des-cbc3-sha或des-cbc-sha加密套件。

以IE浏览器为例,打开IE浏览器,在浏览器右上角选择"Internet选项",然后选 择"高级"页签。

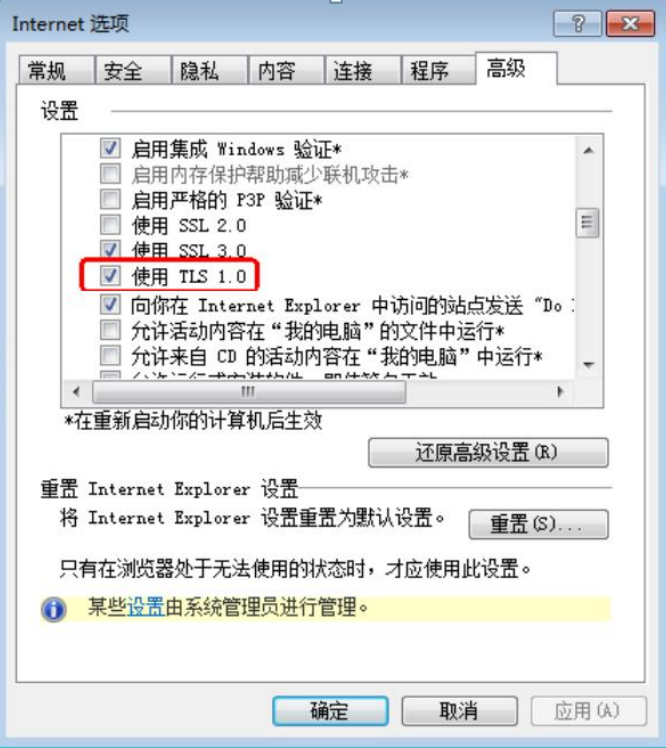

同时,在虚拟网关上也勾选上TLS1.0和对应的加密套件。

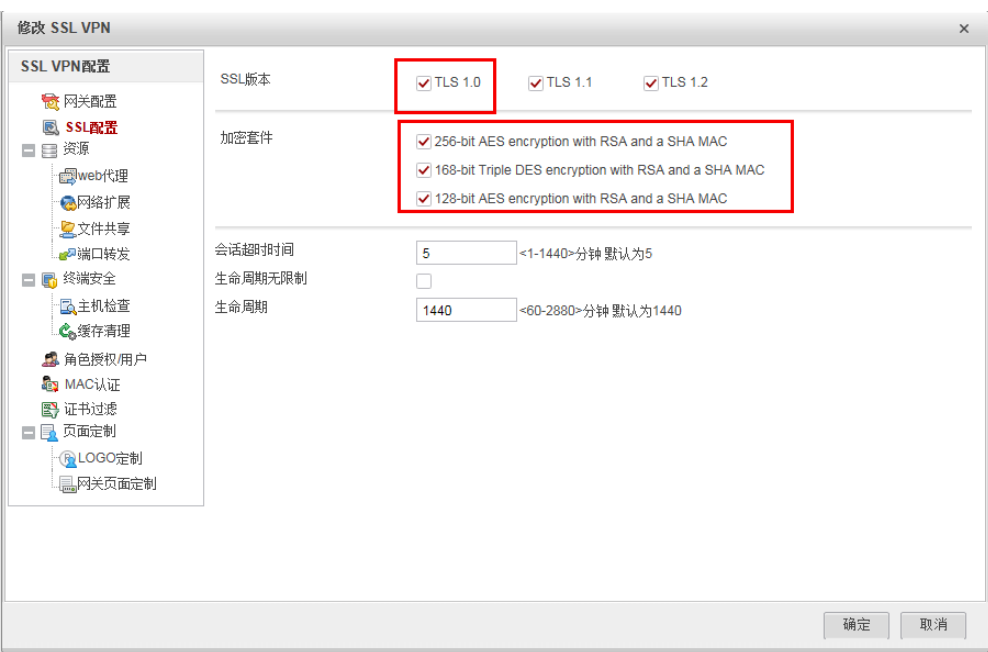

2. 对于XP SP2及SP2以下的操作系统。

制作一本sha1WithRSAEncryption签名算法的服务器证书,导入虚拟网关作为设 备证书。

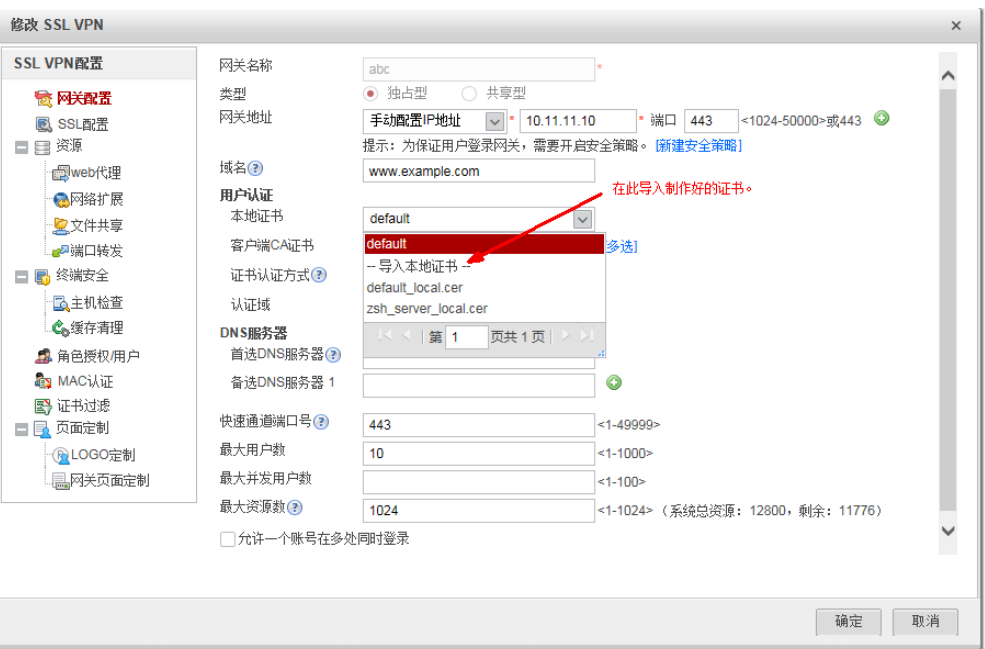

# **5.1.2** 浏览器提示:此网站的安全证书存在问题

# 现象描述

打开浏览器访问SSL VPN网关地址, 浏览器提示"此网站的安全证书存在问题"。

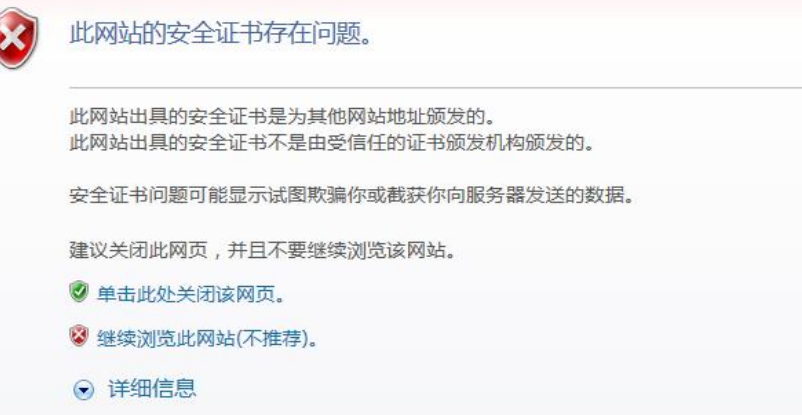

## 可能原因

- 1. 终端没有安装虚拟网关本地证书对应的CA证书。
- 2. 虚拟网关本地证书的通用名与访问虚拟网关的IP地址或域名不一致。

#### 处理步骤

可以通过如下两种方法申请或制作本地证书和CA证书,并将本地证书和CA证书导入到 防火墙中。

方法一:使用证书制作工具(如xca),制作本地证书和CA证书,在制作本地证书时, 必须将Common name字段设置为虚拟网关的IP地址或域名。CA证书需要安装在终端 上,才能消除证书安全告警。

方法二:向知名证书颁发机构申请本地证书。可以向证书颁发机构提供虚拟网关的IP 地址或域名,用于颁发本地证书,也可以在防火墙上制作证书请求,并拿此证书请求 文件去申请本地证书。制作证书请求时,"公用名"必须设置为虚拟网关的IP地址或 域名。

# 5.1.3 浏览器提示: 您的证书验证非法, 请提供合法的证书

# 现象描述

虚拟网关配置证书认证。 在SSL VPN登录页面选择用户证书,单击"登录",页面提 示"您的证书验证非法,请提供合法的证书!"。

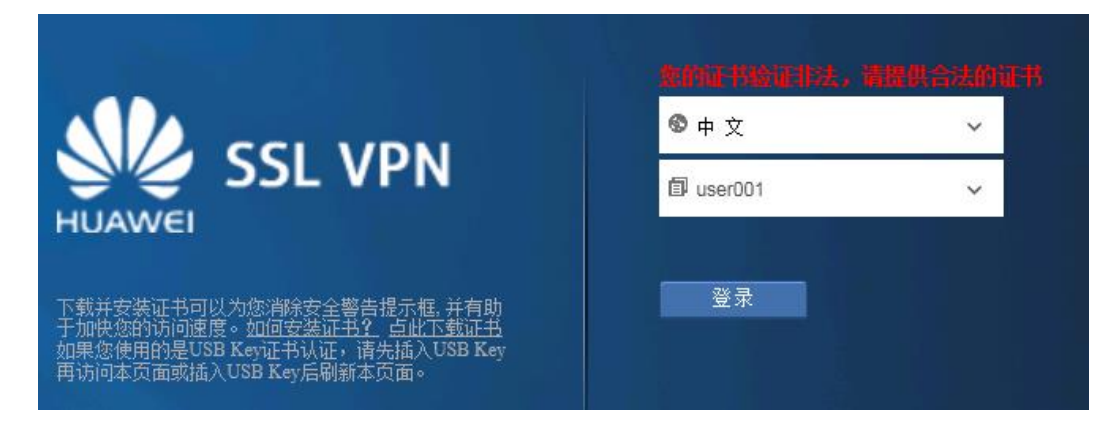

# 可能原因

- 1. 用户IE浏览器中的SSL协议启用了SSL 2.0。
- 2. 用户证书不是由防火墙虚拟网关客户端CA证书的根证书签名颁发。
- 3. 安装在终端上的用户证书,没有携带私钥信息。
- 4. 防火墙设备的系统时间、时区,不在用户证书的有效期范围之内。
- 5. 用户证书被防火墙配置的CRL (证书吊销列表)或OCSP (在线证书状态协议)吊 销。

## 处理步骤

1. 禁用用户IE浏览器的SSL协议"SSL 2.0"。

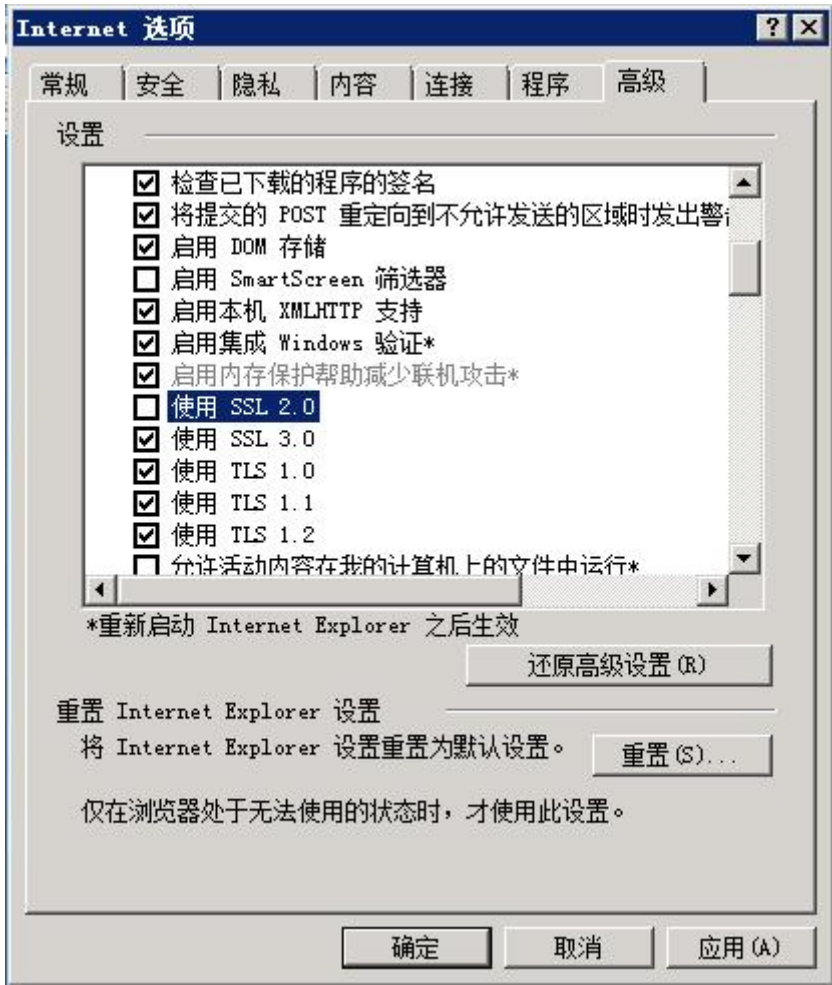

- 2. 检查用户证书的"颁发者"字段,是否和防火墙虚拟网关客户端CA证书的"颁发 给"字段一致。
- 3. 检查用户证书,是否有对应的私钥。

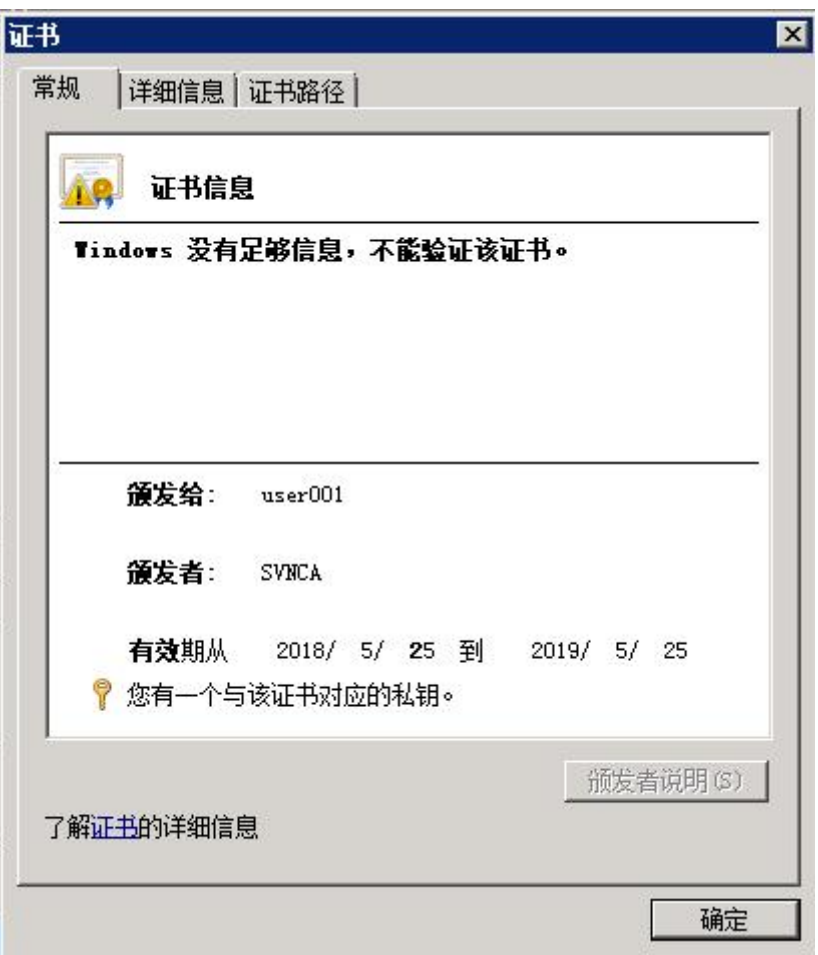

- 4. 检查防火墙的时间、时区配置是否正确,以及是否在用户证书的有效期范围之 内。
- 5. 检查防火墙是否配置了CRL或OCSP,如果是,取消该配置,观察效果。如果开启 了CRL验证功能,但是没有配置CRL,证书认证也会失败。

# **5.1.4** 浏览器提示:应用程序正常初始化(**0xc0150002**)失败

# 现象描述

用户在Windows XP/Server 2003/VISTA操作系统下,使用浏览器登录SSL VPN,系统 ……<br>提示"SVNCMgr.exe应用程序初始化 (0xc0150002)失败"。

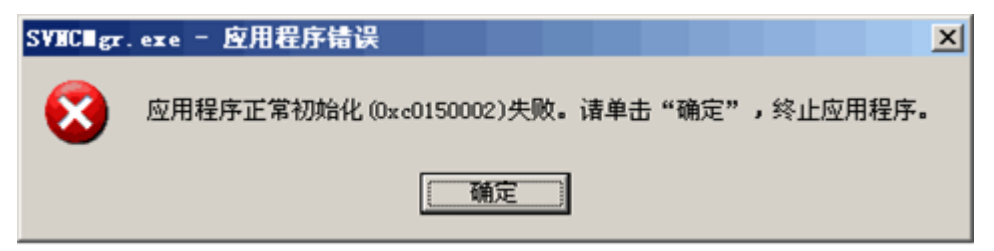

## 可能原因

1. XP/Server 2003操作系统没有自带VS2005运行库,需要安装指定的运行库才能运 行SVN客户端控件。

2. VISTA操作系统不能运行自带的VS2008运行库,需要安装指定的运行库才能运行 SVN客户端控件。

## 处理步骤

XP/Server 2003 64位操作系统需要安装Microsoft Visual C++ 2005 Redistributable X64运行库。

XP/Server 2003 32位操作系统需要安装Microsoft Visual C++ 2005 Redistributable X86运行库。

VISTA 64位操作系统需要安装Microsoft Visual C++ 2008 Redistributable X64运行 库。

VISTA 32位操作系统安装Microsoft Visual C++ 2008 Redistributable X86 运行库。

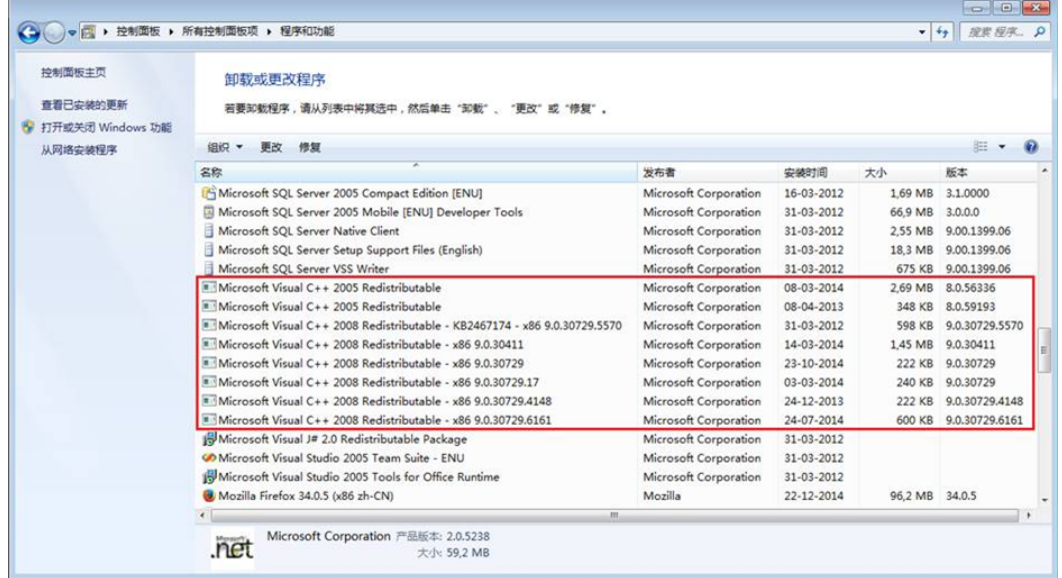

# **5.1.5** 虚拟网关的登录页面停留在转圈画面

### 现象描述

用户使用IE浏览器访问SSL VPN虚拟网关,登录页面无法正常显示,停留在转圈画面 中,如下图。

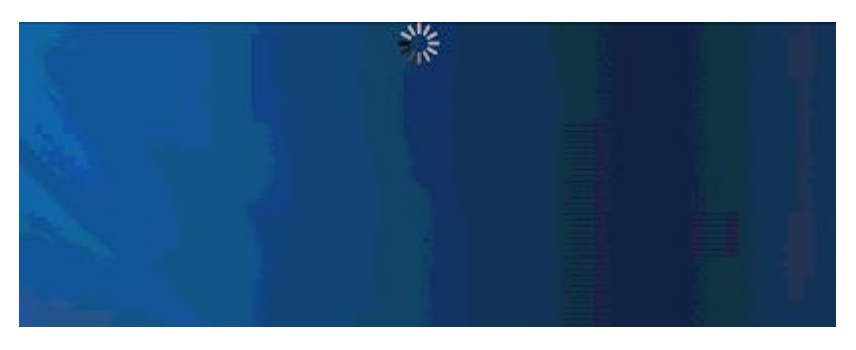

## 可能原因

客户端控件被IE浏览器安全设置阻断。

# 处理步骤

将虚拟网关站点的URL加入"Internet选项 > 安全 > 受信任站点"。

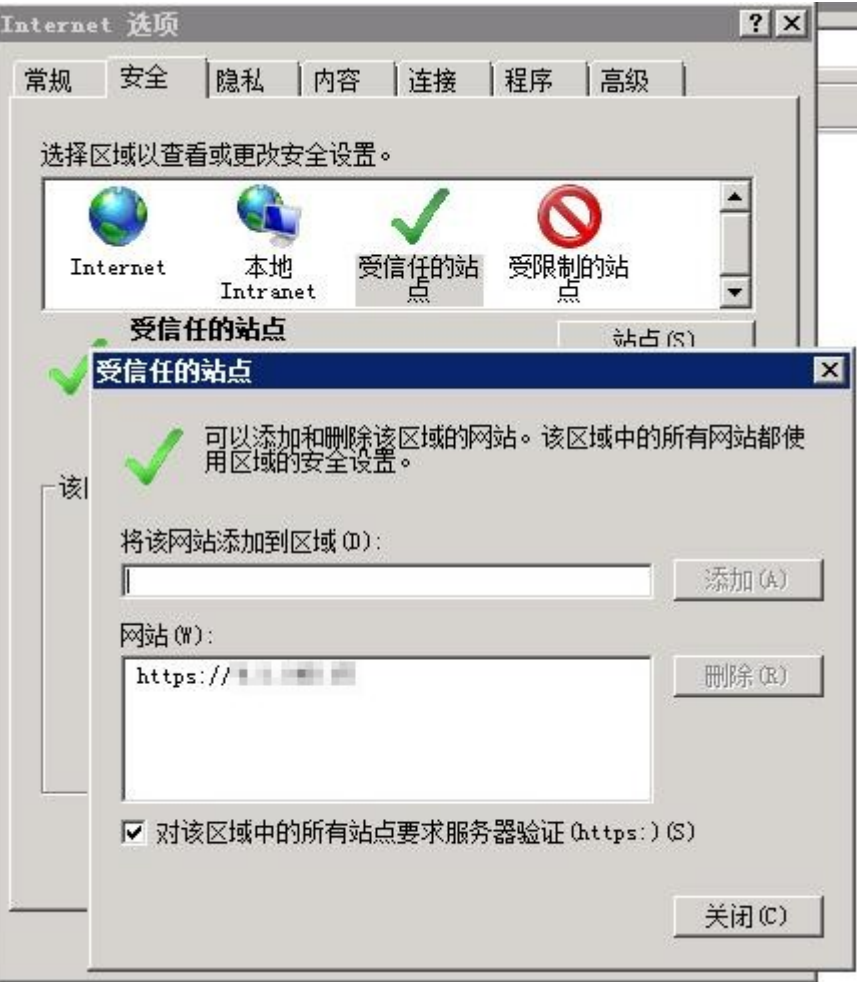

# **5.1.6** 虚拟网关登录页面无法选择到用户证书

# 现象描述

在虚拟网关采用证书认证的情况下,用户在 SSL VPN虚拟网关登录页面,无法找到预 期的用户证书。

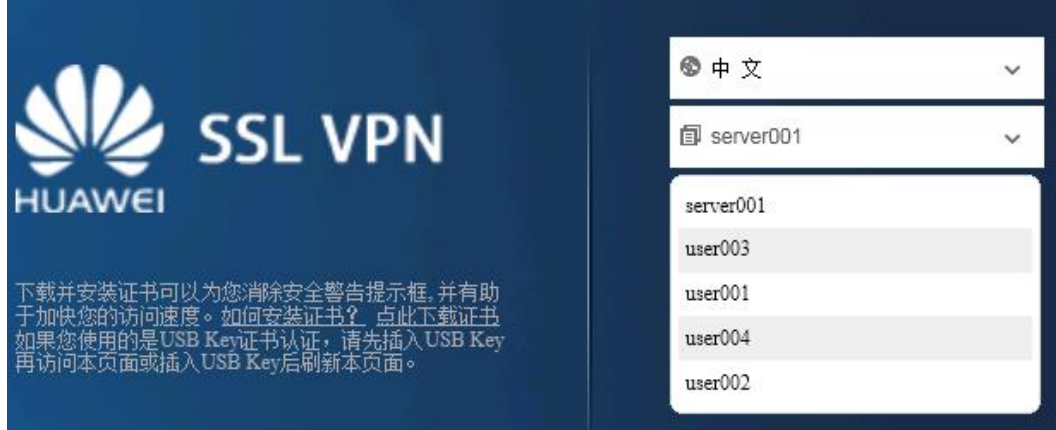

# 可能原因

1. 用户证书的密钥用法没有包含"Digital Signature"(数字签名)。

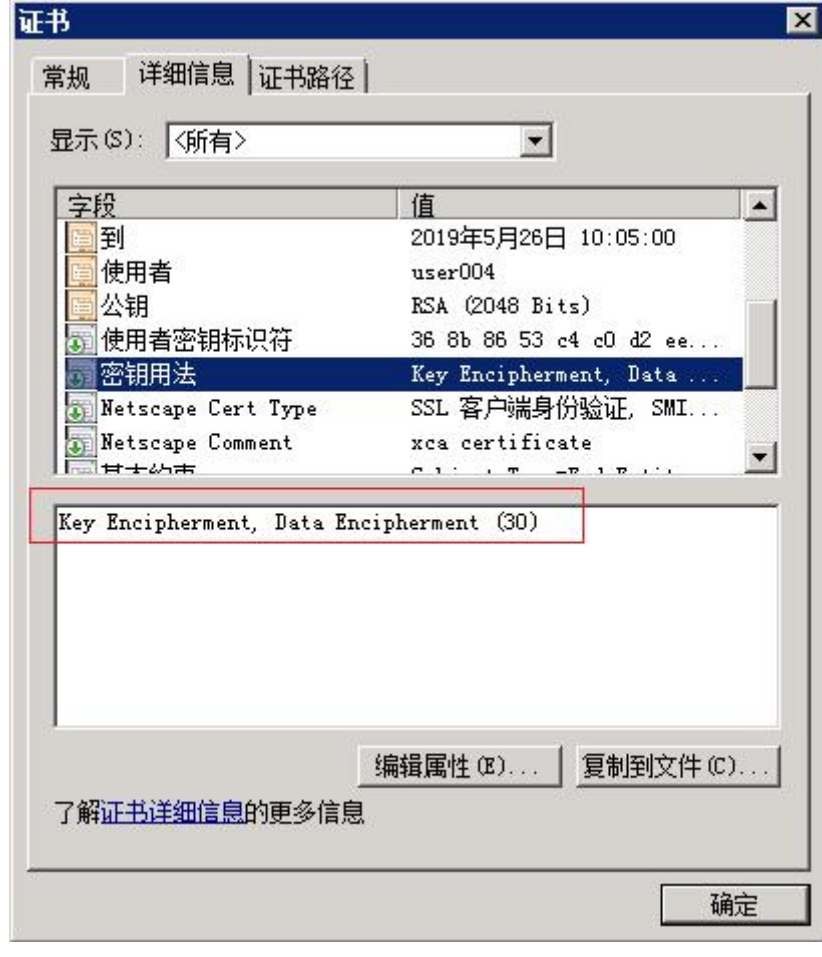

- 2. USB-Key驱动程序存在问题。
- 3. 终端系统时间不在用户证书的有效期范围内。
- 4. 防火墙SSL VPN配置了客户端证书过滤(符合指定条件的用户证书才会显示在SSL VPN登录页面上)。
- 5. 使用了非IE内核的浏览器访问SSL VPN。

## 处理步骤

- 1. 重新制作一本密钥用法带"数字签名"的用户证书。
- 2. 重装USB-Key驱动程序。
- 3. 检查终端系统时间,是否在用户证书的有效期范围内。
- 4. 检查防火墙虚拟网关配置,是否配置了客户端证书过滤。
- 5. 检查是否使用IE内核的浏览器访问的SSL VPN。

# **5.1.7** 用户访问 **Web-link** 资源失败

## 现象描述

企业网络如下图所示,出差员工通过SSL VPN访问公司内部的服务器。ERP系统中存在 两个子链接,分别链接到用户系统和报销系统。

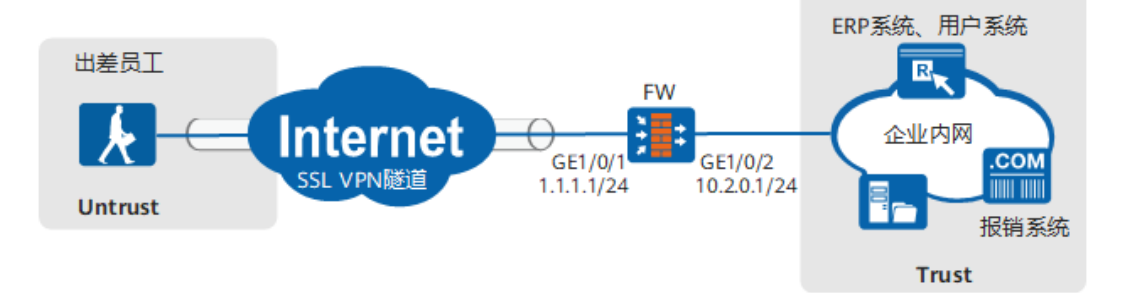

在防火墙上配置ERP系统站点的Web-Link资源,测试SSL VPN登录后,能看到这条资 源,点击可以打开ERP系统,但点击子链接无法打开用户系统和报销系统。

ERP系统链接:http://10.2.0.10:8080

用户系统链接:http://10.2.0.10:8081

报销系统链接:http://10.2.0.11

## 可能原因

Web-link采用端口转发的技术实现,最小限度放行公网对内网服务器的访问权限(保 护内网的安全性)。仅当用户访问内网站点的URL和配置Web-Link资源的URL相同或 属于其子集时,报文才会被Web-Link控件截获走VPN隧道。例子中配置Web-Link资源 的URL为http://10.2.0.10:8080,这种情况下访问http://10.2.0.10:8081和http:// 10.2.0.11的报文都会因为不匹配Web-Link资源URL而不走VPN隧道。

在终端物理网卡上抓包,可看到直接发往10.2.0.10:8081和10.2.0.11的明文报文,而走 VPN隧道的报文是加密的,且目的地址是防火墙网关。

#### 处理步骤

为了使用户访问用户系统和报销系统的流量也走SSL VPN隧道访,需要为这些URL配置 Web-Link资源。不勾选"门户链接"的"显示"选项,用户在虚拟网关的资源列表中 就看不到这个资源,但是通过ERP系统的页面可以访问这个资源。

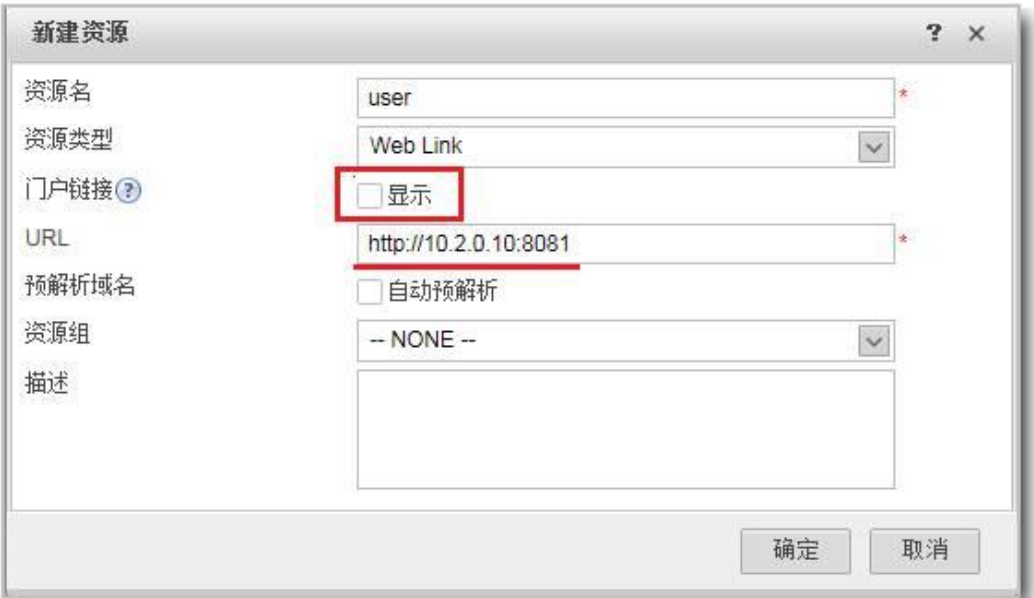

在该角色的资源授权列表中,将上面新建隐藏的Web-Link资源添加进来。

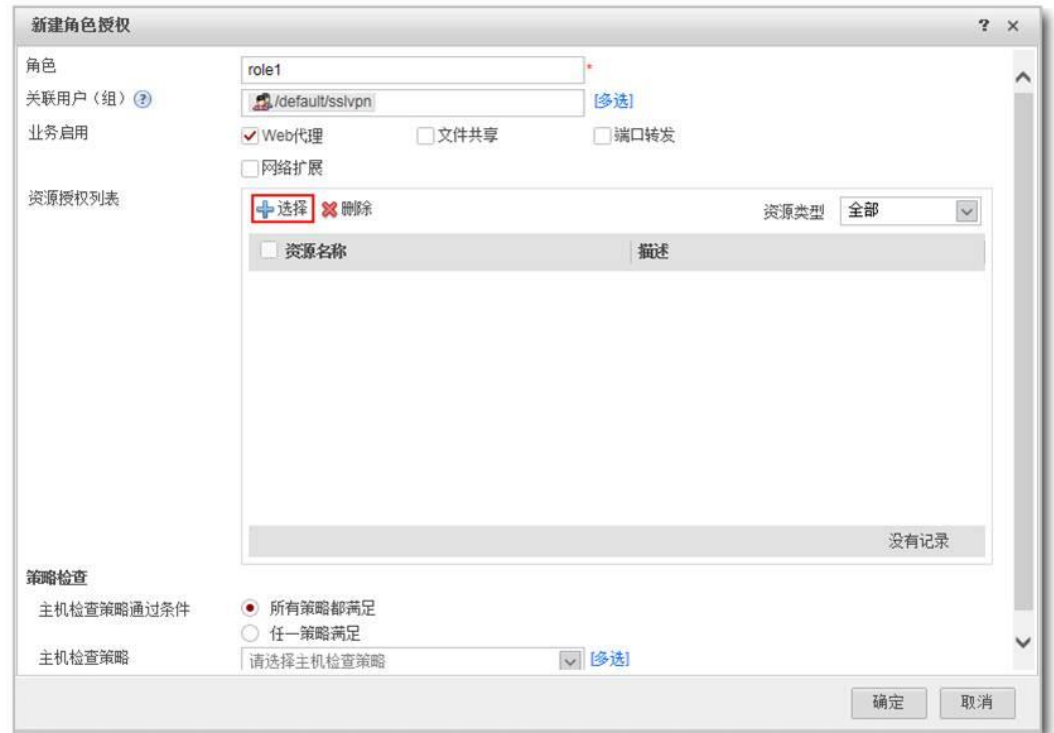

# **5.1.8** 浏览器启用网络扩展时提示:建立代理环境失败!

# 现象描述

浏览器登录SSL VPN, 启用网络扩展失败, 提示"建立代理环境失败!", 弹出自动 重连提示框。

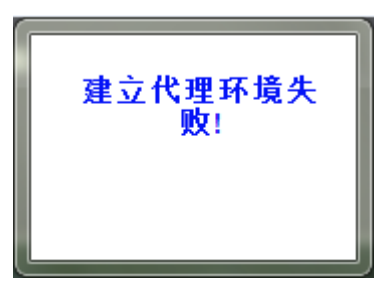

# 可能原因

- 1. PC上安装的防火墙软件阻止网络扩展系统服务程序NemService和虚拟网关/代理 服务器之间建立SSL连接。
- 2. PC上安装的防火墙软件提示用户"允许"或者"阻止"网络扩展系统服务程序 NemService连接到网络时,用户没有在指定时间内选择"允许"或者选择了"阻 止"。

## 处理步骤

- 1. 修改PC上防火墙的配置,将"%appdata%\svnclient\NemService.exe"(软件的 缺省安装路径)添加到防火墙软件允许连接到网络的软件列表中。
- 2. 当防火墙软件提示用户"允许"或者"阻止"网络扩展系统服务程序NemService 连接到网络时,请在指定时间内选择"允许"。

# **5.1.9** 浏览器启用网络扩展时提示:启动网络扩展服务失败

# 现象描述

浏览器登录SSL VPN, 启动网络扩展失败, 提示"启动网络扩展服务失败"。

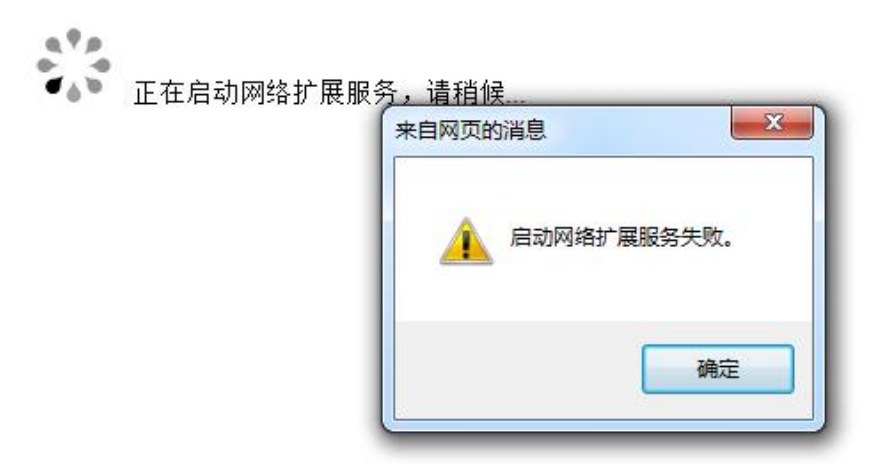

## 可能原因

- 1. 用户PC操作系统的DHCP Client服务未启用。
- 2. 用户PC操作系统的Interactive Services Detection服务未启用。

# 处理步骤

- 1. 打开DHCP Client服务的方法如下:
	- a. 在"开始 > 运行"中,输入services.msc命令,单击"确定",讲入服务窗 口。
	- b. 在服务列表中找到DHCP Client服务, 右键单击"DHCP Client", 选择"启 用"。
- 2. 启用Interactive Services Detection服务的方法如下:
	- a. 单击"开始",在运行框中输入services.msc,按回车键。
	- b. 找到Interactive Services Detection服务,然后双击。
	- c. 启动类型选择"启动",单击"确定"。
	- d. 执行netsh winsock reset,重置winsock。
	- e. 重启电脑生效。

# **5.1.10** 浏览器启用网络扩展后访问内网资源卡顿,**Ping** 内网延迟大

# 现象描述

浏览器登录SSL VPN虚拟网关并启用网络扩展成功,访问内网资源卡顿,Ping内网延 迟大。

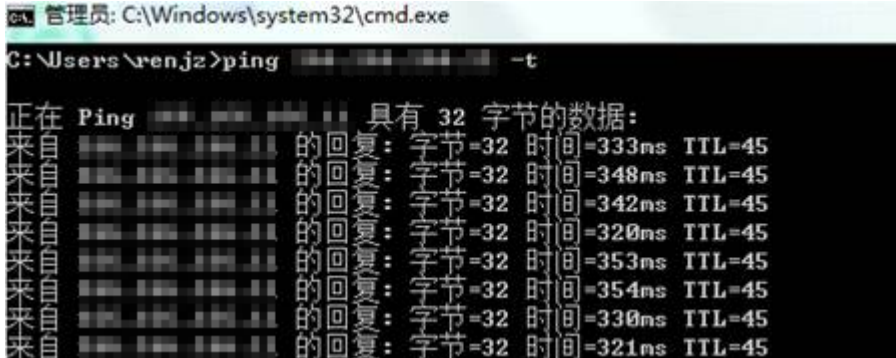

## 可能原因

浏览器和SSL VPN网关之间采用的不是快速传输模式。

SSL VPN网络扩展有两种VPN报文封装模式,可靠传输模式和快速传输模式。两者的 区别是底层传输协议不同,可靠传输模式采用的是TCP协议,快速传输模式采用的是 UDP协议。相比可靠传输协议,快速传输协议传输的速度更快,用户感知也快些。自 适应模式,就是在拨号过程中对链路进行探测,决定最终采用快速模式还是可靠模式 传输业务数据。使用浏览器登录SSL VPN启用网络扩展,缺省使用"自适应模式", 且不可配置。

#### 处理步骤

为了使浏览器和SSL VPN虚拟网关之间能够采用快速模式传输,需要确保终端访问SSL VPN虚拟网关的UDP协议和443端口被放行。如果SSL VPN虚拟网关是防火墙自身,需 放行untrust到local域间的udp协议和443端口的报文。如果SSL VPN虚拟网关在内网, 外层有NAT设备,则需要在NAT设备上配置UDP协议和443端口的NAT映射。

# **5.1.11** 浏览器启用网络扩展访问内网资源,不能命中关联用户**/**用户 组的安全策略

## 现象描述

对于命中了安全策略的SSL VPN用户,对应的安全策略动作失效。例如,配置了一条 安全策略,禁止SSL VPN用户user1访问10.1.1.1地址,但user1用户仍然可以访问 10.1.1.1地址,即安全策略未起作用。

## 可能原因

SSL VPN用户登录成功后,访问内网资源的数据流进行安全策略匹配时是不带用户信 息的。如果要将IP转换成用户信息,实现基于用户/用户组的管控,必须配置认证策 略。

#### 处理步骤

配置SSL VPN访问内网资源的认证策略,配置方法如下。

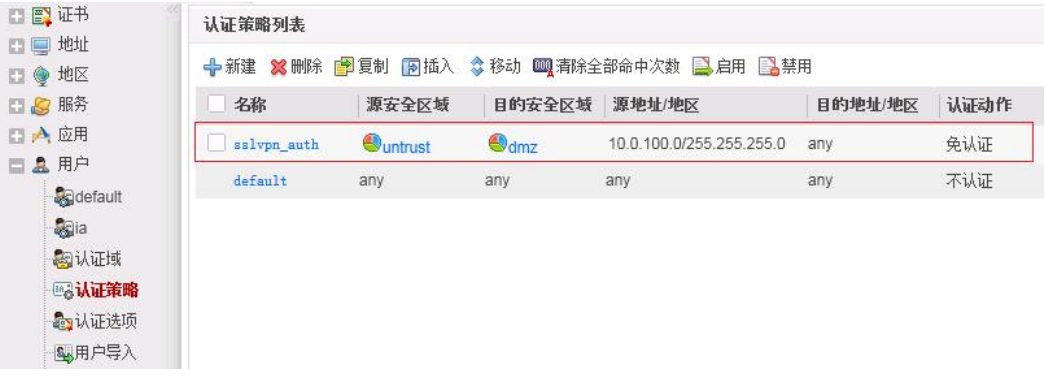

命令行方式:

auth-policy rule name sslvpn\_auth source-zone untrust destination-zone dmz **source-address 10.0.100.0 mask 255.255.255.0** //SSL VPN用户地址池 action **exempt-auth**

# **5.1.12** 浏览器提示:对不起,您的 **VPN** 会话因为超时或网络原因已 断开

## 现象描述

浏览器登录SSL VPN启用网络扩展, 一段时间后弹框提示"对不起, 您的VPN会话由 于超时或网络问题已断开,如继续使用,请重新登录"。

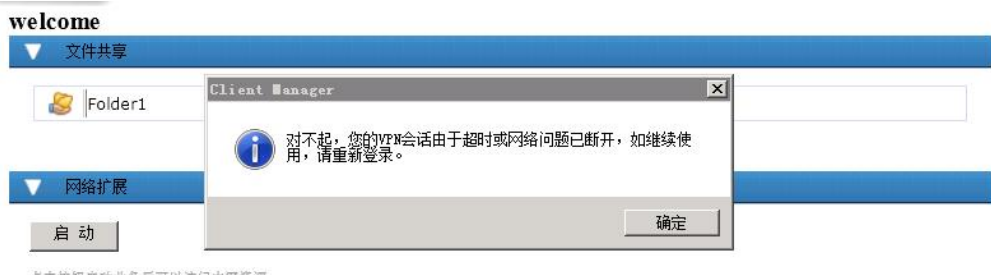

点击按钮启动业务后可以访问内网资源。

# 可能原因

- 1. 管理员强制用户下线。
- 2. 用户在线老化时间超时下线。
- 3. 终端和防火墙之间的链路出现了故障。

## 处理步骤

排查终端和防火墙之间的链路是否有故障。

如果链路正常,根据客户的业务要求,调整虚拟网关配置。

1. 提高SSL会话超时时间(缺省5分钟)。

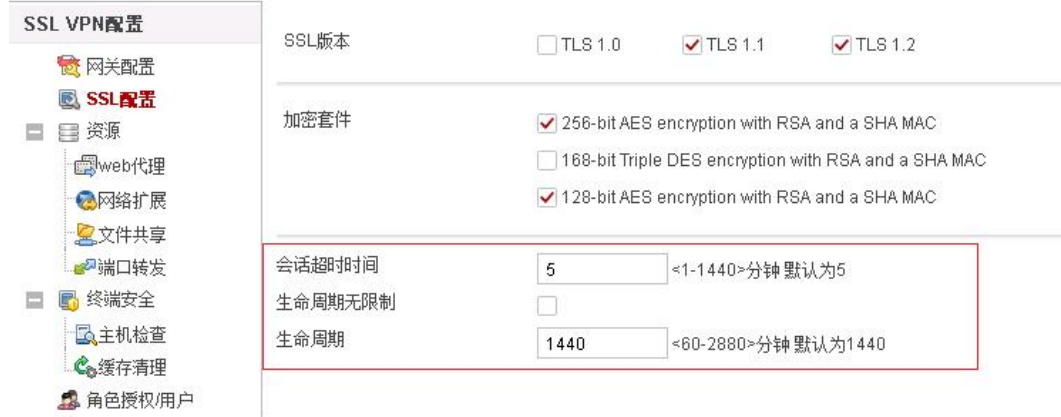

2. 启用网络扩展的"保持连接"功能,除非用户生命周期(缺省1440分钟,可修 改)到达,否则用户不会空闲下线。

在全路由模式和分离模式下,SSL VPN虚拟网关会发一些广播报文,因为一直有 这些广播报文,所以用户不会老化。

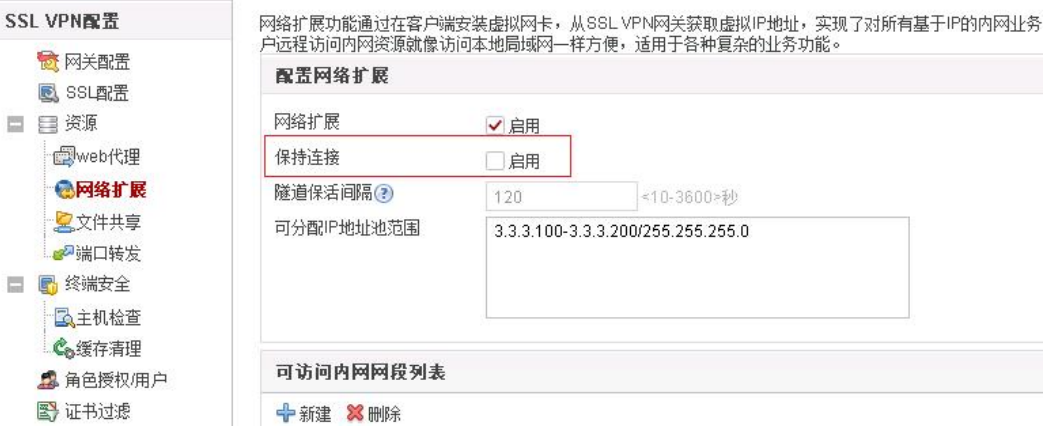

# **5.1.13** 浏览器提示:访问失败,服务器问题,请与管理员联系

# 现象描述

使用浏览器登录SSL VPN虚拟网关,访问文件共享资源,输入用户名/密码登录,系统 报错"访问失败,服务器问题,请与管理员联系"。

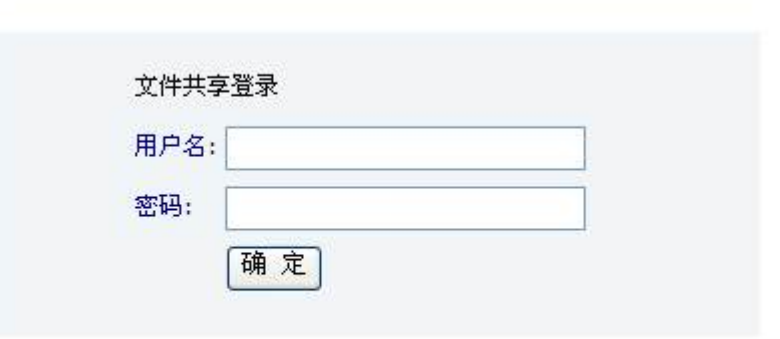

# welcome

访问失败,服务器问题,请与管理员联系。

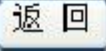

# 可能原因

- 1. 输入了SSL VPN的登录账号,而非共享文件夹所在操作系统的登录账号。
- 2. 共享文件夹所在操作系统限制。

## 处理步骤

- 1. 文件共享登录时,输入共享文件夹所在操作系统的登录账号和密码。
- 2. 调整共享文件夹所在操作系统网卡接口的NetBIOS设置,选择"禁用TCP/IP上的 NetBIOS(S)"。

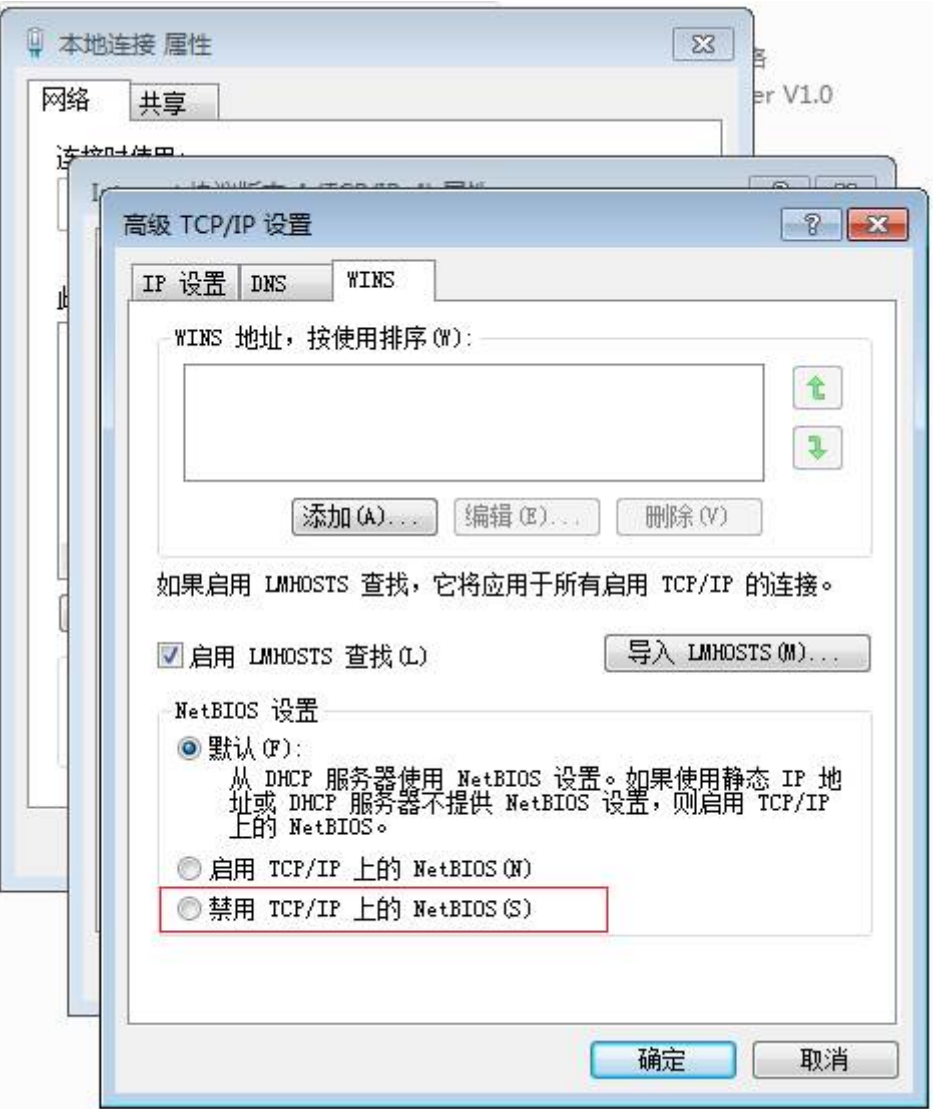

# **5.2 Windows + Chrome/Firefox/**浏览器极速模式

# 5.2.1 SSL VPN 虚拟网关登录成功,看不到网络扩展"启动"按钮

# 现象描述

在SSL VPN虚拟网关已经配置了网络扩展,角色也启用了网络扩展业务的情况下,终 端用户使用Firefox、Chrome或浏览器极速模式访问登录SSL VPN虚拟网关,看不到网 络扩展"启动"按钮。而换成IE浏览器登录,则可以看到。

# 可能原因

SSL VPN包含Web代理、文件共享、端口转发、网络扩展四个子特性,其中Web代理 又细分为Web改写和Web-link两种。 这些子特性中,Web-link、端口转发、网络扩展 这些子特性依赖于客户端控件,需要浏览器安装运行控件才能使用;而Web改写、文 件共享两个子特性不依赖于客户端控件,只要是浏览器就可以使用。

目前, SSL VPN客户端控件仅支持在IE内核的浏览器(多核浏览器兼容模式使用IE内 核)上加载。所以Firefox、Chrome这些非IE内核的浏览器登录SSL VPN,仅能看到 Web改写资源和文件共享资源,网络扩展资源就看不到。不同浏览器支持的内核请参 见**6.24 SSL VPN**[控件支持浏览器的情况如何。](#page-101-0)

#### 处理步骤

- 1. 使用IE内核浏览器登录SSL VPN虚拟网关。
- 2. 使用SecoClient的SSL VPN拨号。

# **5.3 Mac OS + Safari** 浏览器

# 5.3.1 浏览器登录 SSL VPN, 看不到网络扩展"启动"按钮

#### 现象描述

在SSL VPN虚拟网关已经配置了网络扩展,角色也启用了网络扩展业务的情况下,终 端用户使用操作系统自带的Safari浏览器访问登录SSL VPN,页面中看不到网络扩展 "启动"按钮。

## 可能原因

SSL VPN包含Web代理、文件共享、端口转发、网络扩展四个子特性,其中Web代理 又细分为Web改写和Web-link两种。 这些子特性中,Web-link、端口转发、网络扩展 这些子特性依赖于客户端控件,需要浏览器安装运行客户端控件才能使用;而Web改 写、文件共享两个子特性不依赖于客户端控件,只要是浏览器就可以使用。

目前, SSL VPN客户端控件仅支持在IE内核的浏览器(多核浏览器兼容模式使用IE内 核)上加载运行。 Safari浏览器使用非IE内核,所以,登录SSL VPN仅能看到Web改写 资源和文件共享资源,其它特性看不到。

#### 处理步骤

安装并使用SecoClient拨号SSL VPN。

# **5.4 Android/IOS +** 手机浏览器

# **5.4.1** 手机使用浏览器登录 **SSL VPN**,无法看到 **Web** 代理资源

## 现象描述

用户使用手机自带的浏览器访问SSL VPN虚拟网关,输入用户名/密码登录成功后,看 不到资源列表。使用PC上的浏览器登录,可以看到资源列表。

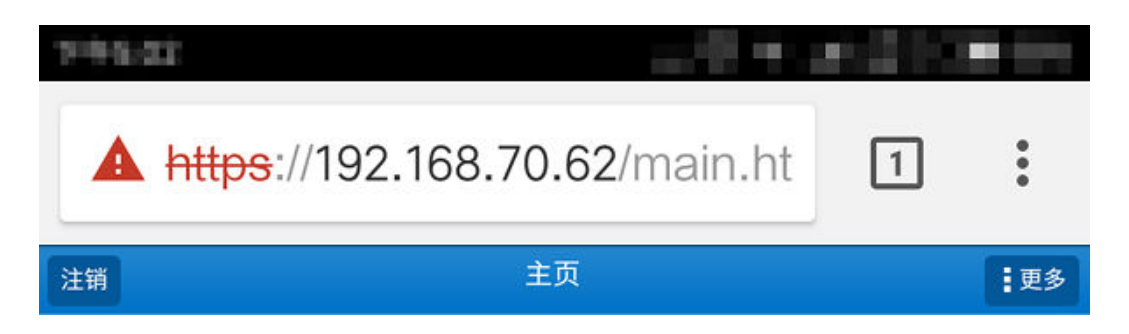

# 可能原因

Web代理手机页面使用了旧的Frame框架技术,而新的手机操作系统(Android 4.2之 后、iOS 5之后)不再支持该框架技术。

## 处理步骤

- 使用手机系统自带的L2TP over IPSec功能,代替SSL VPN功能。
- 在手机上安装SecoClient,通过SecoClient网络扩展的方式接入内网。

# **5.5** 拨号成功后业务不通

# **5.5.1** 网络扩展业务不通

## 现象描述

拨号成功后,无法访问内部服务器网络资源。

## 可能原因

- 1. 网络扩展启动后没有正常获取虚拟IP地址。
- 2. 防火墙与内网服务器的网络连接不正常。
- 3. 防火墙上配置的安全策略禁止了用户访问内网服务器。
- 4. 网络扩展路由网段没有包含内网服务器地址。
- 5. 内网服务器服务没有开启。
- 6. 防火墙会话表对应表项没有建立。

#### 处理步骤

1. 检查网络扩展启动后是否正常获取虚拟IP地址。

执行ipconfig /all查看是否有虚拟网卡和虚IP地址,如果没有获取虚拟IP则网络扩 展是没有启动成功,请尝试重新启动。 C:\Users\Administrator> **ipconfig /all** 以太网适配器 本地连接: 连接特定的 DNS 后缀 ... 描述. . . . . . . . . . . . . . : SVN Adapter V1.0 //虚拟网卡名称 物理地址. . . . . . . . . . . . . : 00-FF-72-FA-CA-EE DHCP 已启用 . . . . . . . . . . . : 否 自动配置已启用. . . . . . . . . . : 是 本地链接 IPv6 地址. . . . . . . . : xxxx-xxxx-xxxx(首选) IPv4 地址 . . . . . . . . . . . : 10.100.101.24(首选) //虚拟IP地址

子网掩码 ............ 255.255.255.0 默认网关. . . . . . . . . . . . . : DHCPv6 IAID . . . . . . . . . . . : 570490738 DHCPv6 客户端 DUID . . . . . . . : 00-01-00-01-1B-FB-7F-50-00-0C-29-AD-32-AC DNS 服务器 . . . . . . . . . . . : xxxx-xxxx-xxxx xxxx-xxxx-xxxx xxxx-xxxx-xxxx TCPIP 上的 NetBIOS . . . . . . . : 已启用

- 2. 检查防火墙和内网服务器的网络连接是否路由可达。
	- a. 在防火墙上Ping内网服务器,在内网服务器未禁Ping的情况下,如果不能 Ping通,说明SSL VPN网关和内网服务器之间的网络存在问题,请检查网关 和内网服务器之间的连线。 [HUAWEI] **ping 192.168.11.191** Ping 192.168.11.191: 56 data bytes, press CTRL\_C to break Request time out Request time out Request time out Request time out Request time out ---192.168.11.191 ping statistics --- 5 packet(s) transmitted 0 packet(s) received 100.00% packet loss //防火墙和内网服务器的线路不通
	- b. 若连接线路正常,执行命令**display fib 192.168.11.191**检查防火墙是否有到 内网服务器的路由。如果没有,添加一条静态路由。 [HUAWEI] **display fib 192.168.11.191** Route Entry Count: 0 //没有到内网服务器的路由

[HUAWEI] **ip route-static 192.168.11.0 24 172.21.1.1** //配置到内网服务器地址段的静态路由

- c. 检查内网服务器、防火墙和内网服务器之间的路由设备,是否有到网络扩展 虚拟IP地址的路由。如果没有,请添加。
- 3. 检查防火墙的安全策略,是否禁止了用户访问服务器资源。
	- a. 执行命令display current-configuration configuration policy-security检 查安全策略的配置,是否放行虚拟IP访问内网服务器资源的请求。如果没 有,请参照以下显示添加或修改安全策略。

说明

action permit

虚拟IP地址段所在的安全区域,防火墙自动选择SSL VPN拨号公网接口所在的安全区 域作为虚拟IP地址段的安全区域。

<HUAWEI> display current-configuration configuration policy-security security-policy rule name SSLVPN //配置虚拟IP地址段到内网服务器地址段的安全策略 source-zone untrust //虚拟IP地址段所属的安全区域 destination-zone trust //内网服务器所属的安全区域 source-address address-set source\_vip //虚拟IP地址段 destination-address address-set server\_ip //内网服务器地址段 action permit

b. 检查安全策略是否关联了用户或用户所属的组。如果已关联,则必须配置认 证策略。执行命令display current-configuration configuration policy**auth**检查是否配置了相应的认证策略,如果没有认证策略,请参照如下显示 配置认证策略。 <HUAWEI> display current-configuration configuration policy-security rule name SSLVPN //配置虚拟IP地址段到内网服务器地址段的安全策略 source-zone untrust //虚拟IP地址段所属的安全区域 destination-zone trust //内网服务器所属的安全区域 source-address address-set source\_vip //虚拟IP地址段 destination-address address-set server\_ip //内网服务器地址段 user /default/group1 //安全策略关联了用户组 user /default/group2/user001 //安全策略关联了用户

<HUAWEI> display current-configuration configuration policy-auth auth-policy<br>rule name sslvpn //配置虚拟IP地址段到内网服务器地址段的认证策略 source-zone untrust destination-zone trust source-address address-set source\_vip //虚拟IP地址段 destination-address address-set server\_ip //内网服务器地址段 action auth

- 4. 检查SSL VPN网络扩展路由网段,是否包含内网服务器资源的地址。
	- a. 执行**display network-extension**命令检查网络扩展客户端路由模式。 <HUAWEI> **system**  [HUAWEI] **v-gateway gateway**  [HUAWEI-gateway] **service** [HUAWEI-gateway-service] **display network-extension** VG Network Extension Information ---------------------------- Network Extension State: enable<br>Keep Alive State: enable Keep Alive State: Keep Alive Interval: 120(seconds) Log State: disable Point to Point State: disable<br>VIP Method: net pool net pool assign<br>10.1.1.1 default net pool: Route Mode: split ---------------------------- Virtual IP Pool: NO. Start-IP End-IP Mask Alias ------------------------------------------------------------------------ 1 10.1.11 10.1.1.10 255.255.255.0 10.1.1.1 ------------------------------------------------------------------------

#### full:全路由模式;split:分离模式;manual:手动模式。

- 全路由模式下,无论是访问什么资源,数据一概被虚拟网卡截获,转发 给虚拟网关处理。
- 分离模式下,客户端发送给内网的数据,经系统路由表识别以后,交由 虚拟网卡转发,其源IP赋值为虚拟IP。而访问本地子网的数据则交由真实 网卡转发,源IP赋值为真实的IP。由此,网络扩展只转发前往内网的数 据。同时,分离模式也把不是访问本地子网资源的其他数据经过虚拟网 卡转发。
- 手动模式下,在FW端,管理员必须手动配置内网网段静态路由,然后在 客户端识别前往该网段的数据,交由虚拟网卡转发。
- 如果客户端路由模式为"手动路由模式",执行命令display currentconfiguration configuration v-gateway检查手动路由网段是否包含了 内网服务器的地址。如果不包含,请执行**network-extension manualroute**命令将内网服务器地址所在的网段添加到手动路由网段内。 [HUAWEI] display current-configuration configuration v-gateway 15:41:36 2016/06/16 # #\*\*\*\*BEGIN\*\*\*tac\*\*1\*\*\*\*# v-gateway tac service network-extension enable network-extension keep-alive enable network-extension keep-alive interval 120 network-extension netpool 10.100.10.100 10.100.10.200 255.255.255.0 //虚拟IP地址段1 network-extension netpool 10.100.20.1 10.100.20.254 255.255.254.0 //虚拟IP地址段2 netpool 10.100.10.1 default network-extension mode manual //客户端路由模式 network-extension manual-route 172.16.0.0 255.255.0.0 //手动路由网段1 network-extension manual-route 192.168.11.191 255.255.255.255 //手动路由网段2
- 5. 检查内网服务器服务是否开启。
	- a. 请客户在企业内网尝试访问内网服务器,是否访问正常。如果访问也异常, 则检查服务器服务是否开启。
	- b. 请客户确定内网服务器是否对访问来源的IP地址做了限制。如果有限制,则 放开虚拟IP地址池的限制。
- 6. 检查防火墙的会话表,确定对应表项是否建立。

通过display firewall session table verbose source global *虚拟IP* destination **global** 内网服务器IP,检查对应的会话表项是否存在。

如果会话表项不存在,可能的原因如下,请根据不同原因排查。

- 访问报文没有到达防火墙。
- 访问报文被防火墙安全策略丢包。
- 防火墙没有到内网服务器的路由。
- 防火墙防攻击策略导致丢包, 例如IP spoofing。

如果会话表项存在,但是服务器响应报文数量为0,可能的原因:服务器服务未开 启,中间设备没有到虚拟IP地址段的路由。

<HUAWEI> display firewall session table verbose source global 10.100.10.100 destination global **192.168.10.100** http VPN:public --> public ID: a48f3fdcb655030b65720d507

Zone: untrust--> trust TTL: 24:00:00 Left: 23:59:59 Recv Interface: GigabitEthernet1/0/7

Interface: GigabitEthernet1/0/0 NextHop: 192.168.10.1 MAC: 00-e0-fc-12-34-56

<--packets:9 bytes:8772 -->packets:8 bytes:728 //8表示发送给服务器报文的数量,9表示服务器响应报 文数量

10.100.10.100:63334-->192.168.10.100:80 PolicyName: SSLVPN

# **5.5.2 Web** 代理业务不通

## 现象描述

拨号成功后,无法访问内部Web代理资源。

## 可能原因

- 1. Web改写配置,没有包含内网服务器资源。
- 2. 防火墙上配置的安全策略禁止了用户访问服务器资源。
- 3. 防火墙和内网服务器的网络连接不可达。
- 4. 内网服务器服务未开启。
- 5. 防火墙会话表的对应表项没有建立。

#### 处理步骤

- 1. 检查SSL VPN的Web改写配置,是否包含内网服务器资源。
	- a. 执行**display web-proxy resource**命令检查Web代理资源,查看Web改写或 者web-link的资源是否与内网服务器一致,如果内网http服务器的端口号不 是80需要在资源配置上加上端口号。如果不一致请修改Web代理配置。 <system> **system** [HUAWEI] **v-gateway gateway** [HUAWEI-gateway] **service** [HUAWEI-gateway-service] **display web-proxy resource** VG Web Rewrite Resource Lists -------------------------------------------------------------------------------

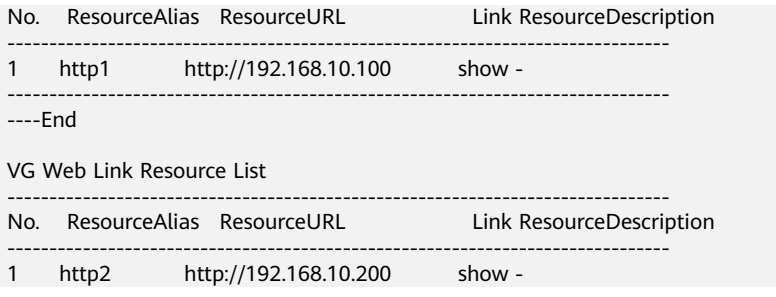

b. 检查角色是否开启了Web代理功能,执行命令display currentconfiguration configuration v-gateway检查当前绑定的角色是否开启了 Web改写资源。

[HUAWEI] display current-configuration configuration v-gateway v-gateway tac service web-proxy enable web-proxy web-link enable web-proxy proxy-resource http1 http://192.168.1.100 show-link web-proxy link-resource http2 http://192.168.1.200 show-link role role default role default condition all role default network-extension enable role default web-proxy enable //default角色开启了Web改写资源

#### 2. 检查防火墙的安全策略,是否禁止了用户访问服务器资源。

#### 执行命令display current-configuration configuration policy-security检查安 全策略的配置,是否放行虚拟IP访问内网服务器资源的请求。如果没有,则参照 以下显示添加或修改安全策略。

[HUAWEI] display current-configuration configuration policy-security

 security-policy rule name SSLVPN //配置安全策略 source-zone local //源安全区域固定为local destination-zone trust //内网服务器所属的安全区域 destination-address address-set server\_ip //内网服务器Web代理资源的地址 action permit

#### 3. 检查防火墙和内网Web代理服务器的网络连接,是否路由可达。

a. 在防火墙上Ping内网服务器,在内网服务器未禁Ping的情况下,如果不能 Ping通,说明SSL VPN网关和内网服务器之间的网络存在问题,请检查网关 和内网服务器之间的连线。 [HUAWEI] **ping 192.168.11.191**  Ping 192.168.11.191: 56 data bytes, press CTRL\_C to break Request time out Request time out Request time out Request time out Request time out

---192.168.11.191 ping statistics --- 5 packet(s) transmitted 0 packet(s) received 100.00% packet loss //防火墙和内网服务器的线路不通

- b. 若连接线路正常,执行命令**display fib**检查防火墙是否有到内网服务器的路 由。如果没有,添加一条静态路由。 [HUAWEI] **display fib 192.168.11.191** Route Entry Count: 0 //没有到内网服务器的路由 [HUAWEI] **ip route-static 192.168.11.0 24 172.21.1.1** //配置到内网服务器地址段的静态路由
- 4. 检查内网服务器服务是否开启。
	- a. 请客户在企业内网尝试访问内网服务器,是否访问正常。如果访问也异常, 则检查服务器服务是否开启。
- b. 请客户确定内网服务器是否对访问来源的IP地址做了限制。如果有限制,则 放开限制。
- 5. 检查防火墙的会话表,确定对应表项是否建立。

通过display firewall session table verbose destination global *内网服务器* IP ,检查对应的会话表项是否存在。

如果会话表项不存在,可能的原因:访问报文没有到达防火墙,访问报文被防火 墙安全策略丢包,防火墙没有到内网服务器的路由。请根据不同原因排查。

如果会话表项存在,但是服务器响应的后向报文数量为0,可能的原因:服务器服 务未开启,中间设备没有到防火墙地址的路由。

<HUAWEI> display firewall session table verbose destination global 192.168.10.100 http VPN:public --> public ID: a48f3fdcb655030b65720d507 Zone: untrust--> trust TTL: 24:00:00 Left: 23:59:59 Recv Interface: GigabitEthernet1/0/7 Interface: GigabitEthernet1/0/0 NextHop: 192.168.10.1 MAC: 00-e0-fc-12-34-56 <--packets:9 bytes:8772 -->packets:8 bytes:728 //8表示发送给服务器前向报文的数量, 9表示服务器响 应的后向报文数量 10.100.10.100:63334-->192.168.10.100:80 PolicyName: SSLVPN

# **5.5.3** 端口转发业务不通

## 现象描述

拨号成功后,无法访问内部端口转发资源。

## 可能原因

- 1. SSL VPN端口转发配置,没有包含内网服务器资源。
- 2. 防火墙上配置的安全策略禁止了用户访问服务器资源。
- 3. 防火墙和内网服务器的网络连接不可达。
- 4. 内网服务器服务没有开启。
- 5. 防火墙会话表的对应表项没有建立。

#### 处理步骤

- 1. 检查SSL VPN端口转发配置,是否包含内网服务器资源。
	- a. 执行**display port-forwarding resource**命令检查端口转发资源。如果不正 确请重新配置。

<system> **system** [HUAWEI] **v-gateway gateway**  [HUAWEI-gateway] **service** [HUAWEI-gateway-service] **display port-forwarding resource** VG Port Forwarding Resource Lists ------------------------------------------------------------------------------ No. ResourceAlias Resource Port ResourceDescription ------------------------------------------------------------------------------ 1 http 192.168.1.100 8080 -

------------------------------------------------------------------------------

b. 检查角色是否开启了端口转发功能,执行命令display current**configuration configuration v-gateway**检查当前绑定的角色是否开启了端 口转发资源。

[HUAWEI] display current-configuration configuration v-gateway v-gateway tac service port-forwarding enable
port-forwarding auto-start enable port-forwarding resource http host-ip 192.168.1.100 8080 role role default role default condition all role default network-extension enable role default port-forwarding enable //default角色开启了端口转发资源

2. 检查防火墙的安全策略,是否禁止了用户访问服务器资源。

执行命令display current-configuration configuration policy-security检查安 全策略的配置,是否放行虚拟IP访问内网服务器资源的请求。如果没有,则添加 或修改安全策略放行。

[HUAWEI] display current-configuration configuration policy-security security-policy rule name SSLVPN //配置安全策略 source-zone local //源安全区域固定为local destination-zone trust //内网服务器所属的安全区域 destination-address address-set server\_ip //内网服务器端口转发的地址 action permit

- 3. 检查防火墙和内网端口转发服务器的网络连接,是否路由可达。
	- a. 在防火墙上Ping内网服务器,在内网服务器未禁Ping的情况下,如果不能 Ping通,说明SSL VPN网关和内网服务器之间的网络存在问题,请检查网关 和内网服务器之间的连线。 [HUAWEI] **ping 192.168.11.191**  Ping 192.168.11.191: 56 data bytes, press CTRL\_C to break Request time out Request time out Request time out Request time out Request time out

---192.168.11.191 ping statistics --- 5 packet(s) transmitted 0 packet(s) received 100.00% packet loss //防火墙和内网服务器的线路不通

- b. 若连接线路正常,执行命令**display fib**检查防火墙是否有到内网服务器的路 由。如果没有,添加一条静态路由。 [HUAWEI] **display fib 192.168.11.191** Route Entry Count: 0 //没有到内网服务器的路由 [HUAWEI] **ip route-static 192.168.11.0 24 172.21.1.1** //配置到内网服务器地址段的静态路由
- 4. 检查内网服务器服务是否开启。
	- a. 请客户在企业内网尝试访问内网服务器,是否访问正常。如果访问也异常, 则检查服务器服务是否开启。
	- b. 请客户确定内网服务器是否对访问来源的IP地址做了限制。如果有限制,则 放开限制。
- 5. 检查防火墙的会话表,确定对应表项是否建立。

通过display firewall session table verbose destination global *内网服务器* IP ,检查对应的会话表项是否存在。

如果会话表项不存在, 可能的原因: 访问报文没有到达防火墙, 访问报文被防火 墙安全策略丢包,防火墙没有到内网服务器的路由。请根据不同原因排查。

如果会话表项存在, 但是服务器响应的后向报文数量为0, 可能的原因: 服务器服 务未开启,中间设备没有到防火墙地址的路由。

<HUAWEI> display firewall session table verbose destination global 192.168.10.100 http VPN:public --> public ID: a48f3fdcb655030b65720d507 Zone: untrust--> trust TTL: 24:00:00 Left: 23:59:59 Recv Interface: GigabitEthernet1/0/7 Interface: GigabitEthernet1/0/0 NextHop: 192.168.10.1 MAC: 00-e0-fc-12-34-56 <--packets:9 bytes:8772 -->packets:8 bytes:728 //8表示发送给服务器前向报文的数量, 9表示服务器响 应的后向报文数量 10.100.10.100:63334-->192.168.10.100:80 PolicyName: SSLVPN

# **6 SSL VPN** 常见咨询类问题 **FAQ**

# **6.1 SSL VPN** 是否支持双机热备负载分担

不支持。这里的不支持不是说SSL VPN功能与双机负载分担功能互斥,而是指即便双 机负载分担模式下配置了SSL VPN功能,SSL VPN流量也只会由"主设备"来处理,而 不会分担一部分到"从设备",实现不了双机分担SSL VPN流量的预期效果。

主设备指的是命令行提示符前有HRP\_M前缀的那台设备。

从设备指的是命令行提示符前有HRP\_S前缀的那台设备。

# **6.2 SSL VPN** 是否支持双机热备主备备份

支持。主防火墙SSL VPN用户在线会话信息会自动备份到备防火墙上,在双机倒换过 程中,SSL VPN用户不会掉线,无需重新拨号。

# **6.3 SSL VPN** 用户是否支持不认证登录

不支持。

# **6.4 SecoClient** 是否支持手机终端

支持。

SecoClient客户端支持安装在iOS系统(10.0及以上版本)和Android系统(5.0及以上 版本)的终端上。

iOS版SecoClient客户端已上传到苹果应用市场。用户可打开应用市场搜索SecoClient 软件,下载安装使用。

Android版SecoClient客户端已上传到华为应用市场和谷歌应用市场。用户可打开应用 市场搜索SecoClient软件,下载安装使用。

# **6.5 SSL VPN** 如何实现一个账号多处同时登录

SSL VPN要实现一个账号多处同时登录,需要设置两处地方。

1. 在创建用户的时候,勾选"允许多人同时使用该账号登录"。

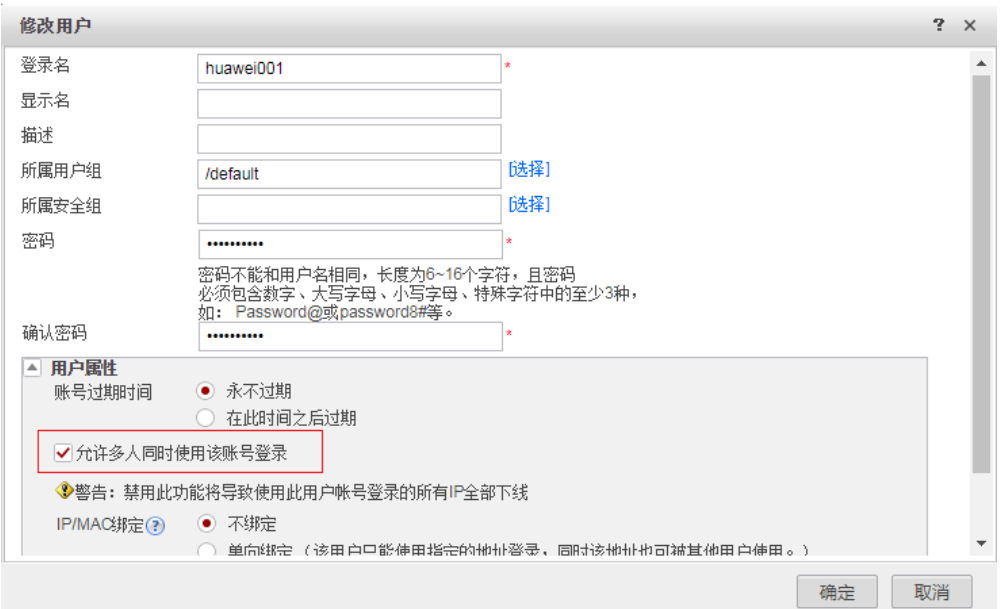

#### 命令行配置方式:

[sysname] **user-manage user huawei001** [sysname-localuser-huawei001] **multi-ip online enable**

2. 在SSL VPN虚拟网关下开启"允许一个账号在多处同时登录"功能。

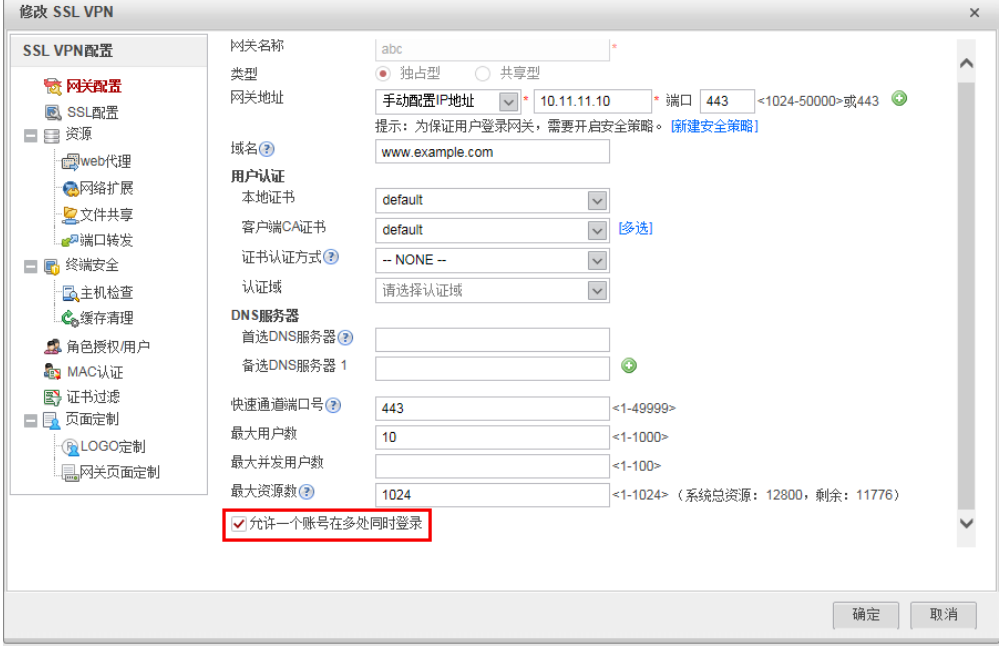

命令行配置方式:

[sysname] **v-gateway test** [sysname-test] **security** [sysname-test-security] **public-user enable**

# **6.6 SSL VPN** 如何实现用户绑定网络扩展虚拟地址

在"角色授权/用户"中的"用户 > 用户组列表"下单击"添加", 然后为用户绑定虚 拟IP地址。

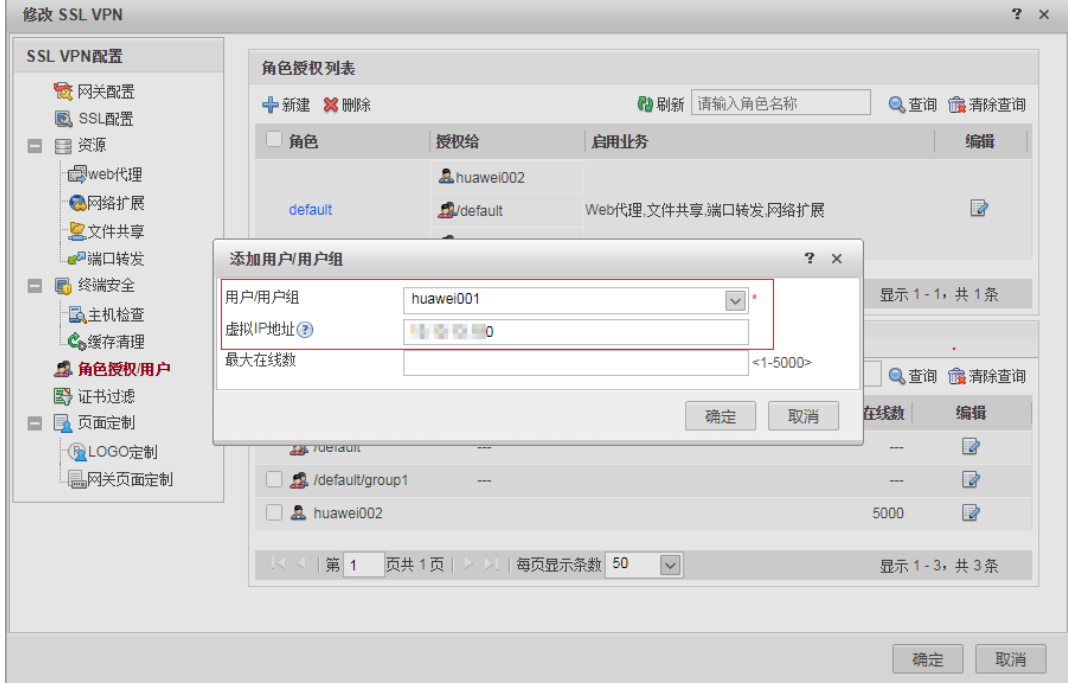

命令行配置方式:

[sysname] **v-gateway test** [sysname-test] **service** // 1.配置地址池 [sysname-test-service] **network-extension netpool 20.0.0.2 20.0.0.100 255.255.255.0** [sysname-test-service] **network-extension netpool 10.0.100.2 10.0.100.200 255.255.255.0** [sysname-test] vpndb // 2.1添加用户到虚拟网关 [sysname-test-vpndb] **user abc** // 2.2将用户abc与地址10.0.1000.100绑定,即用户abc上线的时候分配10.0.100.100这个IP。 [sysname-test-vpndb] **user abc virtual-ip 10.0.100.100**

防火墙也支持用户组和虚拟地址段绑定,但不支持Web界面上配置,只能通过命令行 配置。

// 3.1添加用户组到虚拟网关 [sysname-test-vpndb] **group /default/huawei** // 3.2地址池绑定用户组,即huawei用户组下的用户从地址池20.0.0.2-20.0.0.100分配地址。 [sysname-test-vpndb] **group /default/huawei network-extension netpool 20.0.0.2 20.0.0.100 255.255.255.0**

## **6.7 SSL VPN** 网络扩展虚拟 **IP** 地址分配规则

网络扩展业务虚拟IP地址分配的优先顺序如下:

● 当用户只绑定网络扩展虚拟IP时,用户将会分配到此虚拟IP。

- 当用户组绑定网络扩展虚拟IP地址池时,用户组内的用户将会分配到此地址池中 的虚拟IP。
- 当用户组绑定网络扩展虚拟IP地址池时,用户组内的用户同时绑定了网络扩展虚 拟IP时,该用户将会优先分配到自己绑定的虚拟IP。
- 对于没有所属组的用户或所属组没有绑定网络扩展虚拟IP地址池时,用户的虚拟IP 从虚拟网关网络扩展业务中配置的地址池中分配IP地址。
- 当用户组绑定网络扩展虚拟IP地址池时,如果该地址池中的IP地址被其他用户组外 用户所占用,则仍然允许组外用户使用原绑定的地址,不影响在线用户。
- 将地址池与用户组解绑定时,不影响绑定了固定地址的该组用户及在线用户。

# **6.8 SecoClient** 的日志采集方法

#### **PC** 终端的采集方法

1. 右键单击SecoClient的托盘图标。

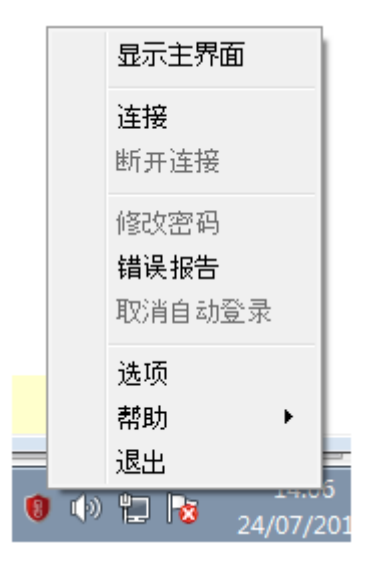

2. 选择"错误报告"。

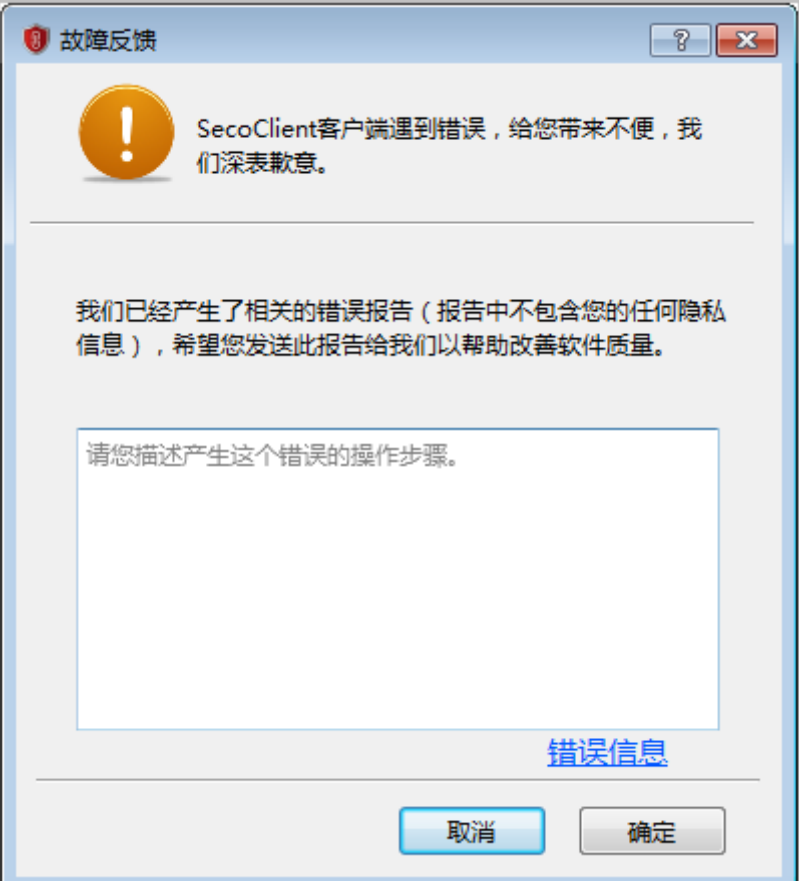

3. 单击"确定",选择错误报告的存放路径。

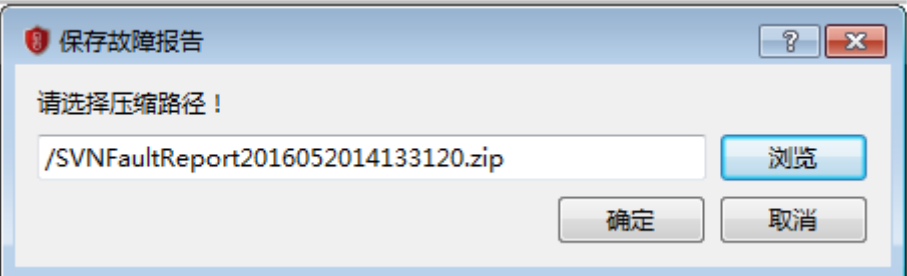

4. 单击"确定"。

SecoClient生成错误报告时会收集客户端软件的使用信息,请采取足够的措施以确 保以下信息受到严格保护。

- error\_detail.txt: 记录用户手动输入的对产生该错误的操作步骤的描述, 以及 所用客户端的版本号信息。
- netcard\_info.txt:记录SecoClient所在PC的网卡信息。
- operate\_system\_info.txt:记录SecoClient所在PC的操作系统信息。
- proxy\_info.txt:记录SecoClient所在PC的代理服务器信息。
- route\_info.txt:记录SecoClient所在PC的路由信息。
- SecoClient\_SecoClientCS\_0.log:记录SecoClient业务配置产生的日志信息, 例如用户登录成功或失败、VPN隧道建立正常或异常等信息。
- SecoClient\_SecoClientUI\_0.log:记录SecoClient配置界面产生的日志信息, 例如VPN连接配置和中英文界面切换所产生的日志信息。
- SecoClient SecoClientPromoteService 0.log: SecoClient的服务进程, 用于 确保SecoClient正常运行。
- 崩溃文件:当SecoClient在出现异常关闭的情况下将生成崩溃文件,不同原因 造成的SecoClient异常关闭所生成的崩溃文件名称不一样。在Windows操作 系统下崩溃文件的后缀是\*.dmp,在MAC操作系统下生成的崩溃文件后缀为 \*.core。

#### 移动终端(**iOS/Android**)的采集方法

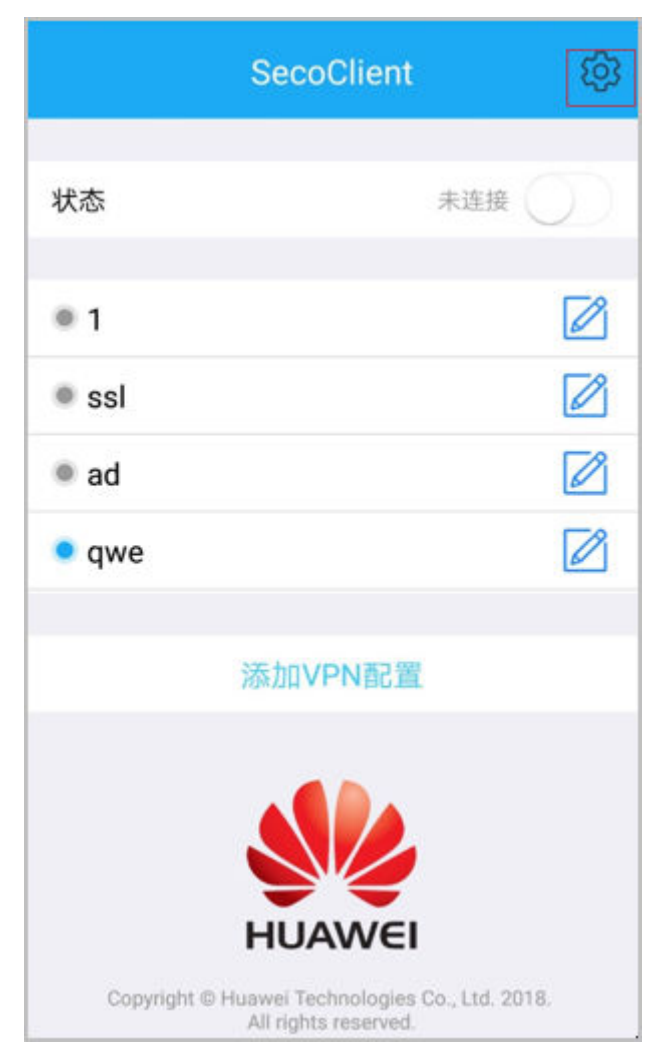

1. 单击SecoClient客户端主界面的<sup>503</sup> 按钮。

2. 选择"反馈"。

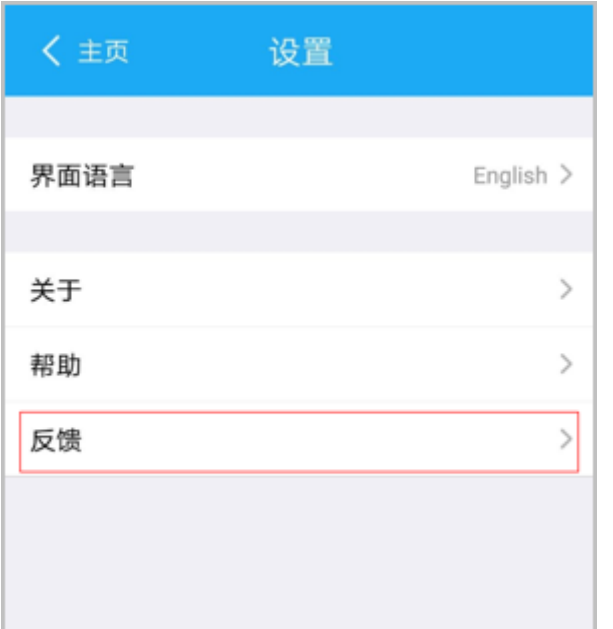

3. 打开"VPN调试日志"开关,重新复现问题后,再单击"反馈日志",并根据提 示操作,日志将以邮件方式反馈。

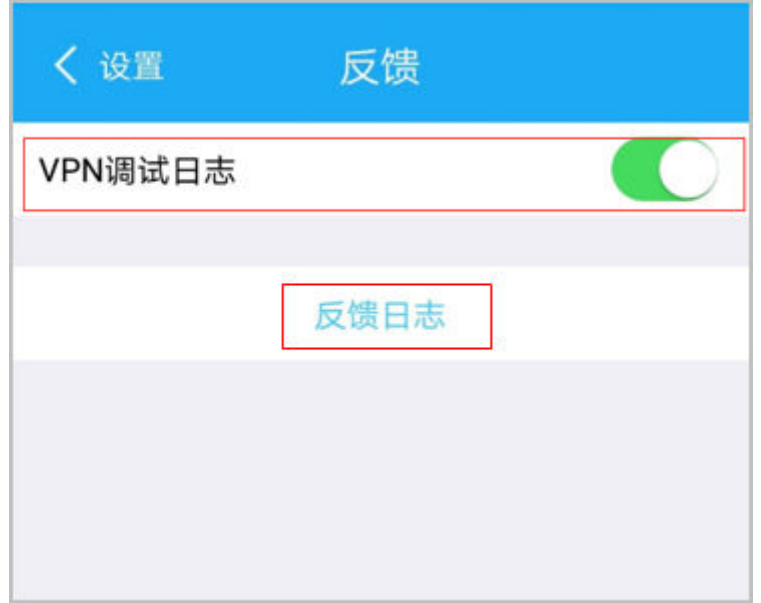

# **6.9 SSL VPN** 常见业务日志有哪些

在网络发生异常时,网络管理员需要根据日志溯源,下面列出了SSL VPN业务常用的 日志,以帮助网络管理员溯源使用。

用户登录SSL VPN失败,记录日志。

%2000-04-02 01:27:17 sysname %%01USERS/4/USRPWDERR(l): id=sysname time="2000-04-02 01:27:13" fw=sysname pri=4 vsys=root vpn=gateway user="huawei001" src=11.11.11.2 dst=0.0.0.0 duration=3s rcvd=0byte(s) sent=0byte(s) type=vpn service=5 msg="Session: huawei001 failed to login."

用户登录SSL VPN成功,记录日志。

%2000-04-02 01:35:34 sysname %%01USERS/5/LOGINSUC(l): id=sysname time="2000-04-02 01:35:33" fw=sysname pri=5 vsys=root vpn=gateway user="huawei001" src=11.11.11.2 dst=0.0.0.0 duration=0s rcvd=0byte(s) sent=0byte(s) type=vpn service=5 msg="Session: huawei001 logged in."

用户注销SSL VPN,记录日志。

%2000-04-02 01:36:00 sysname %%01USERS/5/LOGOUT(l): id=sysname time="2000-04-02 01:35:59" fw=sysname pri=5 vsys=root vpn=gateway user="huawei001" src=11.11.11.2 dst=0.0.0.0 duration=26s rcvd=0byte(s) sent=715byte(s) type=vpn service=5 msq="Session: huawei001 logged out."

用户登录SSL VPN,启用网络扩展成功,记录日志。

%2000-04-02 01:35:41 sysname %%01USERS/5/NESRV(l): id=sysname time="2000-04-02 01:35:40" fw=sysname pri=5 vsys=root vpn=gateway user="huawei001" src=11.11.11.2 dst=11.11.11.1 duration=0s rcvd=0byte(s) sent=0byte(s) type=vpn service=1 msg="Network Extension StartUp, The virtual IP adddress is 13.13.13.102."

用户登录SSL VPN,关闭网络扩展成功,记录日志。

%2000-04-02 01:35:59 sysname %%01USERS/5/NESRV(l): id=sysname time="2000-04-02 01:35:40" fw=sysname pri=5 vsys=root vpn=gateway user="huawei001" src=11.11.11.2 dst=11.11.11.1 duration=18s rcvd=0byte(s) sent=715byte(s) type=vpn service=1 msg="Network Extension: The virtual IP adddress is 13.13.13.102."

用户登录SSL VPN,修改密码成功,记录日志。

%2000-04-02 01:35:21 sysname %%01USERS/5/CHGPWDKICK(l): id=sysname time="2000-04-02 01:35:20" fw=sysname pri=5 vsys=root vpn=gateway user="huawei001" src=11.11.11.2 dst=0.0.0.0 duration=36s rcvd=0byte(s) sent=636byte(s) type=vpn service=5 msg="User huawei001 was forcibly logged out, for the password was successfully modified."

用户启用网络扩展后,被管理员剔除下线,记录日志。

%2000-04-02 01:36:00 sysname %%01USERS/5/LOGOUT(l): id=sysname time="2000-04-02 01:35:59" fw=sysname pri=5 vsys=root vpn=gateway user="huawei001" src=11.11.11.2 dst=0.0.0.0 duration=26s rcvd=0byte(s) sent=715byte(s) type=vpn service=5 msg="Session: huawei001 logged out with virtual IP address 13.13.13.102."

用户会话老化下线,记录日志。

%2000-04-02 02:10:00 sysname %%01USERS/5/EXPIREUSER (l): id=sysname time="2000-04-02 01:09:59" fw=sysname pri=5 vsys=root vpn=gateway user="huawei001" src=11.11.11.2 dst=0.0.0.0 duration=26s rcvd=0byte(s) sent=715byte(s) type=vpn service=5 msg="User huawei001 was forcibly logged out for the user ages."

查看SSL VPN用户访问资源的日志。

```
[sysname] v-gateway test
[sysname-test] service
注意:开启网络扩展日志功能后,每次客户端通过网络扩展与内网服务器建立TCP连接时,网关侧都会记录一条
连接日志。在TCP连接很频繁时,会在网关侧生成很多的日志信息,这样会影响其他日志信息的查看。
[sysname-test-service] network-extension log enable //开启网络扩展的日志开关
```
## **6.10 SSL VPN** 证书认证相关知识点

- 1. 客户端CA证书支持证书链方式,在配置时,需要将链上的所有CA证书选中。
- 2. 客户端CA证书可以选择多本没有关联关系的CA证书,以支持不同根证书签发的用 户证书接入。
- 3. 用户证书的用户名字段可以携带空格 (如"Fang Datong"), 但不能包含"和? 这两种特殊字符。
- 4. 双机热备场景下,证书不会进行备份,需要分别在主用设备和备用设备上手动导 入客户端CA证书。
- 5. 使用证书匿名认证、证书挑战认证方式进行用户认证时,需要在客户端的浏览器 中安装客户端证书,客户端证书的格式必须为.p12、.pem(含密钥)或者.pfx格 式。
- 6. 证书匿名通过证书提取字段来验证SSL VPN用户身份。证书挑战除了使用证书提 取字段来验证SSL VPN用户身份外,还结合本地或服务器的认证来辅助验证用户 身份。

### **6.11 SSL VPN** 和用户管理特性的关联知识点

用户在使用Web代理、端口转发和文件共享业务时,用户管理特性的在线用户列表中 是不显示用户信息的。只有在使用网络扩展业务时,用户才会上线,才能在用户管理 特性的在线用户列表中看到此用户信息。

Web界面查看SSL VPN用户上线的地方有两处, 一处是在用户管理特性的"在线用 户"里查看,另一处是在SSL VPN的"监控"里查看,分别如下图所示。

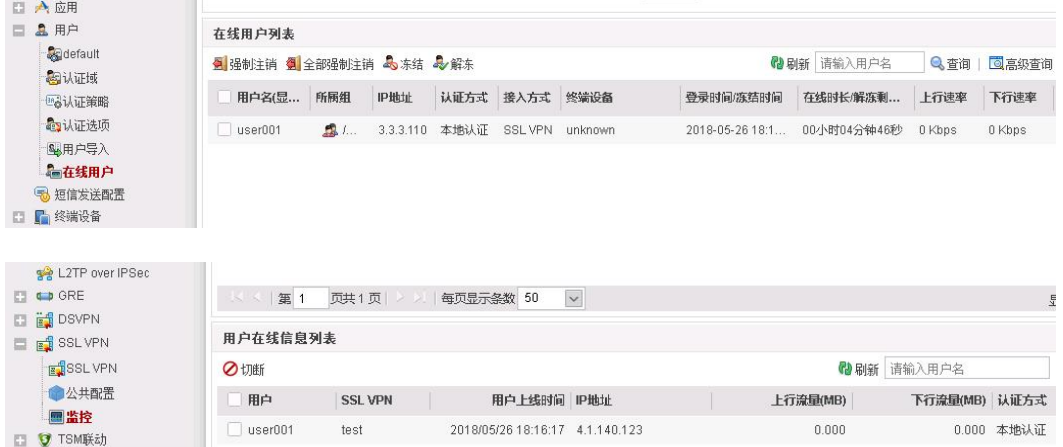

#### 命令行查看方法:

- 在虚拟网关**basic**视图下执行**display onlineuser**命令也可以查看。
- 在系统视图下执行**display user-manage online-user**命令也可以查看。

在用户管理特性的在线用户列表中将某用户注销,效果同在SSL VPN监控在线用户列 表中切断用户一样,用户都会被强制下线。

# **6.12 SSL VPN** 角色授权知识点

虚拟网关默认角色default只能编辑不能删除,且缺省不可以访问内网任何资源。

USG6000 V1版本默认角色default缺省可以访问内网任何资源,从V1版本升级到V5版 本,这点需关注。

用户登录SSL VPN虚拟网关,如果用户/用户组没有加入任何自定义角色,缺省属于 default角色。

如果SSL VPN拨号使用的认证域配置了服务器授权,授权组的认定方式如下:

- 1. 如果本地存在同名用户,则授权时本地同名用户的父组有效。
- 2. 如果不存在同名用户,则查看是否配置新用户选项。
	- a. 未配置新用户选项 授权时授权服务器中该用户的父组有效。
	- b. 配置新用户选项 不允许新用户登录:该用户被拒绝登录,授权终止。 添加到指定的用户组或安全组中:授权时此处指定的用户的父组有效。 仅作为临时用户,不添加到本地用户列表中:授权时此处指定的用户的父组 有效。

## **6.13 SSL VPN** 是否支持用户和终端绑定

V100R001版本和V500R001版本均不支持。

V500R005C00版本支持虚拟网关对SSL VPN用户终端的MAC地址进行认证。MAC认证 的目的在于让用户使用企业指定的合法终端接入网络,避免外来终端给企网络引入潜 在危险。

# **6.14** 高端防火墙是否支持 **SSL VPN** 业务

USG9500高端防火墙型号从V500R001C50版本开始支持SSL VPN功能,在此之前的版 本(例如V300R001版本)不支持SSL VPN功能。

## **6.15 SSL VPN** 认证后如何基于用户进行权限管控

执行如下两个步骤配置基于用户进行权限管控。

- 1. 针对网络扩展地址池访问内网资源的数据流配置"免认证"认证策略。
- 2. 配置安全策略绑定用户/用户组。

# 6.16 SSL VPN 采用 AD/LDAP 认证,如何实现允许指定安全 组下的用户登录

SSL VPN登录使用AD认证(或LDAP认证),希望某个安全组下的用户允许登录,其他 用户不允许登录。

解决办法:修改用户导入策略的用户过滤参数,将用户所属安全组的名称做为匹配条 件。这种情况下,属于该安全组的用户,才会被更新到本地,同时配置新用户选项选 择"不允许新用户登录"。

修改前:(&(|(objectclass=person)(objectclass=organizationalPerson))(cn=\*)(! (objectclass=computer)))

修改后:(&(&(|(objectclass=person)(objectclass=organizationalPerson))(cn=\*)(! (objectclass=computer)))(memberOf=CN=SSLVPN,CN=Builtin,DC=ngfw,DC=com))

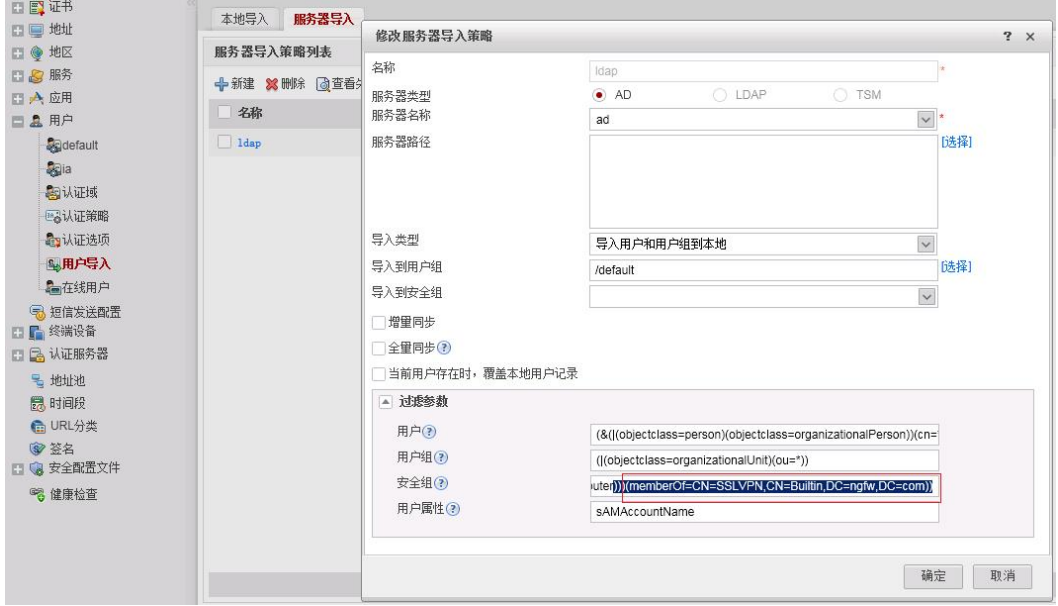

# **6.17 SSL VPN** 业务报文的域间关系如何确定

SSL VPN包含Web代理、文件共享、端口转发、网络扩展四个业务。Web代理、文件 共享、端口转发三个业务对应的流量经过的域间关系是local->trust。Trust表示防火墙 连接企业内网的接口对应的安全区域。

SSL VPN用户通过网络扩展业务访问企业内网资源,防火墙会以该用户的公网IP地址作 为目的地址反查路由,找到一个到达该公网IP地址的路由出接口。这个出接口所在的 安全区域,就是网络扩展业务流量的源安全区域。在多出口场景中,反查路由可能存 在多个出接口,则需要将这些出接口所在的安全区域都作为源安全域。防火墙根据网 络扩展业务流量的目的IP地址查找路由,将出接口所在的安全区域作为目的安全区 域。

# **6.18 SSL VPN** 是否支持双因子认证

支持。SSL VPN支持如下两类双因子认证:

- RADIUS双因子认证:防火墙和RADIUS服务器配合,对SSL VPN用户进行身份认 证。认证时,除了验证用户名和静态PIN码,还要求用户输入动态验证码。动态验 证码可以是短信验证码或硬件令牌生成的动态密码。
- 证书挑战认证:将验证客户端证书与本地认证或服务器认证结合起来。

## **6.19 SSL VPN** 登录之后能否访问防火墙内网接口地址进行管 理

可以。

需要注意的是,在双机热备场景下, SSL VPN拨号到主防火墙上, 可以使用主墙的内 网接口地址对设备进行管理,但是无法通过相同方式对备墙进行管理。要管理备墙, 需要通过内网堡垒机或中间设备间接跳转。

对于管理接口绑定VPN实例的场景, SSL VPN拨号后无法访问该管理接口对设备进行 管理。这时需要通过内层设备中转来访问管理接口,或者通过访问没有绑定VPN实例 的内网接口规避。

## **6.20** 如何使用 **XCA** 制作设备证书和用户证书

步骤**1** 安装XCA工具。

双击"setup\_xca-0.6.4.exe",一直单击"下一步",直至安装成功。

 $\bigcirc$ setup\_xca-0.6.4.exe

#### 步骤**2** 运行程序。

1. 单击"开始 > 程序 > xca > xca"运行程序。

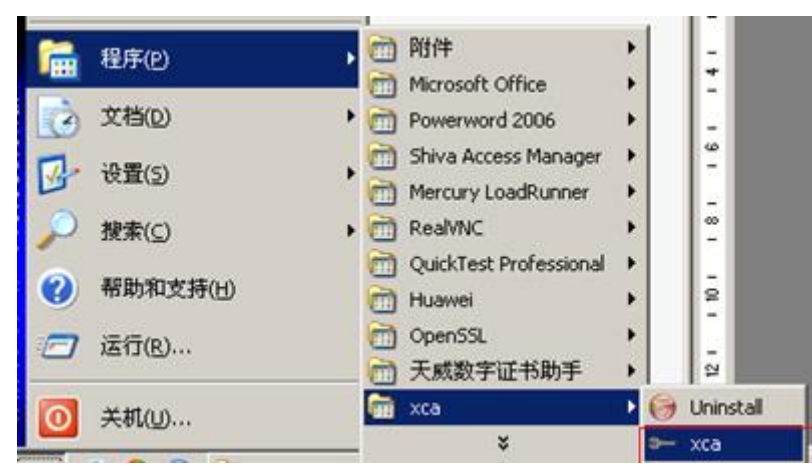

2. 选择"File > New DataBase"创建数据库。

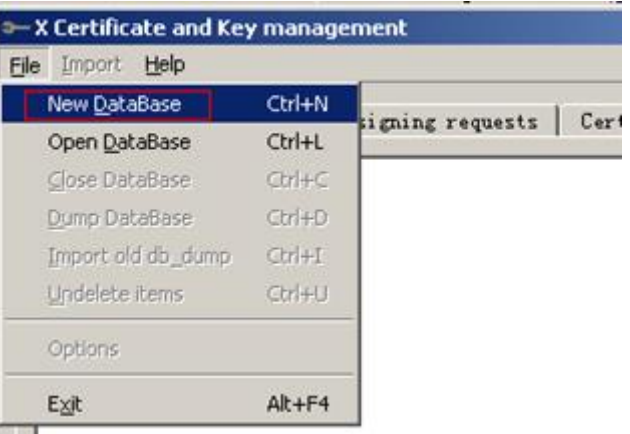

3. 选择数据库文件保存的位置,例如保存在"E:\ca\JSCIQ"中,并给文件进行命名 为"JSCIQ",单击"保存"按钮。

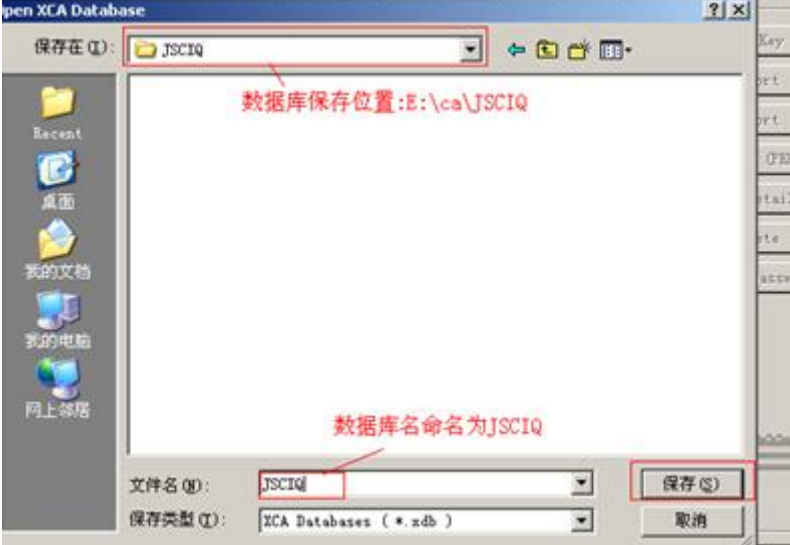

4. 在弹出的对话框中输入密码, 并单击"ok"按钮。

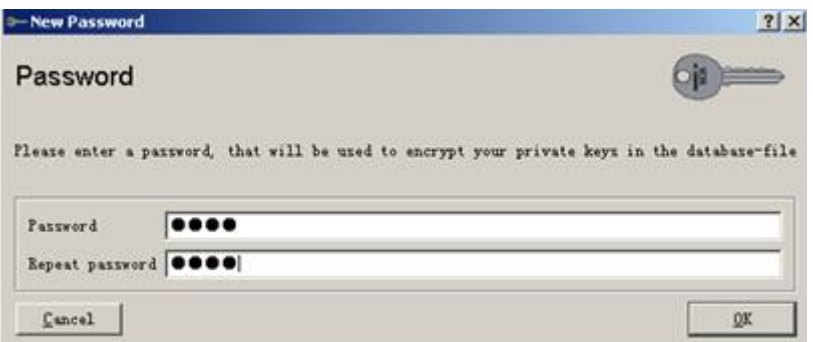

#### 说明

须牢记此密码,再次打开数据库时需要用到该密码。

- 步骤**3** 关闭后再次打开xca制作工具。
	- 1. 把xca关闭,再次打开时,选择"File > Open Datebase"。

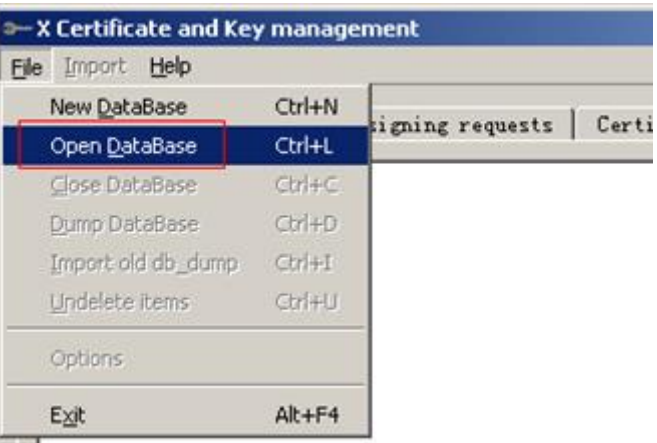

2. 打开上次保存的数据库,单击"打开"按钮。

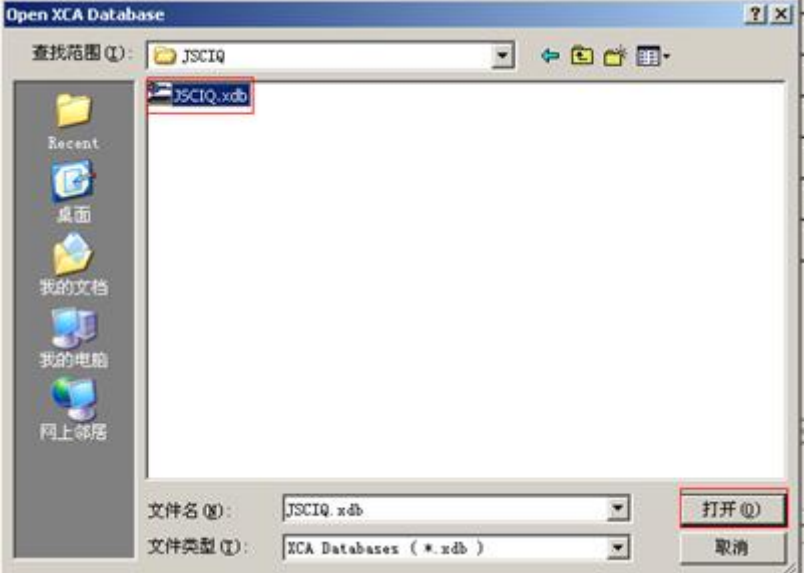

3. 输入上次设置的密码,即可打开之前的数据库,制作用户证书。

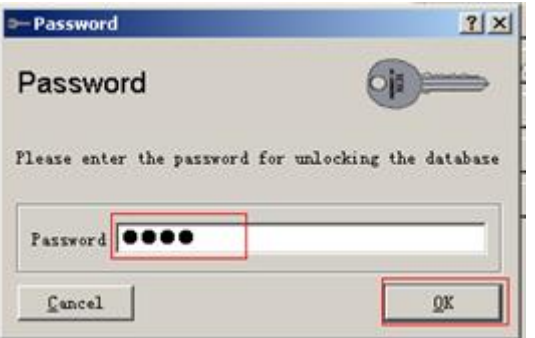

步骤**4** 制作根证书。

1. 单击"Certificates"下的"New Certificate"。

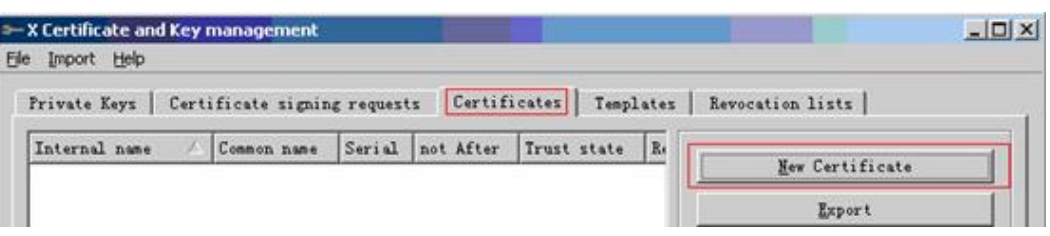

2. 在"Source"的"Signing"中选择加密算法为"SHA 1",在"Template"中选 择" [default]CA",单击按钮"Apply"。

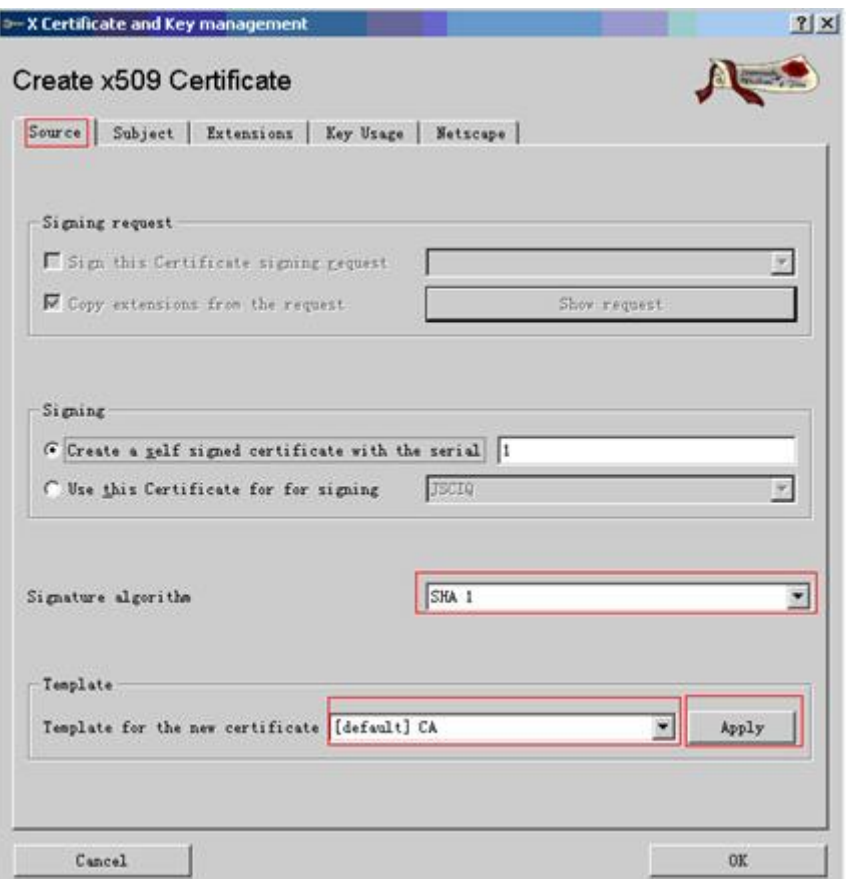

#### 说明

必须选中签名算法为"SHA 1",然后单击"Apply"按钮。

3. 在"Subject"中填入名称。

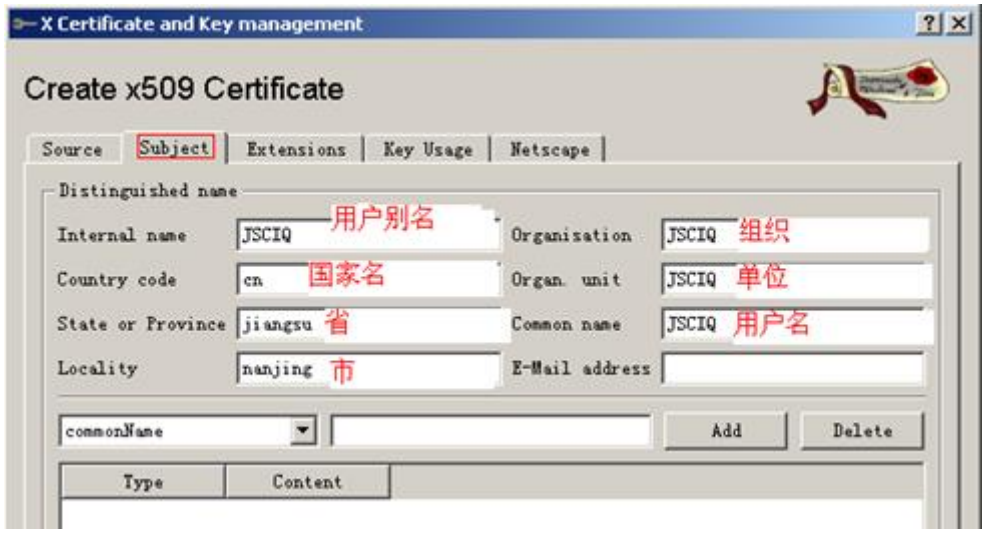

4. 在 "Subject" 标签下方,选择 "Generate a new key" 来生成密钥,在弹出的对 话框中,给密钥重命名为"JSCIQ",单击"Create"按钮。

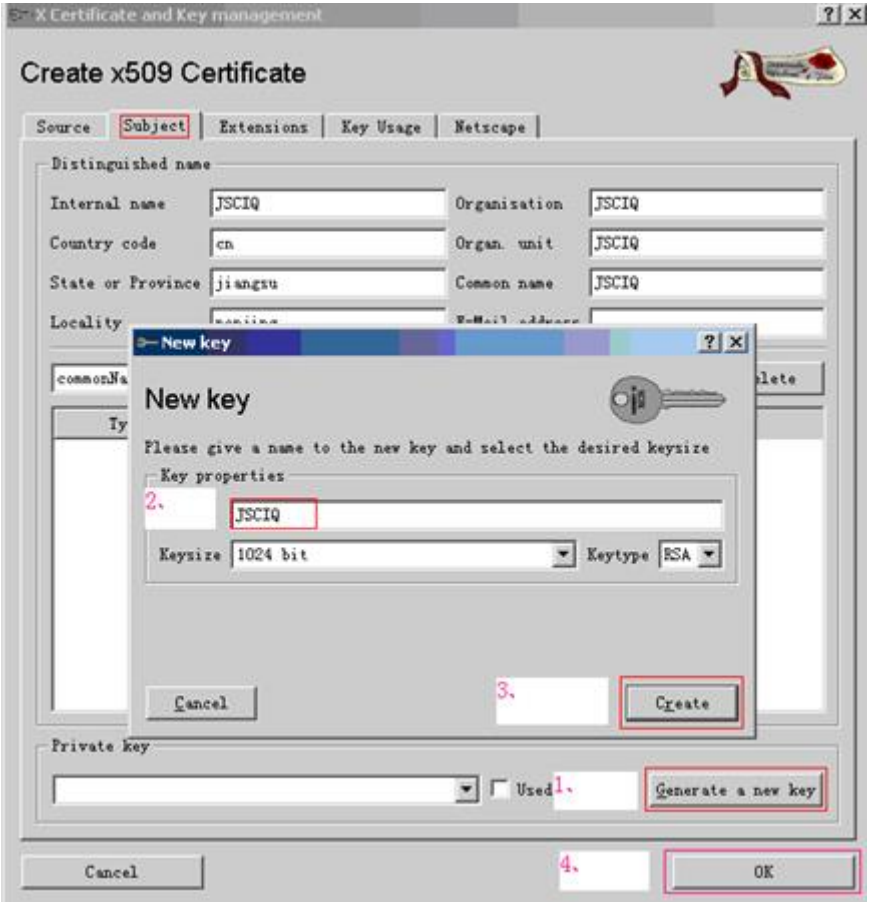

5. 最后单击"OK"按钮, 就生成了根证书。

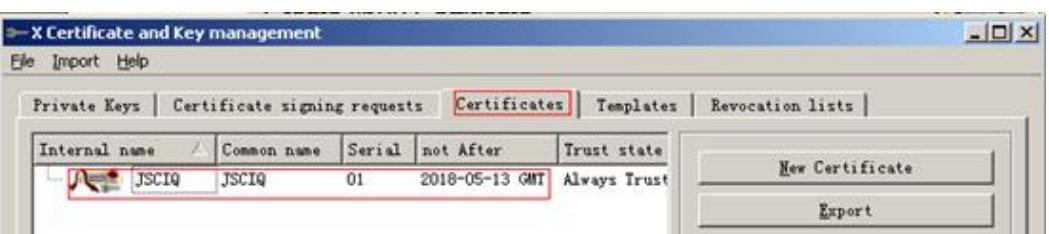

- 步骤**5** 制作用户证书。
	- 制作用户证书模版。
		- a. 选择"Templates",并单击"New template"按钮制作用户证书。

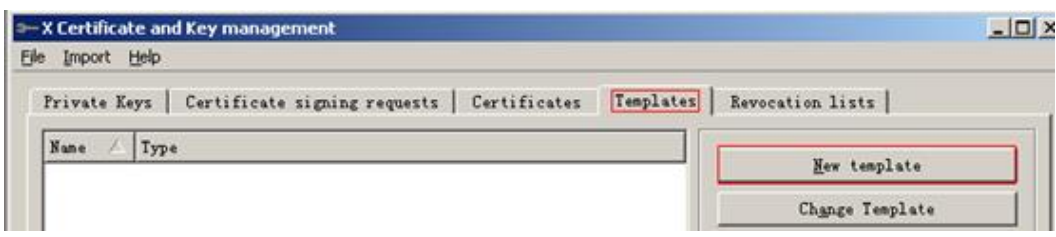

b. 选择"HTTPS\_client",单击"OK"。

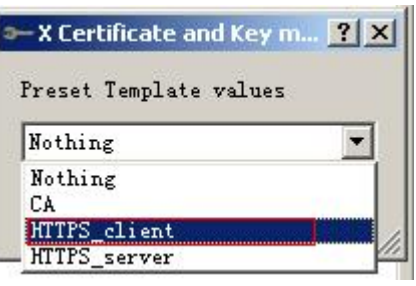

c. 在用户模版中,设置用户参数(由于每个用户名不同,因此 "Common name"不设置), 并单击"ok"。

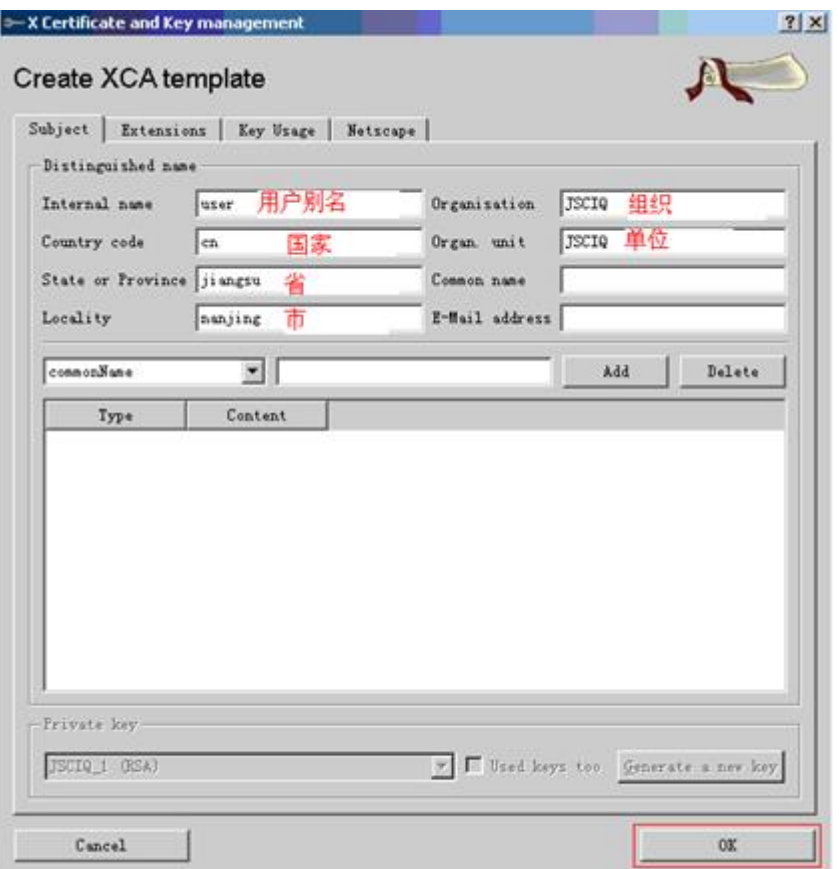

- 制作用户证书。
	- a. 选择"Certificate > New Certificate"制作用户证书。

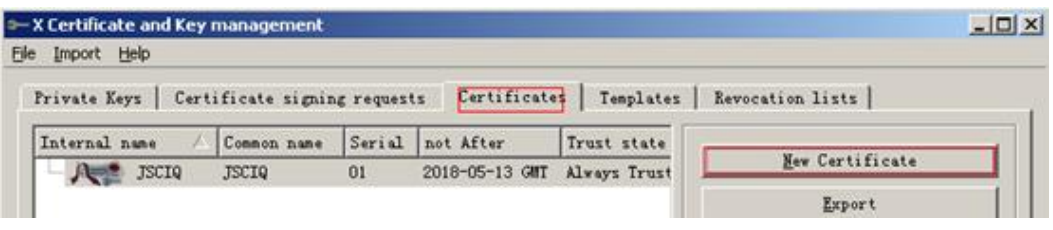

b. 在 "Signing" 下选择 "Use this Certificate for for signing" 为之前的根证书 "JSCIQ",签名算法选择为"SHA-1","Template"下选择"user",单 击 "Apply"按钮。

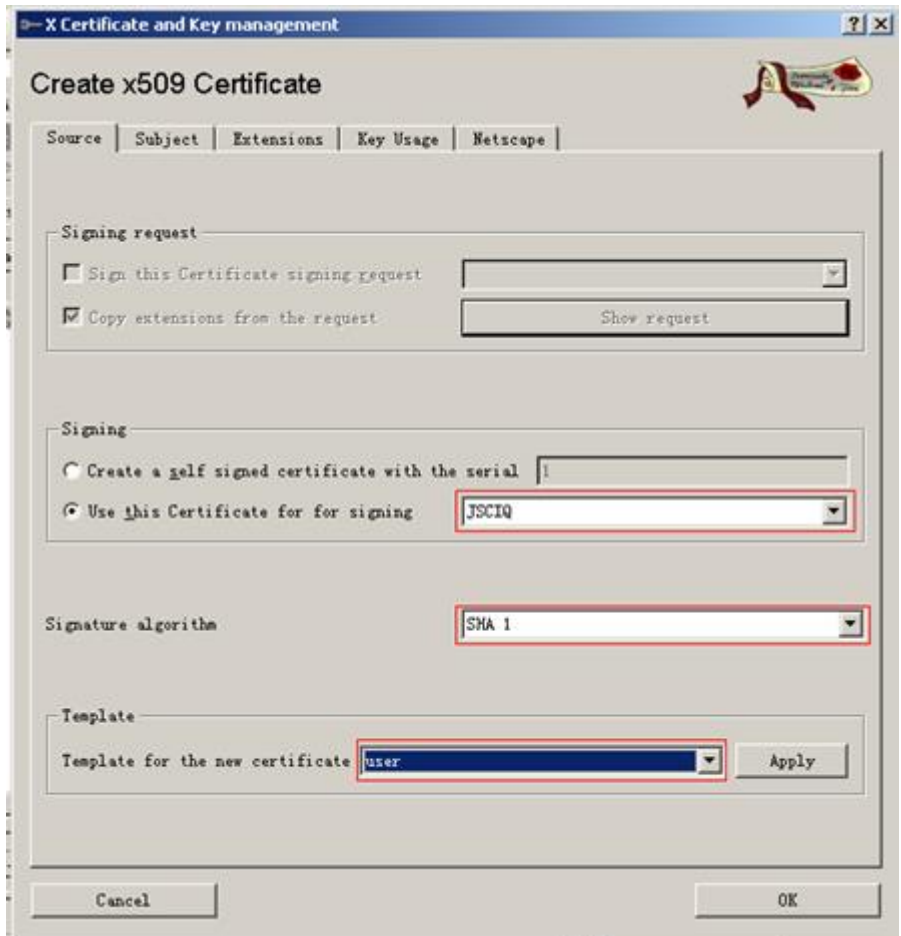

#### 说明

必须选择签名算法为"SHA 1",然后单击Apply按钮。

c. 在"subject"标签下可以看到已经有了之前模版中的设置项。

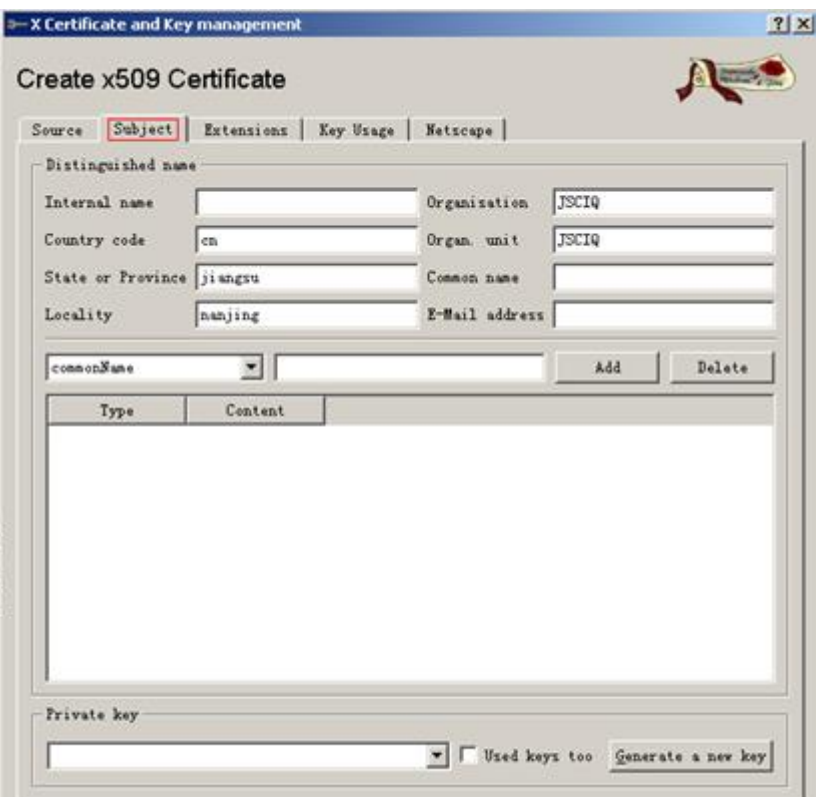

- d. 按照下图中所标的顺序进行操作。
	- i. 在"subject"的"Internal name"中输入用户别名"wangt"。
	- ii. 在"Common name"中输入用户名"wangt"。
	- iii. 单击右下角的" Generate a new key"。
	- iv. 在弹出的对话框中输入"wangt"。
	- v. 单击"create"按钮。
	- vi. 单击"ok"按扭。

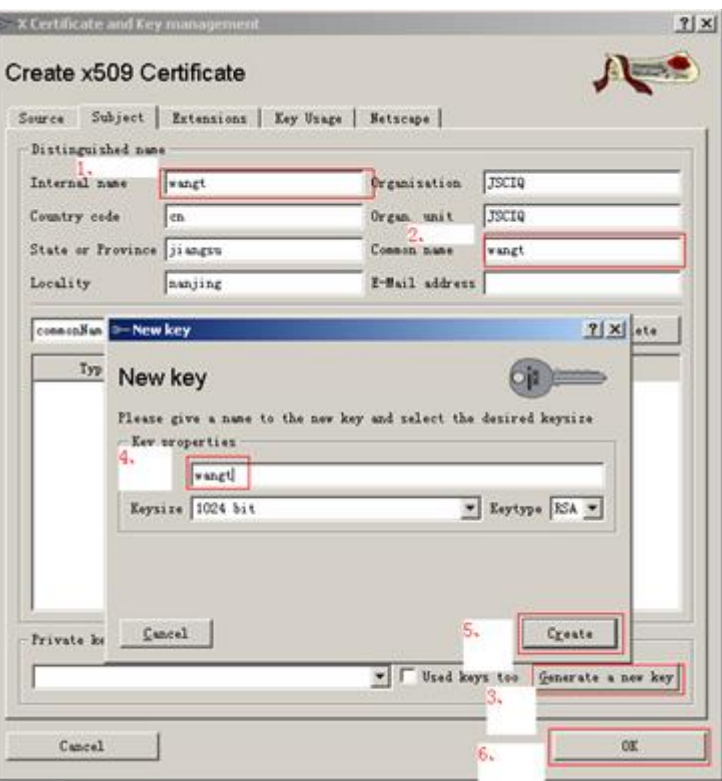

e. 此时可以看到生成的证书。

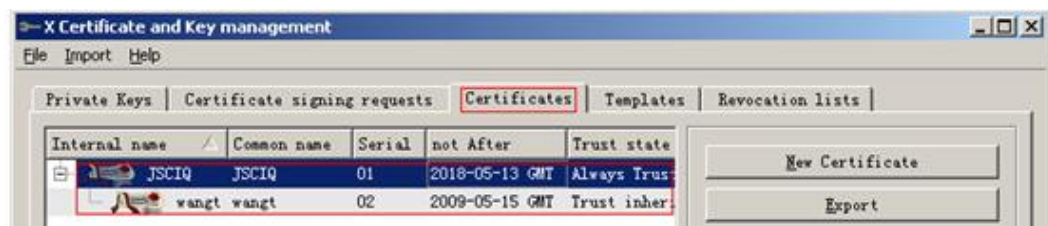

#### 步骤**6** 制作设备证书。

1. 选择"Certificate > New Certificate"制作用户证书。

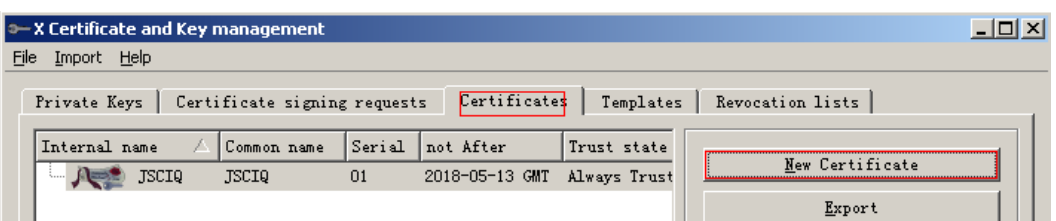

2. 在"Signing"下选择"Use this Certificate for for signing"为之前的根证书 "JSCIQ",签名算法选择为"SHA-1","Template"下选择"[default] HTTPS\_server", 单击"Apply"按钮。

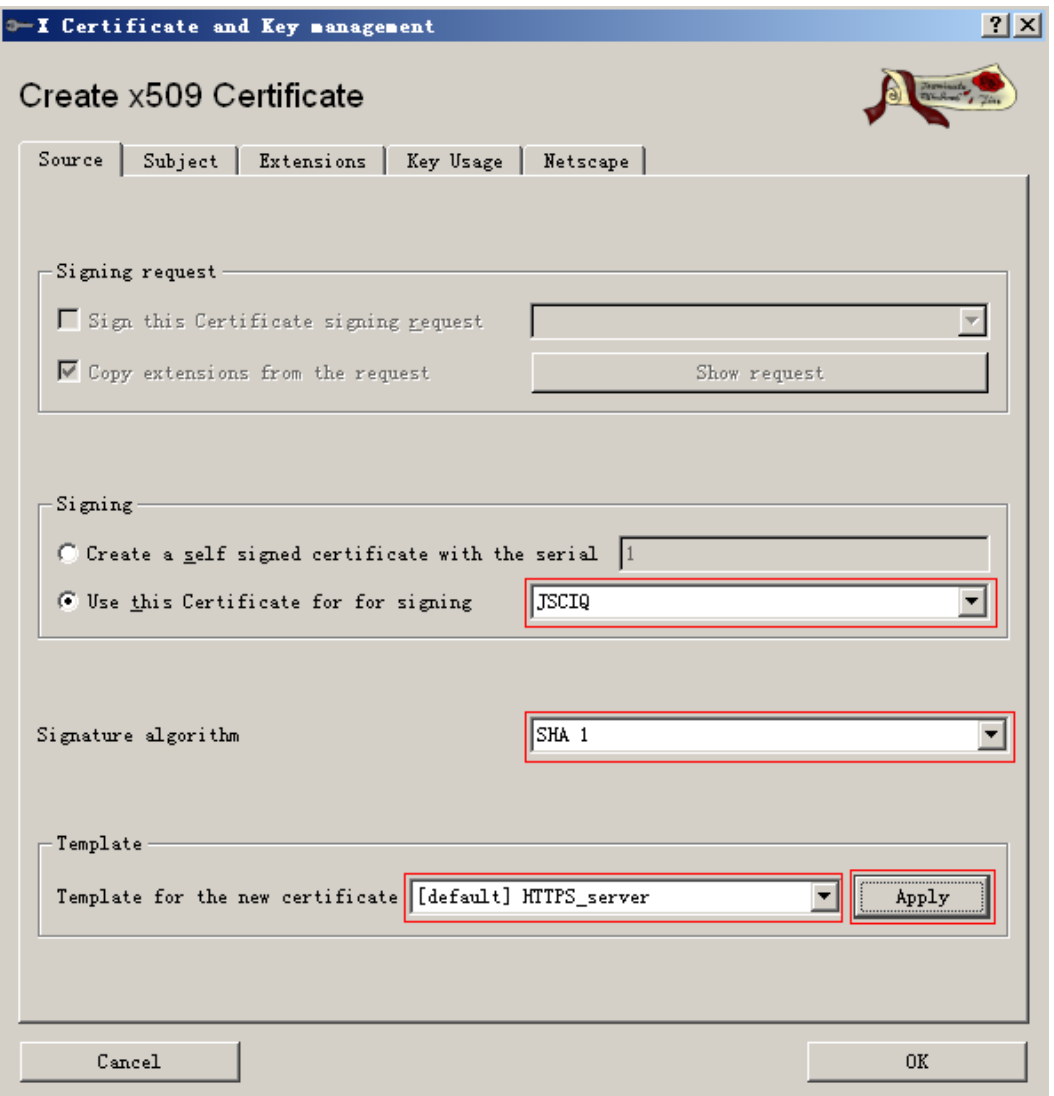

#### 说明

必须选择签名算法为"SHA 1",然后单击"Apply"按钮。

- 3. 在"subject"标签页中按照以下顺序进行操作。
	- a. 在"Internal name"中输入虚拟网关IP"1.1.1.1"(必须为虚拟网关IP)。
	- b. 在"Common name"中输入虚拟网关IP"1.1.1.1"(必须为虚拟网关IP)。
	- c. 单击右下角的"Generate a new key"。
	- d. 在弹出的对话框中输入"1.1.1.1"。
	- e. 单击"create"按钮。
	- f. 单击"ok"按扭。

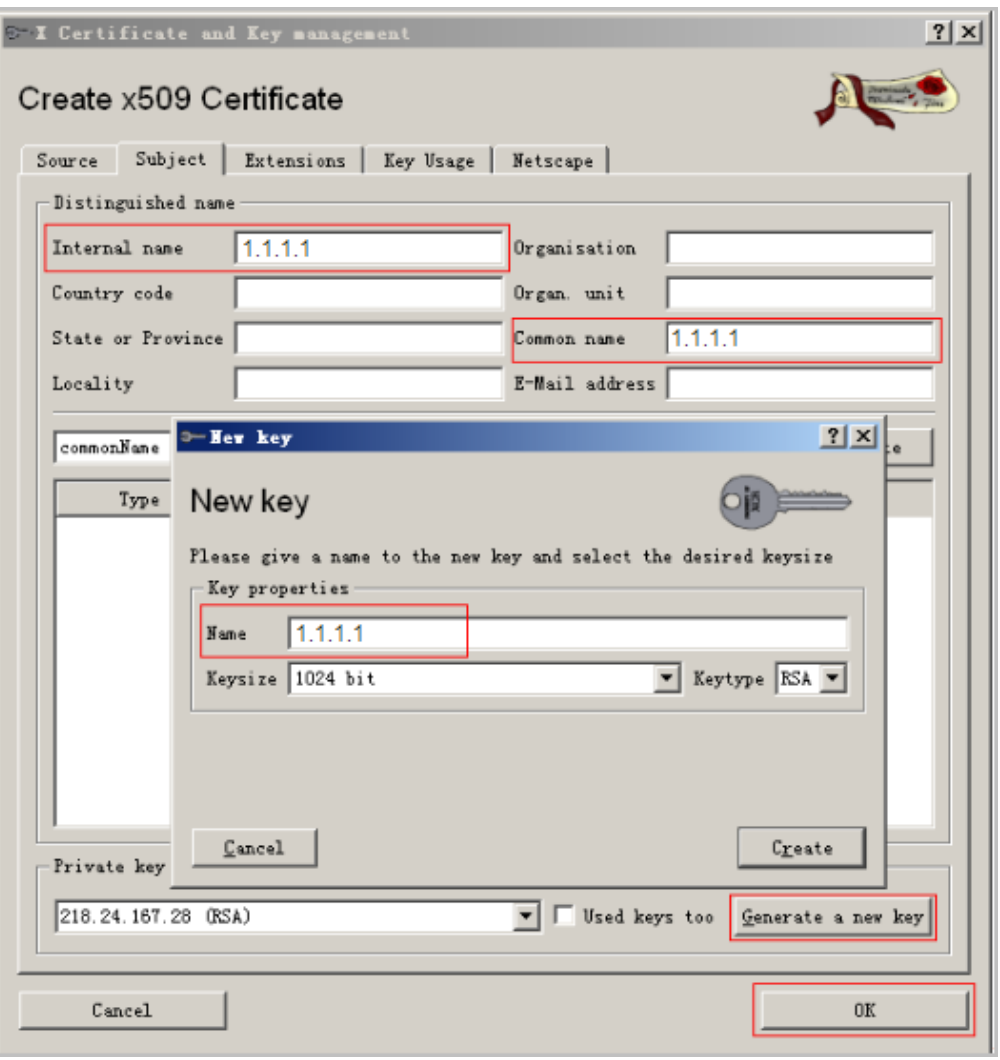

4. 此时可以看到生成的证书。

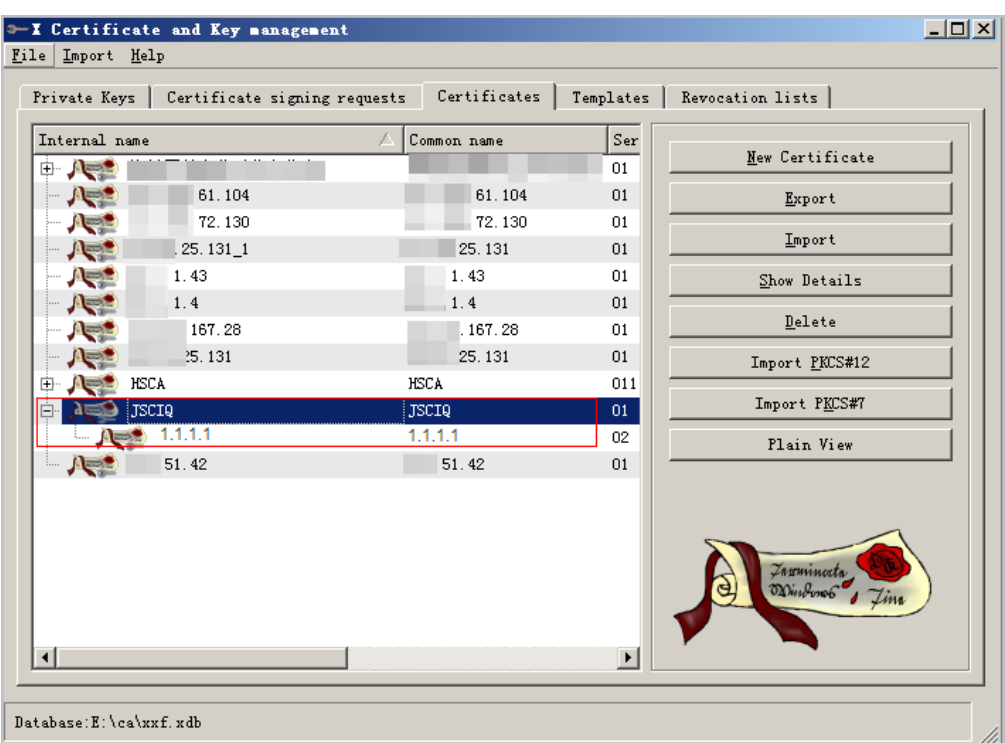

#### 步骤**7** 导出证书。

- 导出根证书。
	- a. 选中根证书"JSCIQ",单击"Export"。

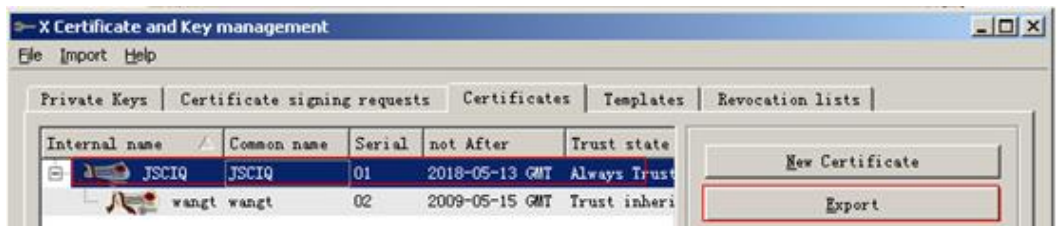

b. 弹出如下对话框。

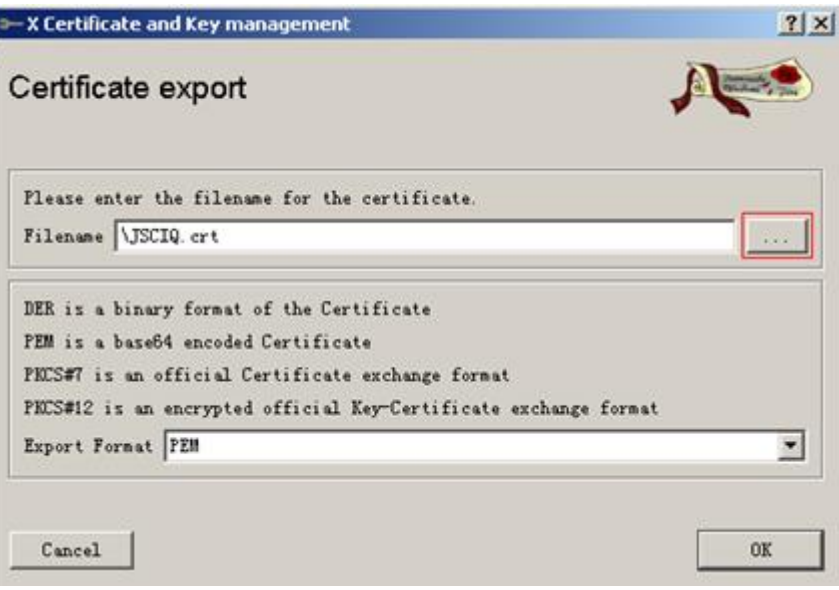

c. 单击上图中选择的按钮选择目录,然后单击"ok"即可。

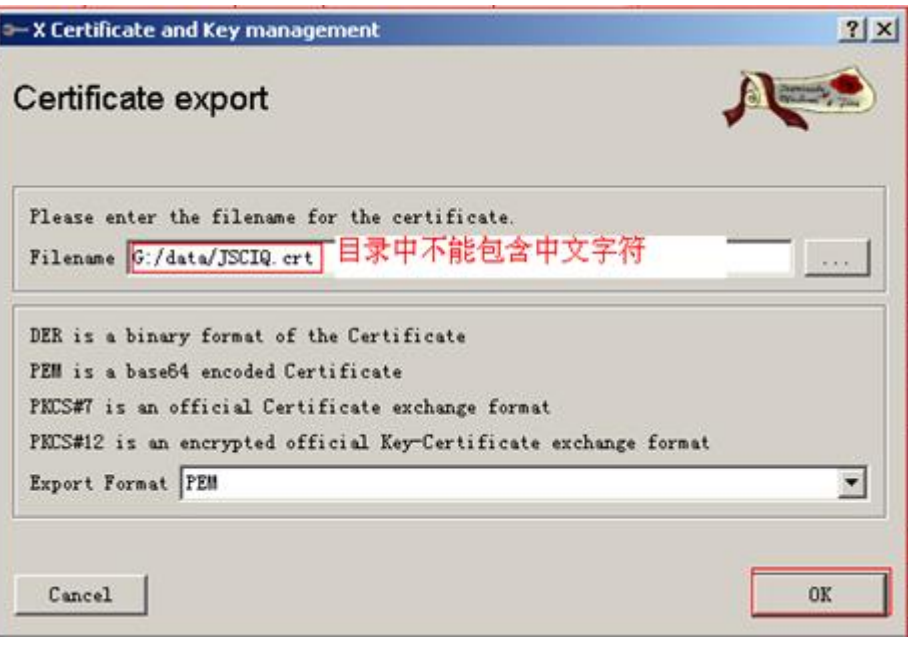

#### 说明

目录中不能包含中文字符。

d. 此时,在"G:/ca"下可以看到JSCIQ.crt证书。

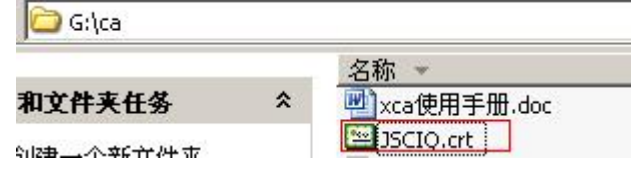

- 导出用户证书。
	- a. 选择"Certificate"下用户证书"wangt",单击"Export"。

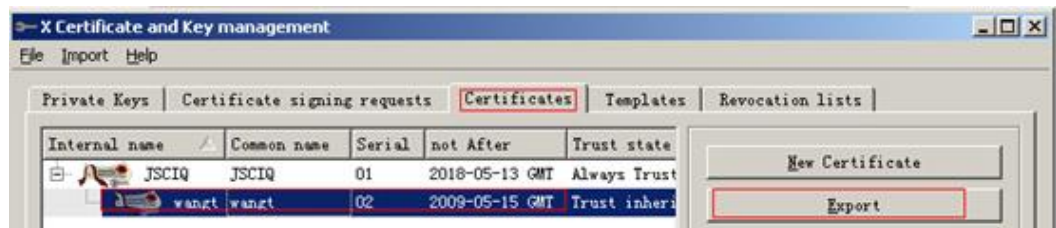

b. 选择用户证书保存目录及保存类型选择为"PKCS #12",单击"ok"。

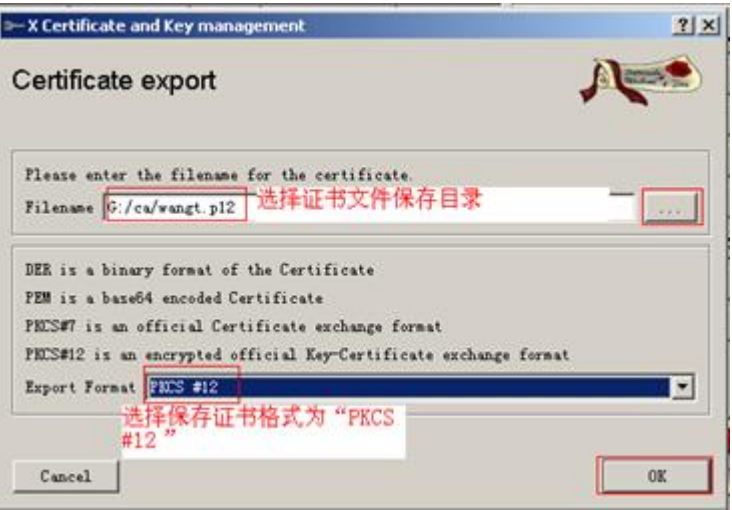

c. 在弹出的对话框中,密码为空即可,直接单击"ok"。

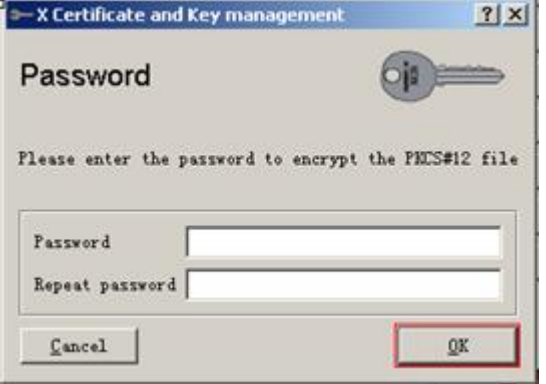

d. 此时,G:\ca下出现用户证书wangt。

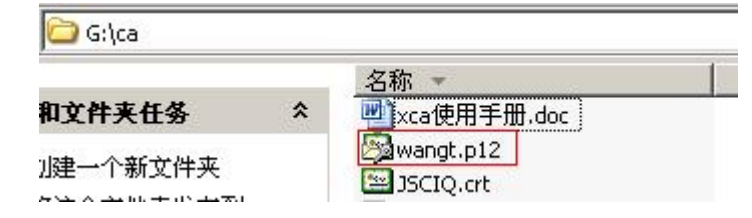

- 导出设备证书。
	- a. 选择"Certificate"下设备证书"1.1.1.1",单击"Export"。

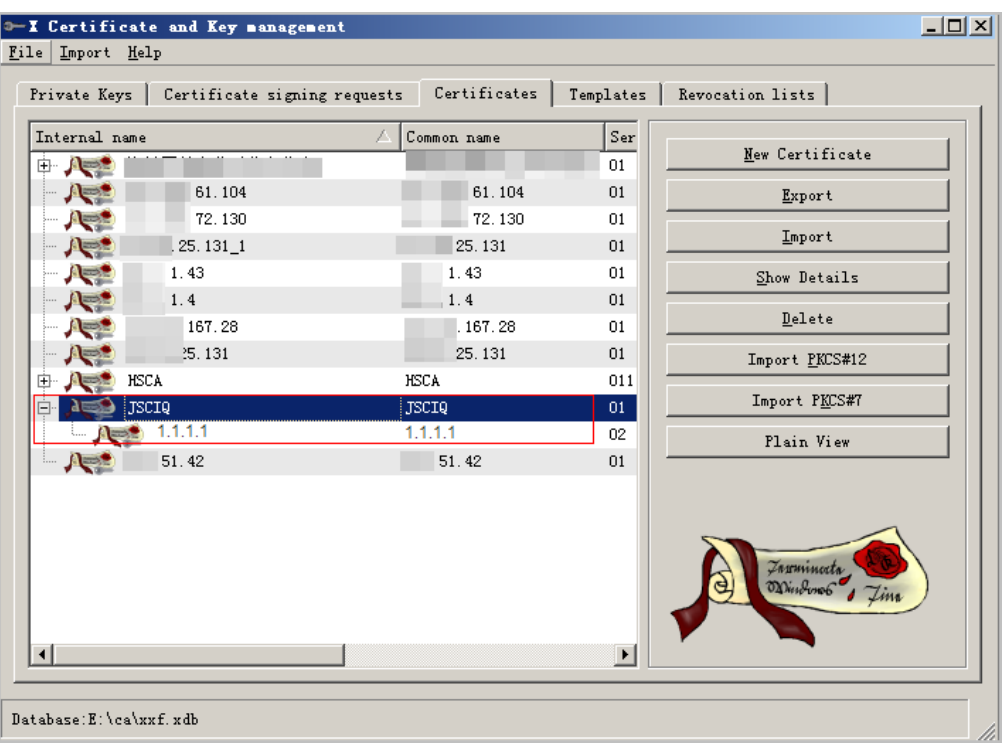

b. 选择用户证书保存目录,保存类型选择为"PKCS  $#12"$ ,单击"ok"。

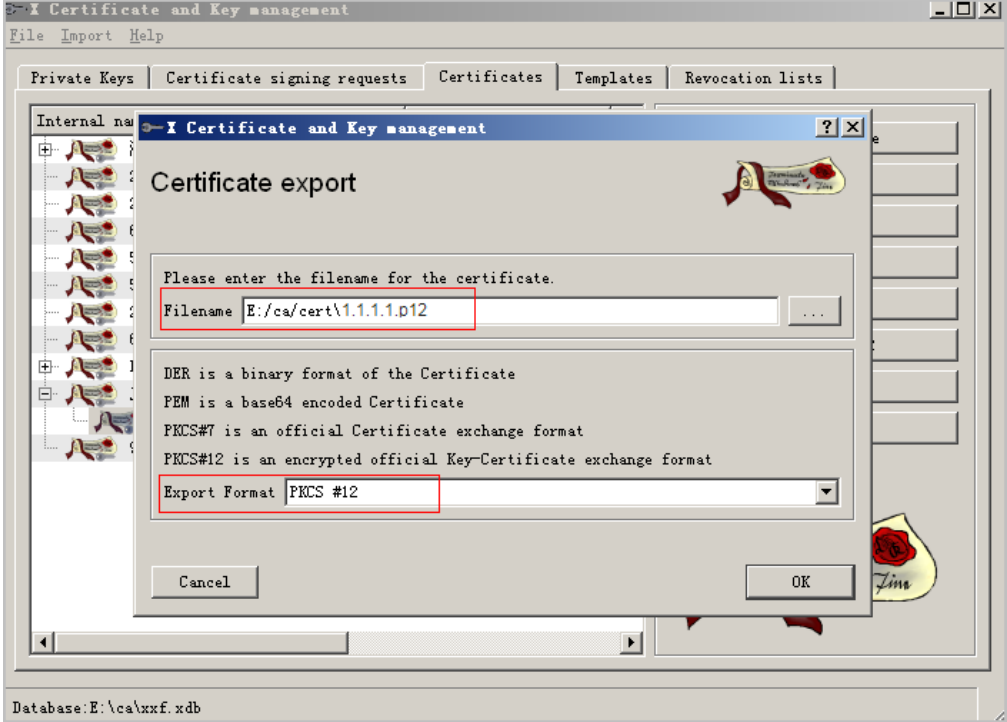

c. 在弹出的对话框中,密码为空即可,直接单击"ok"。

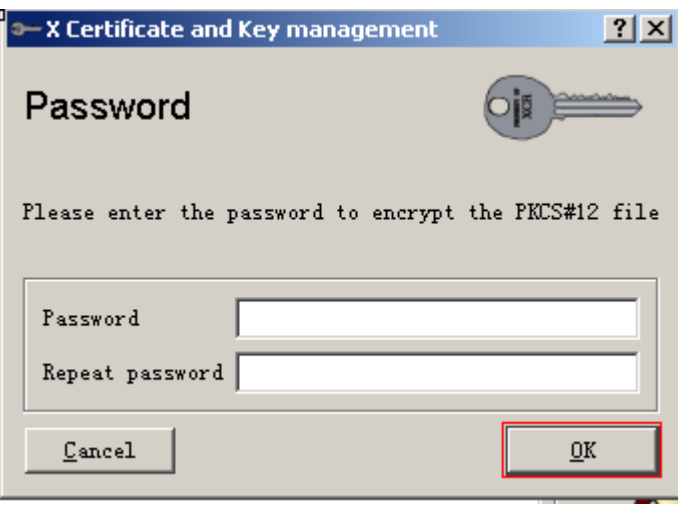

d. 此时,"E:\ca\cert"下出现用户证书1.1.1.1.p12。

**----**结束

## **6.21 SecoClient** 安装和运行是否都需要管理员权限

安装SecoClient,需要有管理员权限。

运行SecoClient,不需要有管理员权限,普通用户即可。

## **6.22** 双机场景 **SSL VPN** 哪些配置可以备份到对端

SSL VPN的一部分配置以Buildrun方式展示,另外一部分配置保存在数据库里,如虚拟 网关最大用户数、虚拟网关最大资源数、虚拟网关设备证书、虚拟网关角色绑定用户/ 用户组等,这些配置在配置文件中看不到,需要登录设备才能查看。

双机热备场景下,SSL VPN的配置可以实现备份,包括SSL VPN角色授权中添加用户/ 用户组、创建角色、角色绑定用户/用户组、角色去绑定用户/用户组、删除角色、SSL VPN角色授权中删除用户/用户组。

## **6.23 SSL VPN** 是否支持 **IPv6**

不支持。

## **6.24 SSL VPN** 控件支持浏览器的情况如何

目前,主流的浏览器内核有以下五种:

- Trident内核: 常见浏览器有IE
- Gecko内核:常见浏览器有Mozilla Firefox
- Webkit内核:常见浏览器有Apple Safari (Win/Mac/iPhone/iPad)、傲游浏览器3
- Blink内核:常见浏览器有Chrome、Opera
- Edge内核: 常见浏览器有Edge

国内厂商浏览器的新版本大多是"双核"甚至是"多核",其中一个内核是Trident, 然后再增加一个其他内核。一般把其他内核叫做"高速浏览模式",而Trident内核则 是"兼容浏览模式",用户可以来回切换。

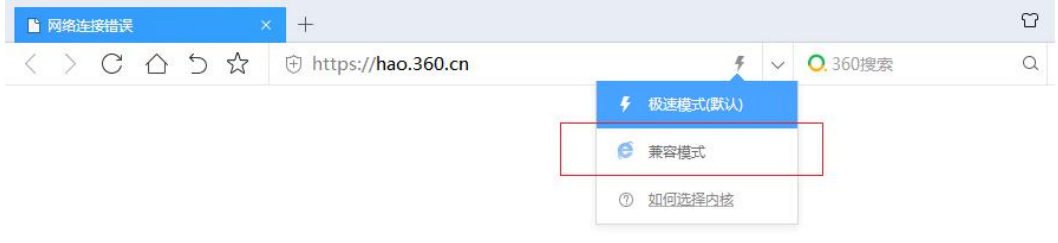

"双核"浏览器大致有以下几种:

- 360安全浏览器(Trident+Blink)
- 360极速浏览器(Trident+Blink)
- 猎豹安全浏览器(Trident+Blink)
- 傲游浏览器(Trident+Webkit)
- 世界之窗浏览器(Trident+Blink)
- 搜狗高速浏览器(Trident+Webkit)
- UC浏览器 (Trident+Blink)

目前,防火墙的SSL VPN特性(Web-link、端口转发、网络扩展和主机检查)仅支持 在IE内核(即Trident内核)的浏览器上安装ActiveX控件运行,其它浏览器内核暂不支 持。

## **6.25 SSL VPN** 各子特性的应用范围

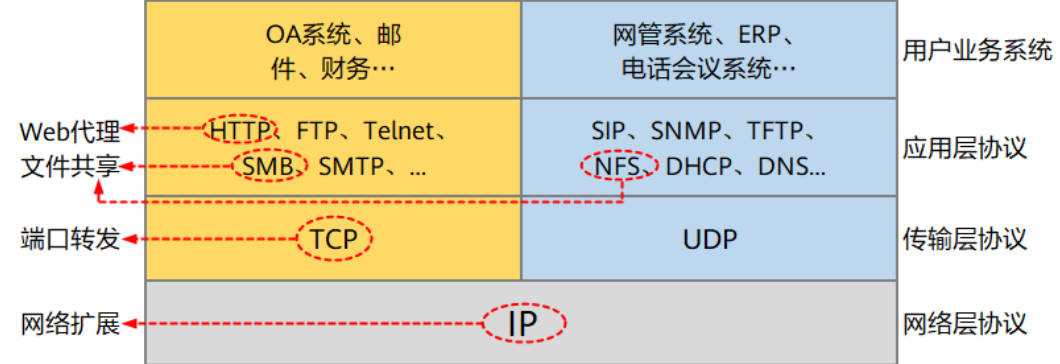

- Web代理: 访问内网Web资源。
- 文件共享: 访问内网系统服务器的共享资源。
- 端口转发: 访问内网TCP应用服务开启的资源。
- 网络扩展: 访问内网所有的IP资源。

# **6.26 SSL VPN** 是否支持友商 **VPN** 客户端拨号

每个厂商定义的SSL VPN私有头不同,因此,不同厂商的VPN客户端和SSL VPN网关之 间不可访问。

# **6.27 SVN** 和防火墙 **SSL VPN** 特性区别有哪些

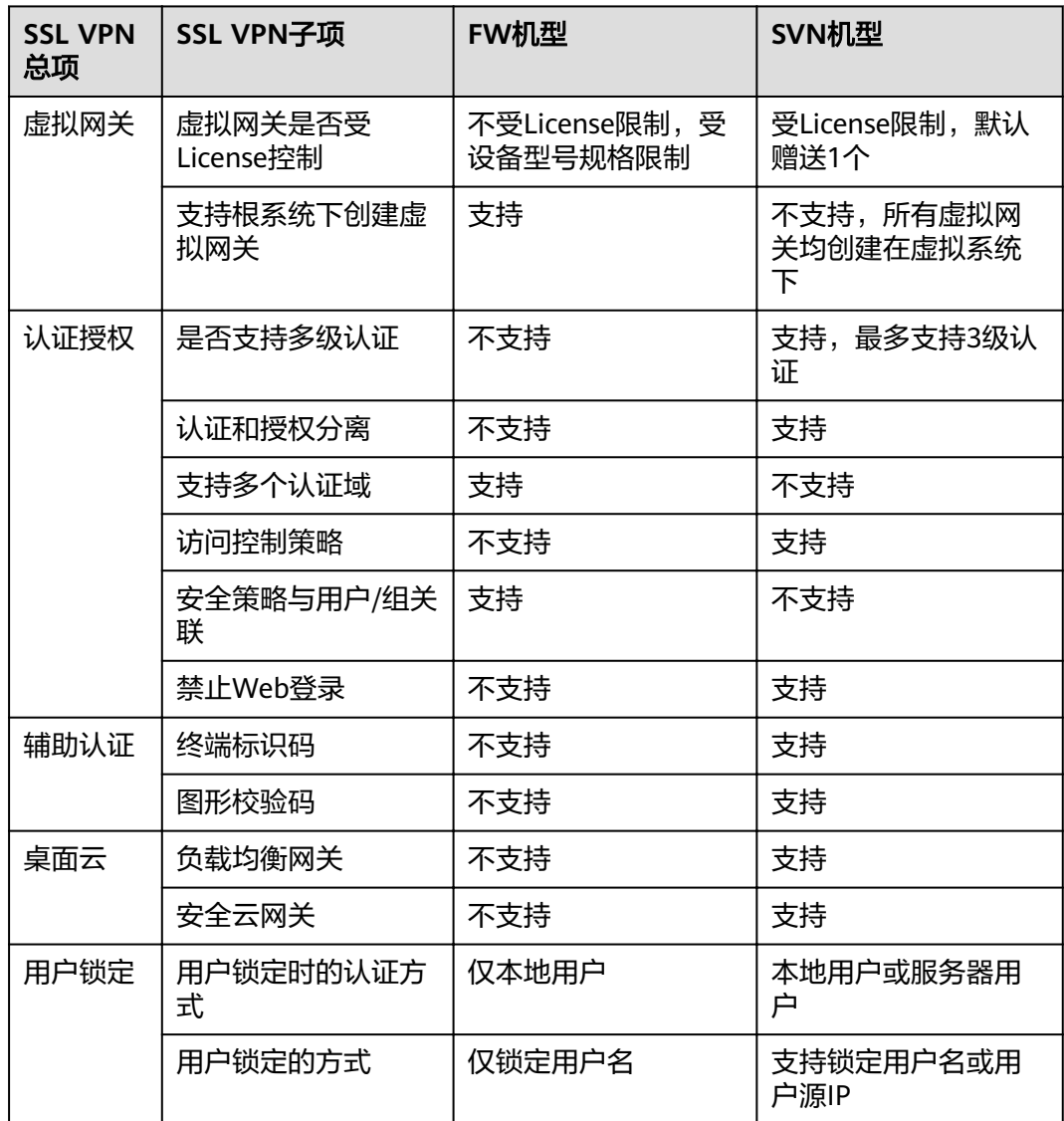

# **6.28 SSL VPN** 调整网络扩展参数是否强制用户下线

管理员变更(增加、修改、删除)网络扩展手工路由网段,该虚拟网关已在线的用户 会被强制踢下线。

管理员添加网络扩展地址池网段,该虚拟网关已在线的用户不会被踢下线。

管理员删除或修改网络扩展地址池网段,该虚拟网关从这个网段里分配IP地址上线的 用户会被踢下线,不从这个网段中分配IP地址上线的用户不会被踢下线。

## 6.29 使用客户端拨号登录无法生成虚拟网卡, 如何解决

老版本SecoClient部分驱动程序与操作系统不兼容,可能导致无法生成虚拟网卡,请安 装7.0.5.1及其后续版本的SecoClient解决。

## **6.30 SSL VPN** 有哪些命令可以用来采集调试日志

建议使用**debugging sslvpn-user all** *v-gateway-name user-name*命令来采集调试日 志,此命令可以打开所有业务访问调测开关。

## 6.31 SSL VPN 使用客户端拨号提示返回接收码超时, 如何解 决

老版本SecoClient部分驱动程序与操作系统不兼容,可能导致此问题,请安装7.0.5.1及 其后续版本的SecoClient解决。

## **6.32 SSL VPN** 使用客户端拨号成功后,终端是否支持自行修 改账户密码

支持,请按照如下方式修改。

- 1. 右键单击客户端的托盘图标,在弹出的菜单中选择"修改密码"。
- 2. 在弹出的"修改密码"窗口中修改登录密码。

#### 说明

- 只有当SecoClient客户端与对端网关已经建立VPN连接的时候才能修改密码。
- 修改密码成功后,客户端将中断当前的VPN连接,需要您使用新密码重新登录。

# **6.33** 为什么要提前在设备侧上传 **ActiveX** 控件

终端用户通过IE内核浏览器登录虚拟网关使用SSL VPN业务时,需要下载并安装 ActiveX控件才能正常使用。老版本防火墙将ActiveX控件打包在网关的软件包中,故不 需要提前上传。

从如下版本开始,ActiveX控件单独发布,故需要提前在设备侧上传ActiveX控件。

- V600R007C00: 除USG6630E/6650E、USG6680E、USG6712E/6716E外的款型 需由管理员提前单独上传ActiveX控件至设备。
- V600R007C20: 对于V600R007C20SPC300之前版本,除USG6391E/6610E/ 6620E、USG6630E/6650E、USG6680E和USG6712E/6716E外的款型需由管理员 提前上传ActiveX控件至设备。对于V600R007C20SPC300及后续版本,所有款型 都需由管理员提前上传ActiveX控件至设备。
- V500R005C20: 仅USG9500需由管理员提前单独上传ActiveX控件至设备。

## **6.34** 虚拟网关服务视图和虚拟网关用户组视图下配置的网络 扩展路由模式哪个优先级高

如果同时在虚拟网关服务视图、虚拟网关用户组视图下配置了路由模式,则虚拟网关 用户组视图下配置的路由模式优先。

## **6.35 SSL VPN** 用户接入后对于非法操作如何溯源

某个时间点,用户通过SSL VPN接入内网后获得一个虚拟IP地址,并使用该虚拟IP地址 和内网服务器交互。如果SSL VPN用户对内网服务器进行了某种非法操作,此时需要 溯源找到操作的用户。

请按照如下方法溯源。

- 1. 查看系统日志,获得虚拟IP地址和用户账号的对应关系。
	- a. 选择"监控 > 日志 > 系统日志"。
	- b. 查找"USERS/5/NESRV"打头的日志,类似如下。 用户登录SSL VPN,启用网络扩展成功,记录日志: %2000-04-02 01:35:41 USG6300 %%01**USERS/5/NESRV**(l): id=USG6320 time="2000-04-02 01:35:40" fw=USG6300 pri=5 vsys=root vpn=gateway user="**huawei001**" src=11.11.11.2 dst=11.11.11.1 duration=0s rcvd=0byte(s) sent=0byte(s) type=vpn service=1 msg="Network Extension: Service startup, **the virtual IP address is 13.13.13.102**."

用户登录SSL VPN,关闭网络扩展成功,记录日志: %2000-04-02 01:35:59 USG6300 %%01**USERS/5/NESRV**(l): id=USG6320 time="2000-04-02 01:35:40" fw=USG6300 pri=5 vsys=root vpn=gateway user="**huawei001**" src=11.11.11.2 dst=11.11.11.1 duration=18s rcvd=0byte(s) sent=715byte(s) type=vpn service=1 msg="Network Extension: Service shutdown, **the virtual IP address is 13.13.13.102.**"

2. 检查防火墙是否配置了认证策略,如果已针对SSL VPN用户访问内网服务器的流 量配置了"免认证"的认证策略,则这部分流量产生的流量日志就会携带用户信 息。

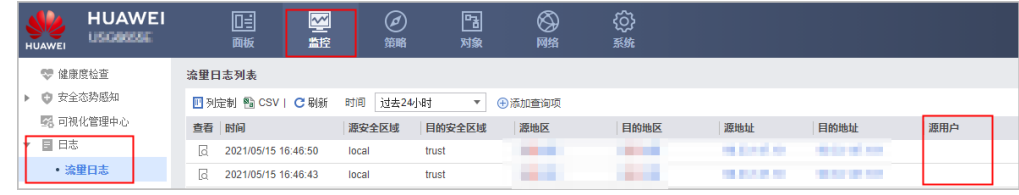

3. 通过分析防火墙在故障时间点的流量日志及系统日志,找到执行非法操作的用户 及其源IP地址。

# **6.36 OSPF** 组网下如何发布 **SSL VPN** 业务地址和网络扩展地 址池的路由

假设存在如下信息。

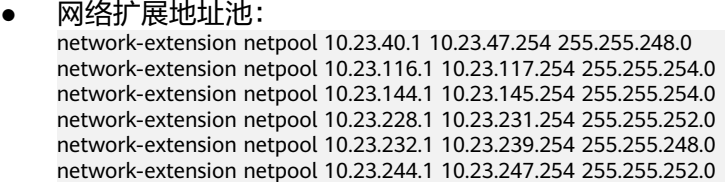

- 防火墙与内网交换机互联接口: 10.23.249.253
- 防火墙上已配置的缺省路由:ip route-static 0.0.0.0 0.0.0.0 10.23.175.249
- 内网交换机和防火墙互联接口: 10.23.249.254

配置通过OSPF向内网交换机发布网络扩展地址池网段路由的方法如下。 # 配置到各网络扩展地址池的路由。

ip route-static 10.23.40.1 255.255.248.0 10.23.175.249 ip route-static 10.23.116.1 255.255.254.0 10.23.175.249 ip route-static 10.23.144.1 255.255.254.0 10.23.175.249 ip route-static 10.23.228.1 255.255.252.0 10.23.175.249 ip route-static 10.23.232.1 255.255.248.0 10.23.175.249 ip route-static 10.23.244.1 255.255.252.0 10.23.175.249

# 配置地址前缀列表,并指定地址前缀列表的匹配模式为允许,过滤的IP地址为网络扩展地址池网段。 ip ip-prefix prefix-a index 10 permit 10.23.40.1 21 ip ip-prefix prefix-a index 20 permit 10.23.116.1 23 ip ip-prefix prefix-a index 30 permit 10.23.144.1 23 ip ip-prefix prefix-a index 40 permit 10.23.228.1 22 ip ip-prefix prefix-a index 50 permit 10.23.232.1 21 ip ip-prefix prefix-a index 60 permit 10.23.244.1 22

# 配置名为sslvpn的route-policy, 其节点号为1, 匹配模式为允许。 route-policy sslvpn permit node 1 if-match ip-prefix prefix-a

# 配置名为sslvpn的route-policy, 其节点号为100, 匹配模式为拒绝。 route-policy sslvpn deny node 100

# 配置ospf引入静态路由。 ospf 23 router-id 10.23.249.253 bandwidth-reference 100000 import-route static route-policy sslvpn area 0.0.0.23 #

配置通过OSPF向外网发布Loopback地址路由的方法如下。SSL VPN虚拟网关使用此 Loopback地址。

# 配置Loopback地址。 interface Loopback 10 ip address X.X.X.X 32

# 配置ospf引入静态路由。 ospf 23 router-id 10.23.249.253 bandwidth-reference 100000 import-route static route-policy sslvpn area 0.0.0.23 network X.X.X.X 0.0.0.0

# 配置SSL VPN虚拟网关使用此Loopback地址。 v-gateway ssl\_vpn ip address X.X.X.X

# **6.37 SSL VPN** 服务器认证场景下的授权规则如何

服务器认证场景下的授权规则主要存在本地授权、服务器授权两种方式。

#### 本地授权

假设本地授权的配置如下。

# domain icf.local authentication-scheme admin\_ldap authorization-scheme local

 service-scheme webServerScheme ldap-server ldapserver2 service-type internetaccess ssl-vpn l2tp internet-access mode password reference user current-domain #

- 当用户test001@icf.local存在时,授权规则如下。
	- 用户test001@icf.local绑定virtual-ip地址,生效。
	- 用户test001@icf.local绑定某自定义角色,命中该角色。
	- 用户test001@icf.local本地所属的直接父组绑定某自定义角色,命中该角色。
	- 用户test001@icf.local本地所属的间接父组绑定某自定义角色,不命中该角 色。
	- 用户test001@icf.local在认证服务器上所属的直接父组绑定某自定义角色,不 命中该角色。
	- 用户test001@icf.local在认证服务器上所属的间接父组绑定某自定义角色,不 命中该角色。
- 用户test001@icf.local不存在,授权规则如下。
	- 用户test001@icf.local在认证服务器上所属的直接父组绑定某自定义角色,不 命中该角色。
	- 用户test001@icf.local在认证服务器上所属的间接父组绑定某自定义角色,不 命中该角色。
	- 找绑定根组icf.local的角色,如果没有角色绑定根组icf.local,则命中default 缺省角色。

#### 服务器授权

假设服务器授权的配置如下。

# domain icf.local authentication-scheme admin\_ldap authorization-scheme ldap service-scheme webServerScheme ldap-server ldapserver2 service-type internetaccess ssl-vpn l2tp internet-access mode password reference user current-domain #

- 当用户test001@icf.local存在时,授权规则如下。
	- 用户test001@icf.local绑定virtual-ip地址,不生效。
	- 用户test001@icf.local绑定某自定义角色,不命中该角色。
	- 用户test001@icf.local本地所属的直接父组绑定某自定义角色,命中该角色。
	- 用户test001@icf.local本地所属的间接父组绑定某自定义角色,不命中该角 色。
	- 用户test001@icf.local在认证服务器上所属的直接父组绑定某自定义角色,不 命中该角色。
	- 用户test001@icf.local在认证服务器上所属的间接父组绑定某自定义角色,不 命中该角色。
- 当用户test001@icf.local不存在时,授权规则如下。
	- 用户test001@icf.local在认证服务器上所属的直接父组绑定某自定义角色,命 中该角色。
– 用户test001@icf.local在认证服务器上所属的间接父组绑定某自定义角色,不 命中该角色。

# **6.38 SSL VPN** 有哪些常见调试日志

在调试业务过程中常见如下调试日志。

终端校验设备证书失败,弹出证书安全告警。

[ NETC WARN 2021-03-31 00:32:42.000548 ][SSL Create failed][ErrorCode:19][reason:Verify first error, self signed certificate in certificate chain]

[ NETC WARN 2021-03-31 00:32:42.000548 ][65535][SSL Create failed][reason:connect ssl error connectfd, return number is -1]

[ CAUTH WARN 2021-03-31 00:32:42.000554 ][65535][Auth send failed][reason:netc connect error, code 1]

[ NETC WARN 2021-03-31 00:32:42.000554 ][65535]**[Socket close failed][errorcode is 10038] //**表 示证书验证失败

[ CAUTH WARN 2021-03-31 00:32:42.000554 ][65535][Master auth failed][reeason:send auth pack to gateway error]

[ CAUTH WARN 2021-03-31 00:32:42.000554 ][65535][Auth login process failed][auth master error] [ CADM INFO 2021-03-31 00:32:42.000554 ][65535][Normal Msg][biztype is 3 ,msgtype is 3 ,msgcode is 0x3000b]

用户登录,因为用户名/密码错误,提示"认证失败"。

[ CAUTH INFO 2021-03-29 16:21:09.000423 ][65535][Auth send][auth package send to gateway successful]

[ CAUTH INFO 2021-03-29 16:21:09.000423 ][65535][Master auth][send auth message to gateway ok]

[ CAUTH WARN 2021-03-29 16:21:09.000424 ][65535][Auth login process][auth master ok] [ CAUTH INFO 2021-03-29 16:21:09.000430 ][65535][Auth receive ok][auth type 0] [ CAUTH INFO 2021-03-29 16:21:09.000431 ][65535]**uiModule = 0 iSRejCode= -5 puiCRejCode = 196609 //**表示用户认证失败

[ CADM INFO 2021-03-29 16:21:09.000432 ][65535][Normal Msg][biztype is 3 ,msgtype is 3 ,msgcode is 0x30001]

用户登录,因为用户账号被锁定,提示"认证失败"。

[ CAUTH INFO 2021-03-29 16:22:00.000406 ][65535][Auth send][auth package send to gateway successful]

[ CAUTH INFO 2021-03-29 16:22:00.000406 ][65535][Master auth][send auth message to gateway ok]

[ CAUTH WARN 2021-03-29 16:22:00.000406 ][65535][Auth login process][auth master ok] [ CAUTH INFO 2021-03-29 16:22:00.000413 ][65535][Auth receive ok][auth type 0]

[ CAUTH INFO 2021-03-29 16:22:00.000414 ][65535]**uiModule = 0 iSRejCode= -16 puiCRejCode = 196609 //**表示用户账号被锁定

[ CADM INFO 2021-03-29 16:22:00.000415 ][65535][Normal Msg][biztype is 3 ,msgtype is 3 ,msgcode is 0x30001]

用户登录,因为网络扩展功能未开启,提示"认证失败"。

[ CAUTH INFO 2021-03-31 20:10:32.000653 ][65535][Auth send][auth package send to gateway successful]

[ CAUTH INFO 2021-03-31 20:10:32.000653 ][65535][Master auth][send auth message to gateway ok]

[ CAUTH WARN 2021-03-31 20:10:32.000653 ][65535][Auth login process][auth master ok] [ CAUTH INFO 2021-03-31 20:10:32.000907 ][65535][Auth receive ok][auth type 0]

[ CAUTH INFO 2021-03-31 20:10:32.000907 ][65535]**uiModule = 0 iSRejCode= -4 puiCRejCode = 196609 //**表示设备侧网络扩展功能未开启

[ CADM INFO 2021-03-31 20:10:32.000907 ][65535][Normal Msg][biztype is 3 ,msgtype is 3 ,msgcode is 0x30001]

用户登录,因为用户没有网络扩展权限,提示"连接被网关拒绝,请检查网关配 置参数"。

[ CAUTH INFO 2021-03-31 18:47:03.000510 ][65535][Auth send][auth package send to gateway successful]

[ CAUTH INFO 2021-03-31 18:47:03.000510 ][65535][Master auth][send auth message to gateway ok]

[ CAUTH WARN 2021-03-31 18:47:03.000510 ][65535][Auth login process][auth master ok] [ CAUTH INFO 2021-03-31 18:47:03.000911 ][65535][Auth receive ok][auth type 0] [ CAUTH ERROR 2021-03-31 18:47:03.000911 ][65535][Auth receive failed][reason:receive error]

[ CADM INFO 2021-03-31 18:47:03.000911 ][65535]**[Normal Msg][biztype is 3 ,msgtype is 3 ,msgcode is 0x3000c] //**表示用户没有网络扩展功能权限 虚拟网卡启动失败(一般由于数字签名不给操作系统识别导致 )。 [ VNIC WARN 2021-03-25 16:54:31.000316 ] [Not find VNIC when get index [ VNIC INFO 2021-03-25 16:54:31.000317 ][VNIC state:2] [ VNIC ERROR 2021-03-25 16:54:31.000317 ][VNIC close failed][reason:timeout][Times :22][Line:581] [ VNIC ERROR 2021-03-25 16:54:31.000318 ][Close VNIC failed][Line :631] [ VNIC ERROR 2021-03-25 16:54:31.000318 ][Open VNIC failed][Line :848] [ CNEM ERROR 2021-03-25 16:54:31.000318 ]**[Cnem start failed][reason:Start VNIC Failed] //**表示 启用虚拟网卡失败 [ CNEM ERROR 2021-03-25 16:54:31.000319 ][Cnem asyncmsg ioctl failed][reason:cnem start failed] 终端主动退出登录。 [ CAUTH INFO 2021-03-31 00:57:40.000023 ][65535][CAUTH\_Module\_Proc][in to CAUTH\_Module\_Proc] [ CAUTH ERROR 2021-03-31 00:57:40.000023 ][65535][Service cert failed][reason:Invalid parameter] [ CADM INFO 2021-03-31 00:57:40.000023 ][65535][Auth send][no need to set certinfo] [ CADM INFO 2021-03-31 00:57:40.000023 ][65535][Auth send][proxy info :0, user name:, proxy type:  $\overline{0}$ ] [ NETC INFO 2021-03-31 00:57:40.000272 ][65535][SSL Connect][begin ssl create] [ NETC INFO 2021-03-31 00:57:40.000272 ][65535][SSL Create][Flag\_Algorithm is 0] [ NETC INFO 2021-03-31 00:57:40.000272 ][65535][Print Cert aucCertIssuerName ] [aucCertIssuerName<>] [ NETC INFO 2021-03-31 00:57:41.000204 ][65535][SSL Create][Success] [ CAUTH INFO 2021-03-31 00:57:41.000204 ][65535][Auth send][biz type 9, code 0 logType 1] [ CAUTH INFO 2021-03-31 00:57:41.000204 ][65535][Auth send][auth package send to gateway successful] [ CADM INFO 2021-03-31 00:57:41.000204 ][65535][cadm bizctl process][entery bizctl proc srcbiz 3 and bizctl 40] [ CADM INFO 2021-03-31 00:57:41.000204 ][65535][cadm bizctl process][the biz start to exit biztype 5] [ CADM INFO 2021-03-31 00:57:41.000204 ][65535][cadm bizctl process][the biztype 5 exit msg is sending. notice biz 201 [ CNEM INFO 2021-03-31 00:57:41.000204 ][65535][Cnem module proc][Enter] [ CADM INFO 2021-03-31 00:57:41.000204 ][65535][cadm bizctl process][the biz start to exit biztype 8] [ CNEM INFO 2021-03-31 00:57:41.000204 ][65535][Cnem module proc][Cnem moudle stop] [ CADM INFO 2021-03-31 00:57:41.000204 ][65535]**[cadm bizctl process][the notice has been send to src biz 3--EXIT WAIT] //**表示用户主动退出 [ ROUTE INFO 2021-03-31 00:57:41.000204 ][65535][Route Recovery][start] [ ROUTE INFO 2021-03-31 00:57:41.000220 ][65535][Route Recovery][Finish] 设备侧踢用户下线。 [ CNEM WARN 2021-03-31 01:01:03.000788 ][65535]**[Cnem handle packet from gateway] [CMDtype is KICKOUT] //**表示收到了设备侧踢用户下线的请求 [ CNEM INFO 2021-03-31 01:01:03.000803 ][65535][Cnem send status msg to self ok] [ CNEM INFO 2021-03-31 01:01:03.000803 ][65535][Cnem module proc][Enter] [ CNEM INFO 2021-03-31 01:01:03.000803 ][65535][Cnem AsyncMsg BizNem Proc][Enter] [ CNEM INFO 2021-03-31 01:01:03.000803 ][65535][Cnem run][Enter] [ CNEM INFO 2021-03-31 01:01:03.000803 ][65535][Cnem run][the current status 145 and msgtype 13] [ CNEM ERROR 2021-03-31 01:01:03.000803 ][65535][Cnem receive or send packet faild][goto ERR Handle] [ ROUTE INFO 2021-03-31 01:01:03.000803 ][65535][Route Recovery][start] [ ROUTE INFO 2021-03-31 01:01:03.000819 ][65535][Route Recovery][Finish] 保活超时,重连失败,退出登录。 [ CNEM INFO 2021-03-31 01:12:17.000912 ][65535][Cnem reconnect][connect not exist,so RECONNECT] [ NETC INFO 2021-03-31 01:12:17.000912 ][65535][netc connect][connect 26dcaf0a :443 succeed] [ CNEM INFO 2021-03-31 01:12:17.000912 ][65535][Cnem UDPS create ok][2980] [ CNEM INFO 2021-03-31 01:12:17.000912 ][65535][Cnem SSL reconnect][get\_proxy :0, name is:, type is:0] [ NETC INFO 2021-03-31 01:12:17.000912 ] [65535] [SSL Connect] [set TCP NODELAY flag ok] [ NETC WARN 2021-03-31 01:12:22.000912 ][65535]**[SSL Connect failed][reason:ssl time out, reconnect] //**表示重连超时 [ NETC WARN 2021-03-31 01:12:27.000927 ][65535][SSL Connect failed][reason:ssl time out, reconnect] [ NETC WARN 2021-03-31 01:12:32.000943 ][65535][SSL Connect failed][reason:ssl time out, reconnect]

[ NETC ERROR 2021-03-31 01:12:32.000943 ][65535][SSL Connect failed][reason:reach max reconnect time]

[ CNEM ERROR 2021-03-31 01:12:32.000943 ][65535][Cnem SSL reconnect failed][reason:socket connect failed]

 $[$  CNEM INFO 2021-03-31 01:12:32.000943  $[$ [65535]<sup>[</sup>Cnem reconnect]<sup>[current reconnect times = 0]</sup> [ CNEM INFO 2021-03-31 01:12:37.000943 ][65535][Cnem reconnect][connect not exist,so RECONNECT]

[ NETC INFO 2021-03-31 01:12:37.000943 ][65535][netc connect][connect 26dcaf0a :443 succeed] [ CNEM INFO 2021-03-31 01:12:37.000943 ][65535][Cnem UDPS create ok][2980]

[ CNEM INFO 2021-03-31 01:12:37.000943 ][65535][Cnem SSL reconnect][get\_proxy :0, name is:, type is:0] [ NETC INFO 2021-03-31 01:12:37.000943 ][65535][SSL Connect][set TCP NODELAY flag ok]

[ NETC WARN 2021-03-31 01:12:42.000943 ][65535][SSL Connect failed][reason:ssl time out, reconnect]

[ NETC WARN 2021-03-31 01:12:47.000943 ][65535][SSL Connect failed][reason:ssl time out, reconnect]

[ NETC WARN 2021-03-31 01:12:52.000943 ][65535][SSL Connect failed][reason:ssl time out, reconnect]

[ NETC ERROR 2021-03-31 01:12:52.000943 ][65535]**[SSL Connect failed][reason:reach max reconnect time] //**达到重连次数上限

● 用户登录SSL VPN成功,完整的日志。

[ CADM INFO 2021-03-30 22:38:46.000900 ][65535]**[Proxy info][ConnectType is <1>,Proxy type is <0>] //1**表示**SSL VPN**,**0**表示无代理

[ CADM INFO 2021-03-30 22:38:46.000901 ][65535][Proxy info][proxy is :0, user name is , proxy type is 0]

[ PREF INFO 2021-03-30 22:38:46.000902 ][65535][Link pref proc][Enter]

[ PREF INFO 2021-03-30 22:38:46.000902 ][65535]**[Link backup not open][Return choice site] //**没 有开启链路备份

[ CADM INFO 2021-03-30 22:38:46.000903 ][65535][Normal Msg][biztype is 1 ,msgtype is 1 ,msgcode is 0x10004]

[ CAUTH INFO 2021-03-30 22:38:46.000915 ][65535][CAUTH\_Module\_Proc][in to CAUTH\_Module\_Proc]

[ CAUTH INFO 2021-03-30 22:38:46.000916 ][65535][cauth][get the gateway ip is 10.175.220.38 and port is 443 from domain name]

[ CAUTH INFO 2021-03-30 22:38:46.000916 ][65535][cauth][get the gateway ip is 10.175.220.38 and port is 443 from domain name]

[ CAUTH INFO 2021-03-30 22:38:46.000917 ][65535][Addr info][ip address is valid]

[ CAUTH INFO 2021-03-30 22:38:46.000918 ][65535][CAUTH\_CTX\_SetOPT][aucCertName<>]

[ CAUTH INFO 2021-03-30 22:38:46.000919 ][65535][Master auth][start]

[ ROUTE INFO 2021-03-30 22:38:46.000927 ][65535]mac Address = [0000-0000-0000]

[ NETC INFO 2021-03-30 22:38:47.000177 ][65535][SSL Connect][begin ssl create]

[ NETC INFO 2021-03-30 22:38:47.000177 ][65535][SSL Create][Flag\_Algorithm is 0] [ NETC INFO 2021-03-30 22:38:47.000178 ][65535][Print Cert aucCertIssuerName ]

[aucCertIssuerName<>]

[ NETC INFO 2021-03-30 22:38:48.000070 ][65535]**[SSL Create][Success] //SSL**握手成功

[ NETC ERROR 2021-03-30 22:38:48.000329 ][65535][NETC\_Check\_Domain][The number is not equal] [ NETC WARN 2021-03-30 22:38:48.000946 ][65535][SSL Create failed][ErrorCode:19][reason:Verify first error,self signed certificate in certificate chain]

[ NETC WARN 2021-03-30 22:38:48.000947 ][65535][SSL Create failed][reason:connect ssl error connectfd, return number is -1]

[ CAUTH WARN 2021-03-30 22:38:48.000949 ][65535][Auth send failed][reason:netc connect error, code 1]

[ NETC WARN 2021-03-30 22:38:48.000950 ][65535]**[Socket close failed][errorcode is 10038] //**证 书校验失败,弹出证书安全告警

[ CAUTH WARN 2021-03-30 22:38:48.000951 ][65535][Master auth failed][reeason:send auth pack to gateway error]

[ CAUTH WARN 2021-03-30 22:38:48.000951 ][65535][Auth login process failed][auth master error] [ CADM INFO 2021-03-30 22:38:48.000953 ][65535][Normal Msg][biztype is 3 ,msgtype is 3 ,msgcode is 0x3000b]

[ CADM INFO 2021-03-30 22:38:50.000955 ][65535]**[Proxy info][ConnectType is <1>,Proxy type is <0>] //**用户点击忽略证书安全告警

[ CAUTH INFO 2021-03-30 22:38:52.000183 ][65535]**[Master auth][send auth message to gateway ok] //**主认证,发送认证请求去网关

[ CAUTH WARN 2021-03-30 22:38:52.000184 ][65535]**[Auth login process][auth master ok] //**主认 证成功

[ CAUTH INFO 2021-03-30 22:38:52.000923 ][65535][Auth receive ok][auth type 0] [ CADM INFO 2021-03-30 22:38:52.000925 ][65535][Normal Msg][biztype is 3 ,msgtype is 2 ,msgcode is 0x20000]

[ CADM INFO 2021-03-30 22:38:52.000934 ][65535]**[SSL Start Nem][in to SSL\_StartNem] //**启用网 络扩展服务**/**进程 [ VNIC INFO 2021-03-30 22:38:52.000979 ][65535]**[Start VNIC][begin] //**启用虚拟网卡 [ VNIC INFO 2021-03-30 22:38:52.000983 ][65535][Find the VNIC][success] [ VNIC INFO 2021-03-30 22:38:52.000998 ][65535][Nic Open][begin] [ VNIC INFO 2021-03-30 22:38:53.000010 ][65535][Get VNIC name][name:本地连接] [ VNIC INFO 2021-03-30 22:38:53.000011 ][65535][VNIC Start][open cmd is interface set interface "本 地连接" admin=ENABLED] [ CNEM INFO 2021-03-30 22:38:53.000156 ][65535][Cnem send status msg to self ok] [ CNEM INFO 2021-03-30 22:38:53.000157 ][65535]**[Cnem Start OK] //**网络扩展服务**/**进程启用完成 [ CNEM INFO 2021-03-30 22:38:53.000158 ][65535][Cnem module proc][Enter] [ CADM INFO 2021-03-30 22:38:53.000158 ][65535][SSL Start Nem][exit SSL\_StartNem] [ CNEM INFO 2021-03-30 22:38:53.000160 ][65535][Cnem AsyncMsg BizNem Proc][Enter] [ CNEM INFO 2021-03-30 22:38:53.000161 ][65535][Cnem run][Enter] [ CNEM INFO 2021-03-30 22:38:53.000162 ][65535][Cnem run][the current status 0 and msgtype 0] [ CNEM INFO 2021-03-30 22:38:53.000163 ][65535][Cnem SSL create][uiFd = 1924] [ CNEM INFO 2021-03-30 22:38:53.000164 ][65535][Cnem SSL create][get proxy url : ,port :0, name is , type is 0] [ NETC INFO 2021-03-30 22:38:53.000164 ][65535][SSL Connect][set TCP NODELAY flag ok] [ NETC INFO 2021-03-30 22:38:53.000425 ][65535][SSL Connect][begin ssl create] [ NETC INFO 2021-03-30 22:38:53.000427 ][65535][SSL Create][Flag\_Algorithm is 0] [ NETC INFO 2021-03-30 22:38:53.000428 ][65535][Print Cert aucCertIssuerName ] [aucCertIssuerName<>] [ NETC INFO 2021-03-30 22:38:54.000346 ][65535]**[SSL Create][Success] //**网络扩展进程建立到网关 的**SSL**连接成功 [ CNEM INFO 2021-03-30 22:38:54.000351 ][65535]**[Cnem send acl request to gateway ok] //**发送 **ACL**请求去网关(和**SVN**设备交互时使用) [ CNEM INFO 2021-03-30 22:38:54.000608 ][65535][Cnem send status msg to self ok] [ CNEM INFO 2021-03-30 22:38:54.000608 ][65535][Cnem module proc][Enter] [ CNEM INFO 2021-03-30 22:38:54.000610 ][65535][Cnem AsyncMsg BizNem Proc][Enter] [ CNEM INFO 2021-03-30 22:38:54.000611 ][65535][Cnem run][Enter] [ CNEM INFO 2021-03-30 22:38:54.000612 ][65535][Cnem run][the current status 126 and msgtype 6] [ CNEM INFO 2021-03-30 22:38:54.000613 ][65535]**[Cnem send vip request to gateway ok] //**发送 **VIP**请求去**VPN**网关 [ CNEM INFO 2021-03-30 22:38:54.000912 ][65535][Cnem parse new netcfginfo][Enter] [ CNEM INFO 2021-03-30 22:38:54.000913 ][65535]**[Cnem parse new netcfginfo][DNS Server IP Nums is 2] //**从设备侧获得**2**个**DNS**服务器地址 [ CNEM INFO 2021-03-30 22:38:54.000913 ][65535]**[Cnem parse vip info from gateway ok] //**从设 备侧获得**VIP**信息 [ CNEM INFO 2021-03-30 22:38:55.000668 ][65535]**[Cnem send udp detect request to gateway OK] //**发送**UDP**探测报文去**VPN**网关 [ CNEM INFO 2021-03-30 22:38:56.000026 ][65535][Cnem handle packet from gateway][CMDType is 15] [ CNEM INFO 2021-03-30 22:38:56.000027 ][65535]**[Cnem handle packet from gateway][the UDPS tunnel is available] //UDPS**隧道可用,接下来建立快速传输通道 [ CNEM INFO 2021-03-30 22:38:56.000028 ][65535][Cnem send status msg to self ok] [ CNEM INFO 2021-03-30 22:38:56.000028 ][65535][Cnem module proc][Enter] [ CNEM INFO 2021-03-30 22:38:56.000030 ][65535][Cnem AsyncMsg BizNem Proc][Enter] [ CNEM INFO 2021-03-30 22:38:56.000030 ][65535][Cnem run][Enter] [ CNEM INFO 2021-03-30 22:38:56.000031 ][65535][Cnem run][the current status 141 and msgtype 10] [ CNEM INFO 2021-03-30 22:38:56.000684 ][65535][Cnem vnic set][astAddr[0].s\_addr=13131313] - DNS服务器: 19.19.19.19 [ CNEM INFO 2021-03-30 22:38:56.000684 ][65535][Cnem vnic set][astAddr[1].s\_addr=14131313] - DNS服务器: 19.19.19.20 [ CNEM INFO 2021-03-30 22:38:56.000032 ][65535]**[Cnem vnic set][GatewayIP = 26dcaf0a] //**拨 号**VPN**公网地址:**10.175.220.38** [ NETF INFO 2021-03-30 22:38:56.000032 ][65535][netf filter][init Enter] [ VNIC INFO 2021-03-30 22:38:56.000033 ][65535][Get VNIC handle][begin] [ VNIC INFO 2021-03-30 22:38:56.000034 ][65535][Get VNIC iofd][handle is 1936] [ VNIC INFO 2021-03-30 22:38:56.000035 ][65535][Get VNIC Handle][success] [ VNIC INFO 2021-03-30 22:38:56.000036 ][65535][Active VNIC][begin] [ VNIC INFO 2021-03-30 22:38:56.000037 ][65535][Active VNIC][success] [ VNIC INFO 2021-03-30 22:38:56.000039 ][65535][Set IP and MASK][begin] [ VNIC INFO 2021-03-30 22:38:56.000040 ][65535]**[VNIC IP is 12.12.12.100] //**虚拟**IP**地址信息 [ VNIC INFO 2021-03-30 22:38:56.000041 ][65535]**[VNIC mask is 255.255.255.0] //**虚拟**IP**地址掩码 信息 [ VNIC INFO 2021-03-30 22:38:56.000134 ][65535]**[Set IP and MASK][success] //**设置虚拟网卡**IP**地

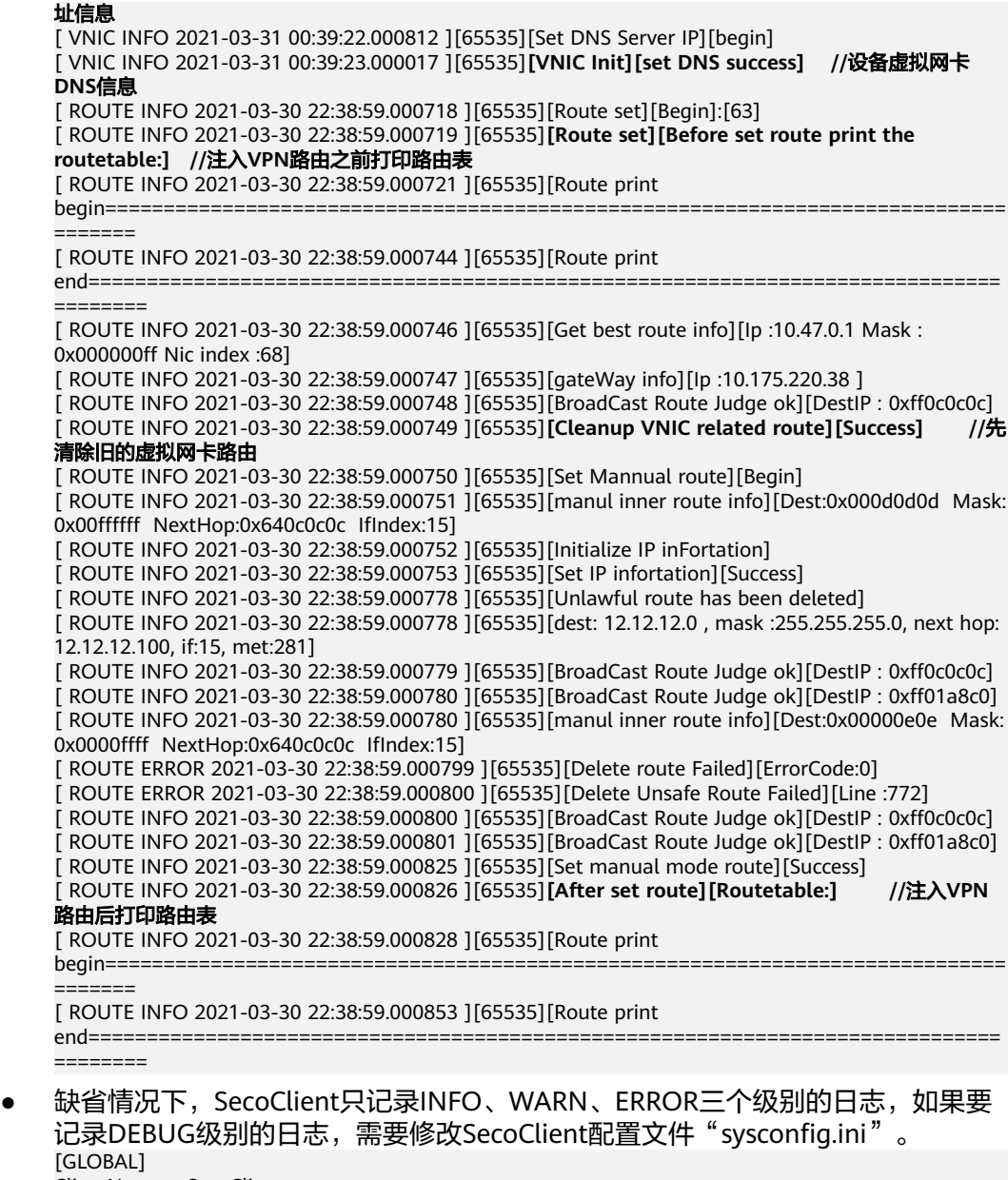

ClientName = SecoClient ClientVersion = 7.0.9.1 ClientCustomized = false ClientLogLevel = 1 //修改为0,DEBUG级别日志也会记录

# **6.39 SSL VPN** 网络扩展三种路由模式下在终端生成的路由有 什么区别

SSL VPN的网络扩展服务提供三种路由模式:手动路由模式、分离路由模式和全路由 模式。

启用网络扩展后,防火墙根据配置的路由模式向分支机构的用户推送路由。路由模式 决定了用户可以访问的资源范围。

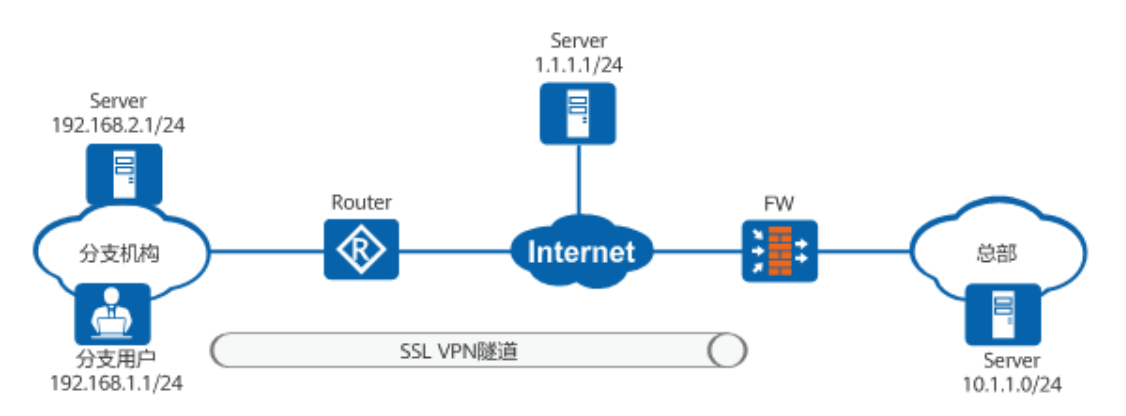

假设用户从防火墙获取的IP地址为6.6.6.1/24 (虚拟网卡的IP地址),路由的下一跳地 址为192.168.1.2。

### 手动路由模式

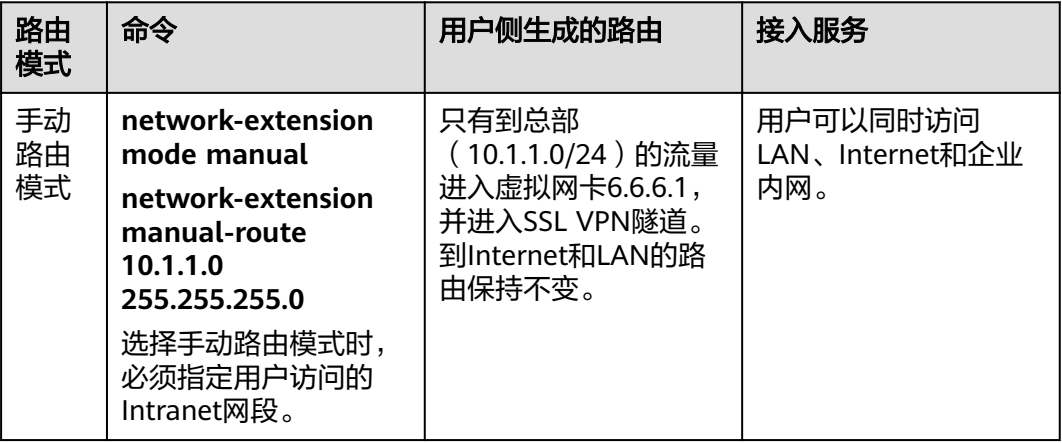

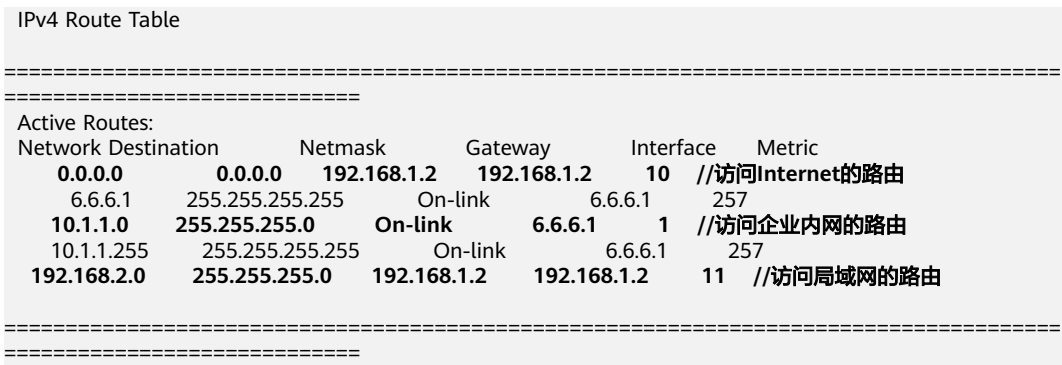

## 分离路由模式

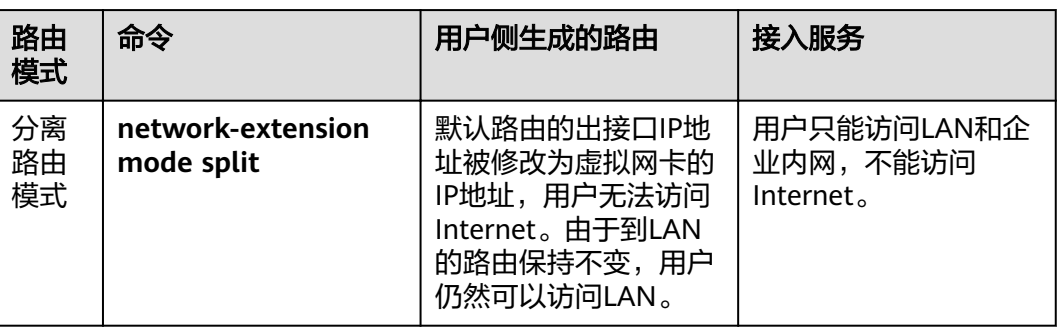

#### IPv4 Route Table

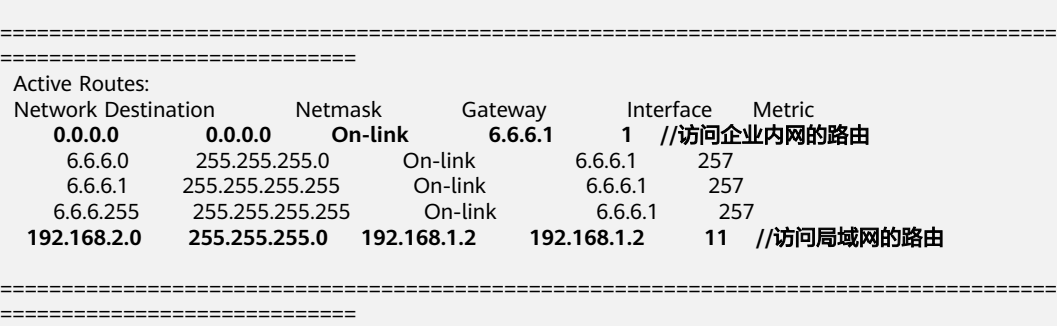

## 全路由模式

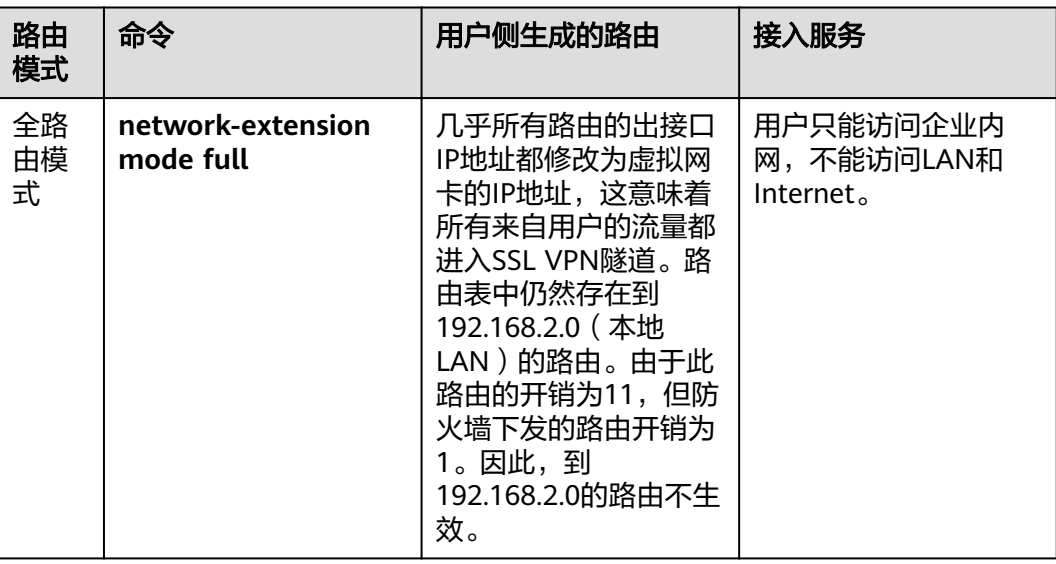

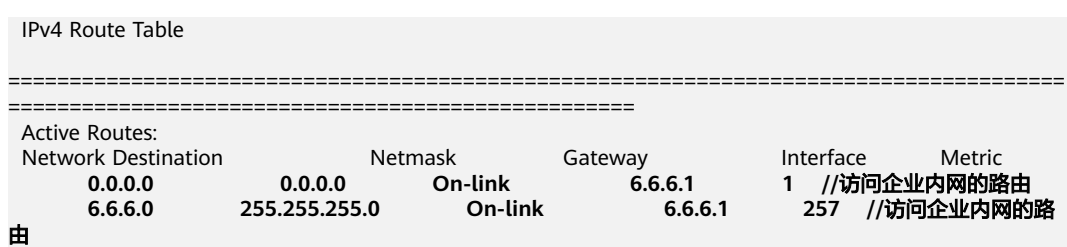

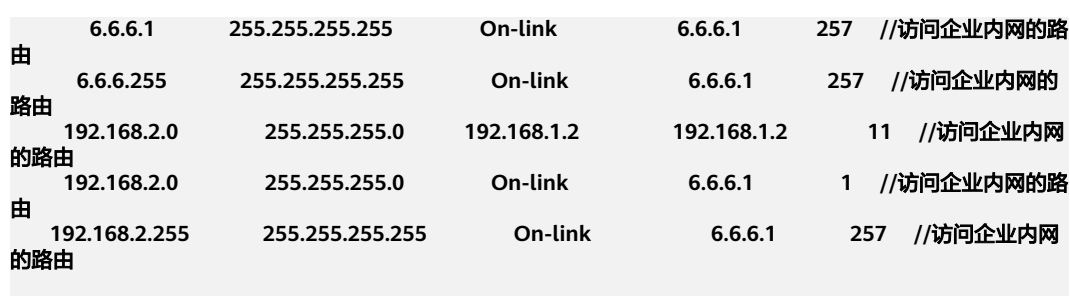

====================================================================================== ===================================================

SSL VPN的网络扩展服务提供三种路由模式总结如下:

- 在手动路由模式下,必须明确定义总部网络子网,并且可以通过SSL VPN的虚拟 网络适配器访问它,同时内部网和互联网访问也可以保持在可访问的情况下。
- 在分离路由模式下,内部LAN访问继续可访问,因为本地LAN网关未更改。但是 互联网和HQ子网可以通过虚拟网络适配器访问,这就是为什么SSL VPN客户端失 去了互联网访问,应在HQ中配置代理服务器,为他们提供互联网访问。
- 在全路由模式下,所有流量路由 ( 互联网、内部网、HQ子网) 都通过SSL VPN的 虚拟网络适配器路由,这就是为什么在该模式下只有HQ子网可以访问,内部网和 互联网将无法访问(互联网可以在总部再次提供代理服务器,如拆分隧道场 景)。

# **6.40 SSL VPN 接入后 Ping 内网延迟大, 如何解决**

SSL VPN接入后Ping内网延迟大,可能原因如下。

- 防火墙配置的安全策略,没有放行untrust到local的UDP协议和443端口的报文。 终端采用快速传输模式访问SSL VPN虚拟网关时,采用UDP协议和443端口,因此 需要在防火墙上配置安全策略以放行untrust到local的UDP协议和443端口的报 文。如果SSL VPN虚拟网关在内网,外层有NAT设备,还需要在NAT设备上配置 UDP协议和443端口的NAT映射。
- 防火墙配置了HTTPS-Flood攻击防范,且阈值过低。

执行**display anti-ddos defend information system**命令查看是否开启HTTPS-Flood攻击防范及其阈值,可以尝试执行anti-ddos https-flood source-detect **alert-rate** alert-rate命令重新配置阈值。

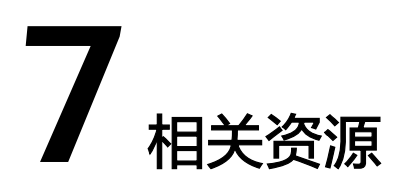

● **[HUAWEI USG6000, USG9500, NGFW Module](https://support.huawei.com/hedex/hdx.do?docid=EDOC1100122844&id=ZH-CN_TOPIC_0195714557&lang=zh)**配置指南**-SSL VPN**